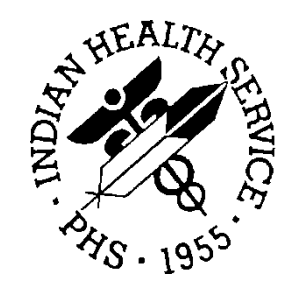

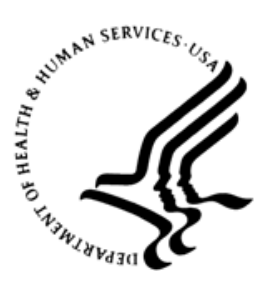

### RESOURCE AND PATIENT MANAGEMENT SYSTEM

# **Consolidated Clinical Document Architecture (CCDA)**

# (BCCD)

# **Installation Guide and Release Notes**

Version 2.0 September 2020

Office of Information Technology Division of Information Technology

# **Table of Contents**

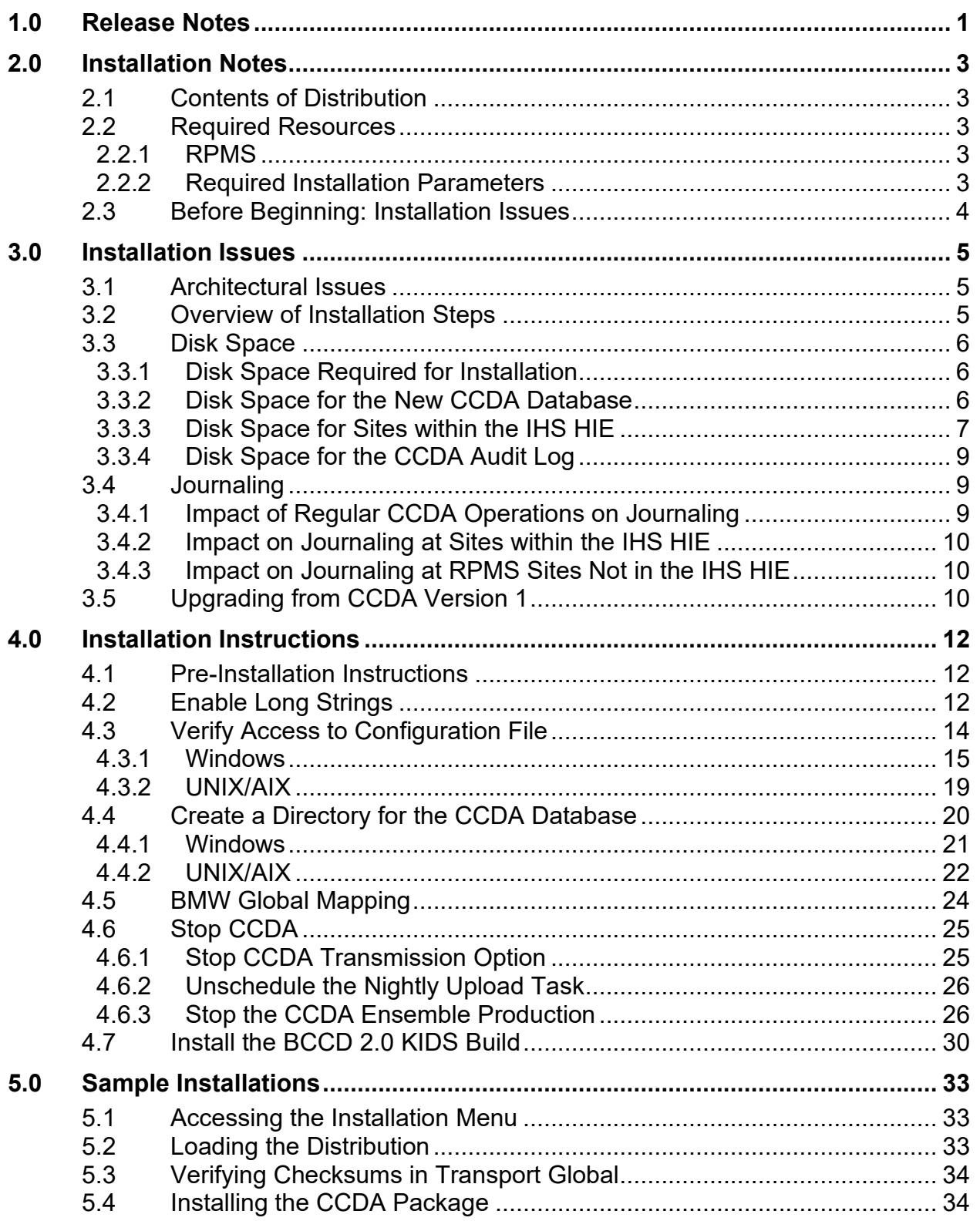

Table of Contents

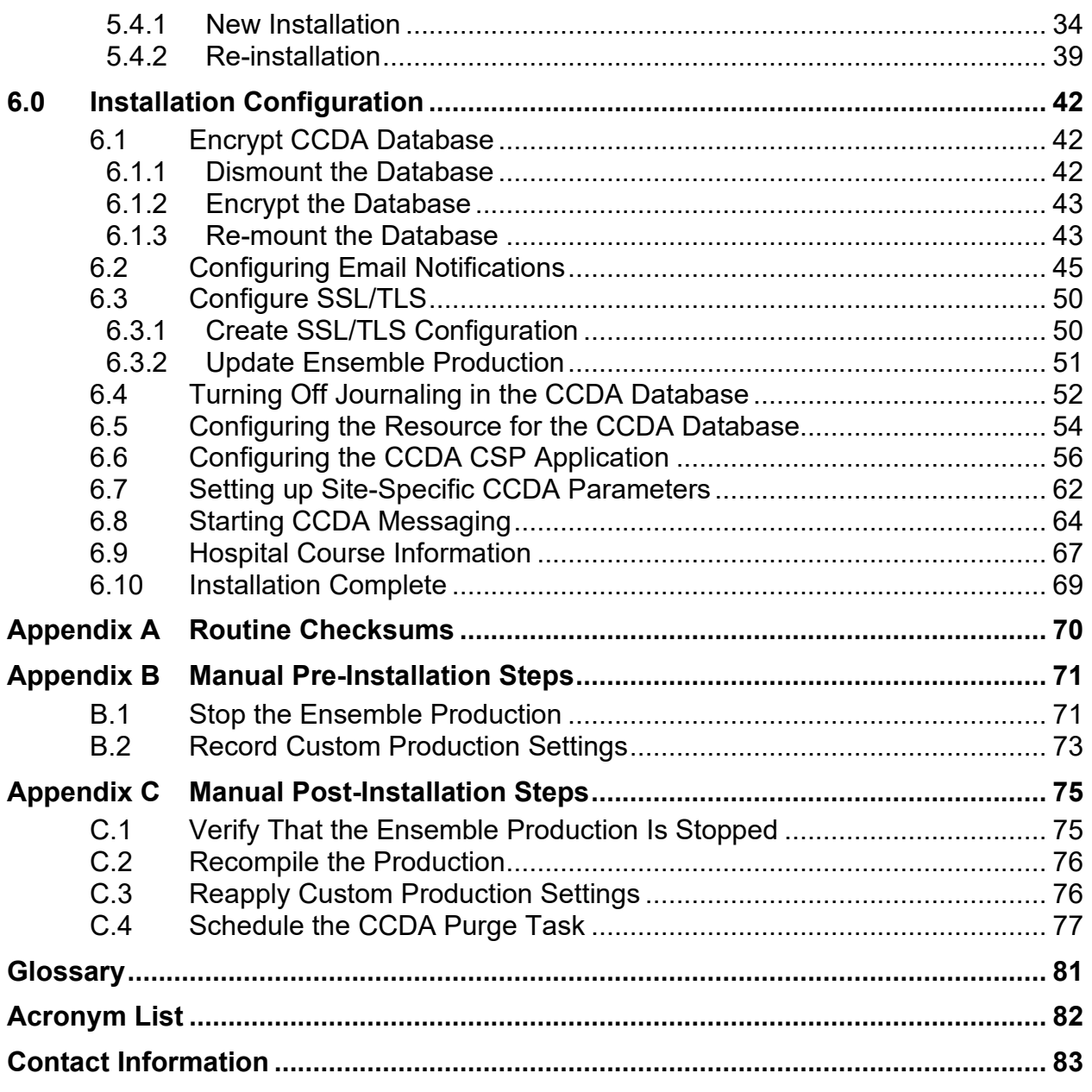

# **Preface**

The purpose of this manual is to provide installation instructions for the Consolidated Clinical Document Architecture (CCDA) v2.0 (BCCD) package.

The BCCD package is designed to generate industry standard Continuity of Care Documents (CCD) in Health Level 7 (HL7) CCDA format, following the August 2015 Draft Standard for Trial Use (DSTU) standard, further restricted by the Office of the National Coordinator (ONC) 2015 Certified Health Information Technology (CHIT) requirements. These documents can be transmitted to Indian Health Service (IHS) Health Information Exchange (HIE) repositories, retrieved by the Electronic Health Record (EHR) graphical user interface (GUI) using web services, or viewed as export summary documents.

# **Trademark Notice**

Caché®, Ensemble®, and HealthShare® are registered trademarks of InterSystems Corporation.

Continuity of Care Document® is a registered trademark of Health Level Seven International.

HL7® and Health Level Seven® are registered trademarks of Health Level Seven International.

Windows® is a registered trademark of Microsoft Corporation.

UNIX® is a registered trademark of The Open Group.

# <span id="page-5-0"></span>**1.0 Release Notes**

Version 2.0 contains a complete release of the BCCD package. It does not require any previous version to be installed first.

**Note**: The RPMS server's operating system (OS) and Ensemble must be patched before this application is installed. The Office of Information Technology (OIT) has distributed a technical bulletin with patching instructions. Failure to apply all necessary patches may result in installation failure, application errors, and/or system crashes. OIT contact information is provided near the end of this document.

The intended audiences for this document are IHS site managers and other technical staff. Technical documentation accompanies this installation document in this release. Please refer to the CCDA (BCCD) Technical Document v2.0 (bccd020t.pdf) for additional information.

The CCDA application is an RPMS-based application which generates industry standard Continuity of Care Documents (CCD) in Health Level 7 (HL7) CCDA format, following the August 2015 Draft Standard for Trial Use (DSTU) standard, further restricted by 2015 Certified Health Information Technology (CHIT) requirements. The CCD-generated documents will be referenced as "CCDA documents" through the remainder of the installation guide. The software provides facilities for generating five types of CCDA documents: Clinical Summary, Transitions of Care, Data Export summaries, HIE documents, and Case Reporting documents.

A CCDA document is an XML document summarizing information about an individual patient's health care record at a given facility. The CCDA document consists of a human-readable part, known as a narrative block, which can be displayed by any web browser, and a machine-readable part intended for automated data processing.

Clinical Summary and Transitions of Care documents are retrieved by the EHR GUI using web services. Data Export summary documents are requested via an RPMS Application Programming Interface (API). HIE documents are generated by a nightly background job or via an RPMS menu option and are transmitted to IHS HIE repositories via web services. Case Reporting documents are requested by the iCare (BQI) application, which retrieves completed documents for transmission.

The CCDA installation process creates new CCDA namespaces within Ensemble, one for each production RPMS namespace. CCDA data is extracted by a TaskMan job running within the RPMS namespace. The data is converted to a CCDA document in XML format and transmitted by the CCDA Ensemble production running in the CCDA namespace.

# <span id="page-7-0"></span>**2.0 Installation Notes**

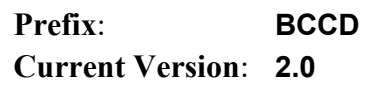

### <span id="page-7-1"></span>2.1 Contents of Distribution

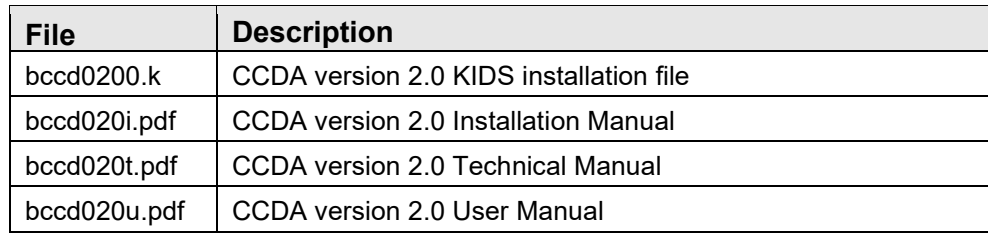

### <span id="page-7-2"></span>2.2 Required Resources

#### <span id="page-7-3"></span>2.2.1 RPMS

The CCDA application requires HealthShare version 2017 or greater. The CCDA software does not require a specific version of the operating system (OS).

The RPMS server's OS and Ensemble must be patched before this application is installed. OIT has distributed a technical bulletin with patching instructions. Failure to apply all necessary patches may result in installation failure, application errors, and/or system crashes.

### <span id="page-7-4"></span>2.2.2 Required Installation Parameters

The following RPMS software is required:

Table 2-1: Required software

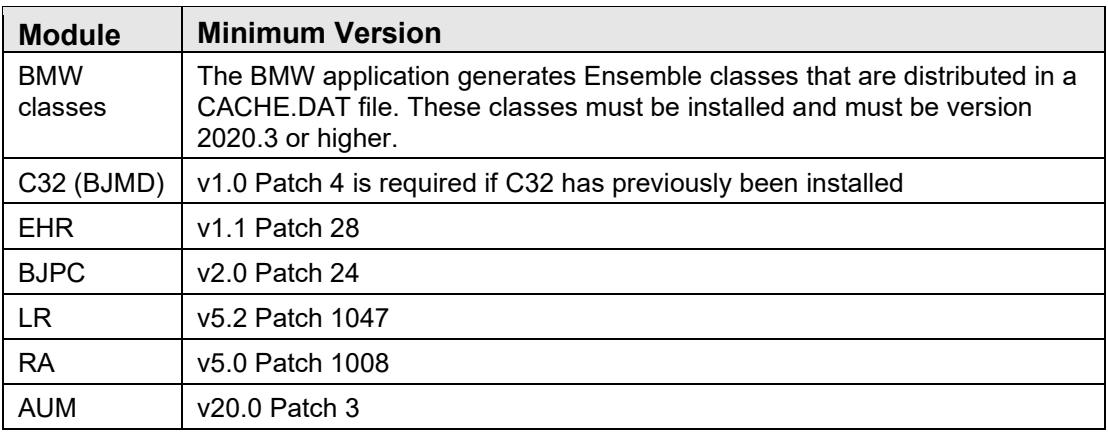

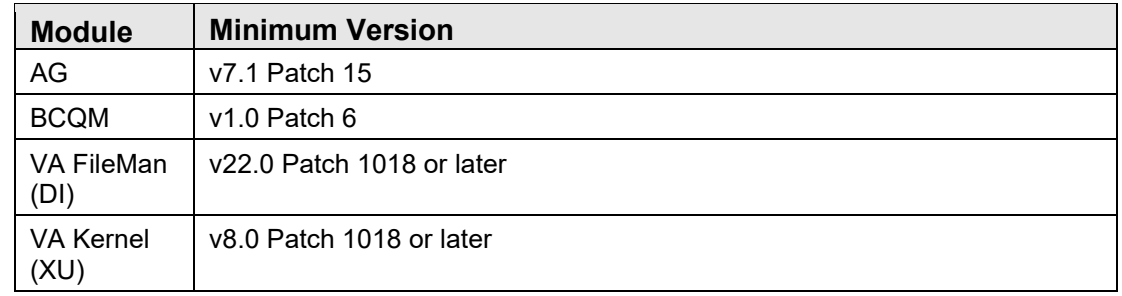

### <span id="page-8-0"></span>2.3 Before Beginning: Installation Issues

1. The following OIT bulletins have been made available to assist with getting a site ready to install CCDA. Follow the instructions in these OIT bulletins before starting CCDA installation.

**Note**: The bulletins were created for the C32 application, but the information applies to CCDA as well.

- How to Enable a Namespace in Ensemble.pdf
- HowToConfigureEnsembleforC32.pdf
- 2. Make a copy of this package distribution for offline storage.
- 3. Print all notes/readme files.
- 4. Capture the terminal output during the installation using an auxport printer attached to the terminal used to perform the software installation to ensure a printed audit trail should any problems arise.

# <span id="page-9-0"></span>**3.0 Installation Issues**

### <span id="page-9-1"></span>3.1 Architectural Issues

The exact CCDA disk space and journaling requirements depend on whether the site participates in the IHS Health Information Exchange (HIE).

If the site is not a part of the IHS HIE at this time, then CCDA documents are generated only when a user requests CCDA documents via the EHR GUI or the Data Export API. For the EHR GUI functionality to be available to EHR users, EHR version 1.1 Patch 28 or higher must be installed.

If the site is a part of the IHS HIE, then CCDA documents will also be generated nightly and sent to the designated off-site repository. When the site becomes a part of the IHS HIE, an upload process is initiated which creates CCDA documents for all patients in the database and sends them to the repository. After the initial upload, the repository is kept up to date by the nightly job mentioned above. This process will require additional disk space and journal space as described below.

# <span id="page-9-2"></span>3.2 Overview of Installation Steps

The RPMS server's OS and HealthShare must be patched before this application is installed. OIT has distributed a technical bulletin with patching instructions. Failure to apply all necessary patches may result in installation failure, application errors, and/or system crashes.

Installation of the BCCD package consists of the following activities:

- 1. Calculate the additional disk space required for the BCCD package and allocate disk space.
- 2. Perform pre-install steps, including enabling Long Strings, verifying access to OS configuration file, designating a directory where the new CCDA database will reside (one for each RPMS database), mapping BMW globals, and stopping CCDA.
- 3. Install the provided Kernel Installation and Distribution System (KIDS) build, bccd0200.k, which will install the CCDA software and the new CCDA Ensemble production.
- 4. Perform post-install steps, including setting up optional encryption, optional email notifications, disabling journaling in the CCDA database, configuring the CCDA CSP Application, setting up site-specific BCCD parameters, and starting CCDA Messaging.

### <span id="page-10-0"></span>3.3 Disk Space

Before installing the BCCD package, be sure that there is sufficient disk space to store the new globals and software. To estimate the amount of space needed, first determine whether the site will be participating in the IHS HIE as described above.

The calculations in this section need to be performed for every RPMS database running within the HealthShare instance, so if the site has three RPMS databases, the total will be the sum of the three separate estimates.

#### <span id="page-10-1"></span>3.3.1 Disk Space Required for Installation

The site will need to have enough free disk space in the directory which will hold the KIDS build with the CCDA software. The unzipped version of the KIDS build is approximately 847 KB in size.

#### <span id="page-10-2"></span>3.3.2 Disk Space for the New CCDA Database

For each RPMS namespace in the HealthShare instance, a new CCDA namespace and an associated CCDA database will be created automatically during the first installation of the BCCD KIDS build, which will require at least 80 MB of disk space for the CCDA software.

The CCDA database is also used to store three potentially large globals. First, it contains the global ^Ens.MessageBodyD, which stores XML-formatted CCDA documents before they are transmitted. CCDA documents can be quite large, sometimes in excess of 8 MB. The CCDA software will pause if the number of untransmitted CCDA documents reaches 500, thus ensuring that they do not consume too much disk space. It is estimated that this global can contribute up to 1 GB to the size of the CCDA database if Ensemble is generating CCDA documents faster than they can be transmitted. Once transmitted, the data in this global is purged.

Second, the CCDA database contains the global ^BCCD.Xfer.QueueD, which contains intermediate patient compile data extracted from RPMS during CCDA compilation. This data is not XML-formatted, so it does not take as much space. It is estimated that on average each processed patient record contributes 50 KB to the size of this global. While each record does not take a large amount of space, the global can get quite large due to the number of records that are created. The size of this global can be controlled by changing the value of the field **DAYS KEEP TRANSMISSION ENTRIES** field in the **Edit CCDA Site Parameters** menu option, which is described in the post-installation section of this guide. Keep in mind that the data in ^BCCD.Xfer.QueueD is not directly accessible by end users and is only useful for debugging purposes.

The detailed instructions for calculating the amount of disk space which will be needed to store the CCDA data are provided below.

#### <span id="page-11-0"></span>3.3.3 Disk Space for Sites within the IHS HIE

If the site is a part of the IHS HIE, then additional disk space will need to be allocated to accommodate the original upload of CCDA documents to the outside repository and for nightly CCDA uploads as described below. If the site is not a part of the IHS HIE at this time, skip this section and continue on to Section [3.3.4.](#page-13-0) However, if the site becomes a part of the IHS HIE later, additional disk space will need to be added to the CCDA database at that time.

#### <span id="page-11-1"></span>**3.3.3.1 Calculate the Disk Space Required for a Complete Upload**

When the CCDA software is installed at an RPMS site which participates in the IHS HIE, it initiates an "original upload" of CCDA documents for all patients in the RPMS database. Subsequent CCDA patches may also require complete re-uploads of CCDA documents.

In order to determine how much disk space will be used during an upload of CCDA documents for all patient records, perform the following calculations:

1. Determine the number of patients in the RPMS database by looking at the fourth piece of the zero node of the AUPNPAT global. In the example below, there are 131,584 patients:

 $>W \wedge AUPNPATH(0)$ 

PATIENT^9000001sIP^132027^**131584**

- 2. Multiply the number of patients in the RPMS database by 50 kilobytes and then divide by 1024 (i.e., the number of kilobytes per megabyte). This calculation is the minimum storage size needed for ^BCCD.Xfer.QueueD for the initial data upload of all patients in the database. Using the example above of 131,584 patients in the RPMS database:
	- $(131584*50)/1024 = 6,425 \text{ MB or } 6.3 \text{ GB needed}$
- 3. Add 1 GB (1024 MB) for the global ^Ens.MessageBodyD. Using the example in step, 1, this would give a total calculation of 7.3 GB.

**Note:** The data in ^BCCD.Xfer.QueueD is purged after a sitespecific number of days, so the size of this global will decrease at some point after the original upload. See Section [3.3.2](#page-10-2) for more explanation on the length of time the data is kept in this global.

#### <span id="page-12-0"></span>**3.3.3.2 Calculate Disk Space Required for Nightly Uploads**

- 1. Estimate the average number of patient and visit records that are modified in the database on a daily basis. Include patients with changes to any of the following areas: patient demographics, visits, problems, immunizations, allergies, prescriptions, test results, procedures.
- 2. To determine the average amount of disk space used by the ^BCCD.Xfer.QueueD global on a daily basis, take the estimated number of patient and visit records that are modified and multiply it by 50 KB. For example, if it is estimated that the RPMS data for 1,000 patients and/or visit is changed on a daily basis:
	- $(1000*50)/1024 = 48.9$  MB needed
- 3. Determine how long to keep the compiled data before it is purged. The allowable range is between 7 and 9,999 days and the default is 30 days. As noted above, keep in mind that this is just intermediate compile data and is not directly accessible by the end users. It is only useful for debugging purposes and purging it has no impact on the generated CCDA documents. Record this number since it will be used later to populate the **DAYS KEEP TRANSMISSION ENTRIES** field in the **Edit CCDA Site Parameters** menu option.
- 4. Multiply the number of days determined in step 3 by the number of megabytes calculated in step 2. For example, if the intermediate data is kept for 30 days, the calculation will be:
	- $48.9*30 = 1,465 \text{ MB}$  or 1.4 GB needed

If a decision is made to change how long to keep the ^BCCD.Xfer.QueueD data, the disk space needs will change accordingly, and this calculation should be redone.

#### **3.3.3.3 Calculate Total Disk Space**

Add the numbers calculated in the two previous sub-sections. Using the examples above, the calculation will be:

• 7.3 GB (from Section [3.3.3.1\)](#page-11-1) + 1.4 GB (from Section [3.3.3.2\)](#page-12-0) = 8.7 GB needed

This is the maximum amount of additional disk space that will be needed. Once the data compiled for the original upload of CCDA documents becomes older than the value of DAYS KEEP TRANSMISSION ENTRIES, it will be purged and the disk space utilization will stabilize around the number calculated in Section [3.3.3.2.](#page-12-0) However, if the number of patients whose data changes on a daily basis increases in the future, it can affect the disk space requirements.

#### <span id="page-13-0"></span>3.3.4 Disk Space for the CCDA Audit Log

For audit purposes, the CCDA application keeps a log of each CCDA document in the RPMS database. The CCDA audit log data is stored in the global ^BCCD.Audit.AuditD. Instructions for accessing and viewing the audit log data can be found in the CCDA Security Manual.

To calculate how much disk space will be required to maintain the CCDA Audit Log, estimate how many CCDA documents will be generated on a daily basis. As this can be difficult to predict, an assumption can be made and later re-evaluated CCDA has been running for some time. It is possible to examine the utilization pattern by checking the CCDA Audit Log, which permits searching by request date.

The average audit log entry occupies about 0.26 KB in the database. Assuming that there are 1000 CCDA documents generated per day, the daily disk space requirements will be:

•  $1000*0.26 = 260$  KB per day

Multiplying this number by the number of business days in one year, we get:

• 260\*250 = 65,000 KB or 63.8 MB per year

This information is stored in the globals ^BCCD.Audit.AuditLogD and ^BCCD.Audit.AuditLogI in the new CCDA database, which is described below. This information is expected to be kept on file for six years due to government data retention requirements.

# <span id="page-13-1"></span>3.4 Journaling

### <span id="page-13-2"></span>3.4.1 Impact of Regular CCDA Operations on Journaling

The globals used by the BCCD package should not be journaled. This will be accomplished by disabling journaling in the new CCDA database at post-install time as described later in this document. Nonetheless, the CCDA Ensemble production will do a limited amount of journaling even when the CCDA database is set up not to be journaled. This additional journaling is estimated to contribute 2–3 KB per processed CCDA document. Depending on whether the site participates in the IHS HIE, see the appropriate section below to determine the estimated impact of the CCDA application on journaling at the site.

#### <span id="page-14-0"></span>3.4.2 Impact on Journaling at Sites within the IHS HIE

If the site is a part of the IHS HIE, then there will be a spike in journaling activity immediately after the CCDA application is onboarded due to the initial generation and upload of CCDA documents to the outside repository. Calculate the additional disk space which will be consumed by taking the number of patient records in the RPMS database and multiplying it by 3 KB. Using the same number of patients as in the example in Section [3.3.3.1,](#page-11-1) the amount of disk space would be:

 $(131584*3)/1024 = 385.5$  MB needed during the original upload

Once the journal files created during the initial upload have been auto-purged based on the site's journal purging settings, the impact of the CCDA application on journaling will be limited to the activity during the nightly upload job and the requests coming from the EHR GUI. This impact will be determined by the number of patient records updated within RPMS daily and by the number of times CCDA documents are requested within the EHR GUI during the day. For example, if the expected patient records to be updated daily is 3,000 and another 200 CCDAs requested by the EHR GUI, the additional disk space consumed by journaling will be:

•  $(3200*3)/1024 = 9.375 \text{ MB}$  needed daily

# <span id="page-14-1"></span>3.4.3 Impact on Journaling at RPMS Sites Not in the IHS HIE

If the site is not a part of the IHS HIE at this time, then the impact of the CCDA application on journaling will be limited to the requests coming from the EHR GUI. This impact will be determined by the number of times CCDA documents are requested within the EHR GUI during the day.

Calculate the additional disk space which will be consumed by taking the expected daily number of CCDA lookups within the EHR GUI and multiplying it by 3 KB. For example, if the expected CCDA lookup within the EHR GUI is 200, the additional disk space consumed by journaling will be:

•  $(200*3)/1024 = 0.58 \text{ MB daily}$ 

# <span id="page-14-2"></span>3.5 Upgrading from CCDA Version 1

If CCDA 2.0 is installed in an environment where CCDA 1.0 was previously installed, the installation process will be the same, except that some configuration that was performed during the initial installation will not need to be repeated. However, it is recommended to follow each step to ensure the correct configuration.

At a minimum, the following steps should be performed for any installation of CCDA 2.0, regardless of whether CCDA was previously configured:

• **Section [4.6](#page-29-0) [Stop CCDA](#page-29-0)** – This step must be performed before any installation of CCDA 2.0.

- **Section [4.7](#page-34-0) [Install the BCCD 2.0 KIDS Build](#page-34-0)** A sample upgrade/reinstallation can be found in Section [5.4.2.](#page-43-0)
- **Section [6.2](#page-49-0) [Configuring Email Notifications](#page-49-0)** Verify that the email settings were preserved during the installation.
- **Section [6.3](#page-54-0) [Configure SSL/TLS](#page-54-0)** The production setting in Section [6.3.2](#page-55-0) will need to be reapplied.
- **Section [6.7](#page-66-0) [Setting up Site-Specific CCDA Parameters](#page-66-0)** Some of the parameters have changed from CCDA 1.0. Review these parameters after installing the KIDS build.
- **Section [6.8](#page-68-0) [Starting CCDA Messaging](#page-68-0)** This step is required after any installation.
- **Section [6.9](#page-71-0) [Hospital Course Information](#page-71-0)** This section contains information new to CCDA 2.0. Review the information when upgrading from CCDA 1.0.

When CCDA 2.0 is installed in an environment where CCDA 1.0 was previously installed, the installation process will automatically save unsubmitted HIE documents before the installation and requeue them with the same information after the upgrade. This process is necessary due to changes in the storage structure of the document request, to ensure untransmitted HIE documents are not lost. Additionally, the installation process will start a background conversion task to accommodate a change to the audit log.

# <span id="page-16-0"></span>**4.0 Installation Instructions**

This section contains instructions for configuring the environment for CCDA and installing the application. These are the same configuration steps as performed when installing version 1.0 of the CCDA application. If installing CCDA 2.0 in an environment that has already been configured for CCDA 1.0, skip the configuration steps and start at Section [4.7.](#page-34-0)

**Note**: The KIDS installation process will create a new CCDA namespace, database, and production automatically and set up the appropriate mappings between the RPMS and CCDA namespaces. Do not create the new namespace, database, or production manually.

# <span id="page-16-1"></span>4.1 Pre-Installation Instructions

- 1. Refer to the Installation Steps and the Sample Installation sections below for the applicable prompts and user responses. User responses display in **bold** type.
- 2. Download the bccd0200.k file from the anonymous FTP directory.
- 3. Review all test and demo patients in the RPMS database and make sure that their social security numbers start with five zeroes. This will ensure that CCDA documents are not generated for test/demo patients.
- 4. Ensure that the site manager's accounts that are used to restart TaskMan manually have the Ensemble role %All. If this is not done, CCDA will not run whenever TaskMan is restarted manually.

If the user account that was used to start TaskMan does not have the %All role, then do one of the following:

- a. Assign the %All role to the user account, then stop and restart TaskMan.
- b. Stop TaskMan, then restart it as a different user which has the %All role.

In either case, when stopping TaskMan the sub-managers must be stopped so all the TaskMan processes have the %All role.

# <span id="page-16-2"></span>4.2 Enable Long Strings

The CCDA software requires that Long Strings be enabled in Ensemble. If Long Strings are not enabled, it will not be possible to install the CCDA KIDS build.

Check the current status of the Long Strings setting and, if necessary, change it by following the steps below.

1. Sign on to HealthShare's Management Portal.

2. Click on **System Administration** at the bottom of the left column. Then click **Configuration >>** | **System Configuration >> | Memory and Startup**.

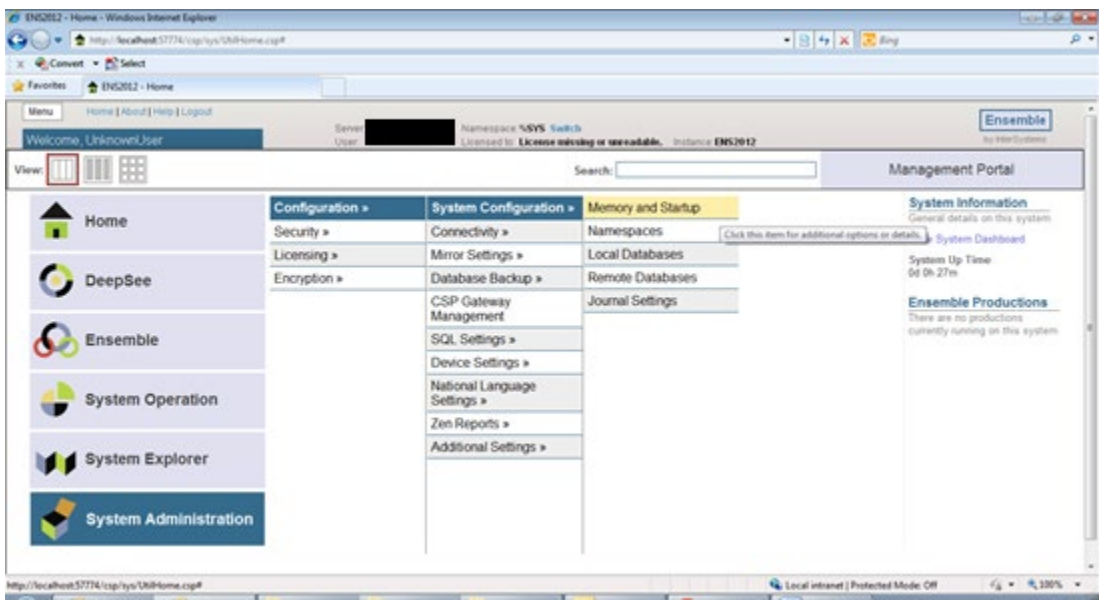

Figure 4-1: Management Portal, **Memory and Startup** option

- 3. If the **Enable Long Strings** check box at the bottom of the screen is checked, then Long Strings are already enabled; skip to Section [4.3.](#page-18-0)
- <span id="page-17-0"></span>4. Check the **Enable Long Strings** check box and click **Save**.

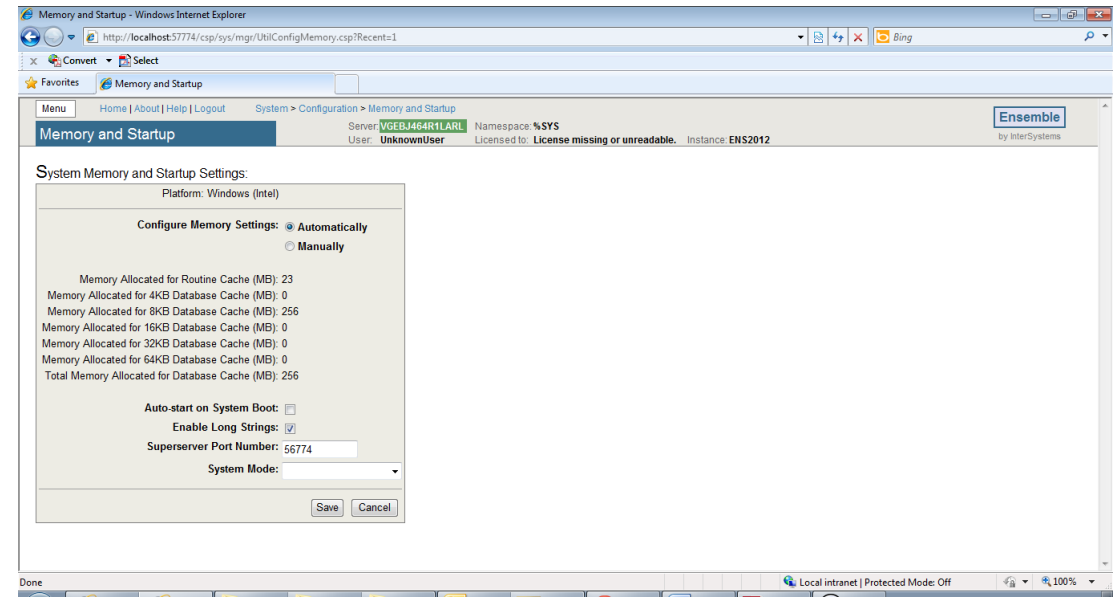

Figure 4-2: **Memory and Startup**

5. If Long Strings in step [4](#page-17-0) above had to be enabled, then the new settings will not take effect until after HealthShare is restarted. In that case it will not be possible to install CCDA until HealthShare has been restarted. If Long Strings were already enabled, proceed with the next step immediately.

Stopping HealthShare will stop TaskMan and all Ensemble productions, so it should be performed after hours to minimize disruption.

- 6. Follow the standard procedures for preparing to stop HealthShare.
- 7. From the HealthShare launcher, click **Stop HealthShare**. In the box that displays select **Restart**, then click **OK**.

**Note**: If there are multiple HealthShare instances running on this server, be sure to access the cube that corresponds to the specific instance of HealthShare that CCDA is being installed in.

## <span id="page-18-0"></span>4.3 Verify Access to Configuration File

The CCDA installation process will modify the HealthShare configuration file and add new database and mapping definitions for the CCDA application. This will require write access to the HealthShare configuration file at installation time.

Sites running Windows should follow the instructions in Section [4.3.1.](#page-19-0) Sites running AIX, skip Section [4.3.1](#page-19-0) and follow the instructions in Section [4.3.2.](#page-23-0)

#### <span id="page-19-2"></span><span id="page-19-0"></span>4.3.1 Windows

1. Access the HealthShare prompt in any HealthShare namespace using the user account that will be used to perform the CCDA installation. Type the following two commands and record the output for future reference:

TST> **write \$ZU(86)**

TST> **!SET USERNAME**

[Figure 4-3](#page-19-1) gives an example of what will be shown.

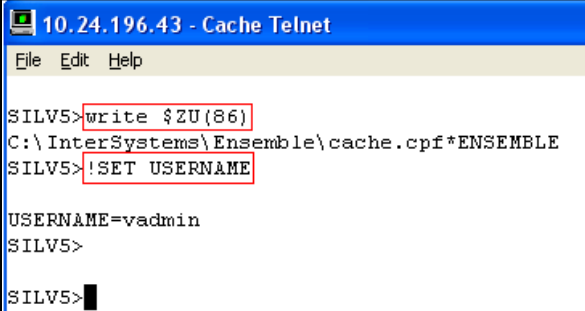

<span id="page-19-1"></span>Figure 4-3: HealthShare prompt

- <span id="page-19-3"></span>2. Sign on directly onto the RPMS server in order to determine for which groups the selected user is a member.
- 3. Right-click on **My Computer**, usually located on the desktop or on the **Start** menu. Then select **Manage**. The **Computer Management** screen displays.
- 4. On the **Computer Management** screen, expand **System Tools**, then **expand Local Users and Groups**, and then click **Users**.
- 5. Right-click on the user name (in the example shown above it was **vadmin**).
- 6. Select **Properties**, and then select the **Member Of** tab. Record the list of user groups to which this user belongs.

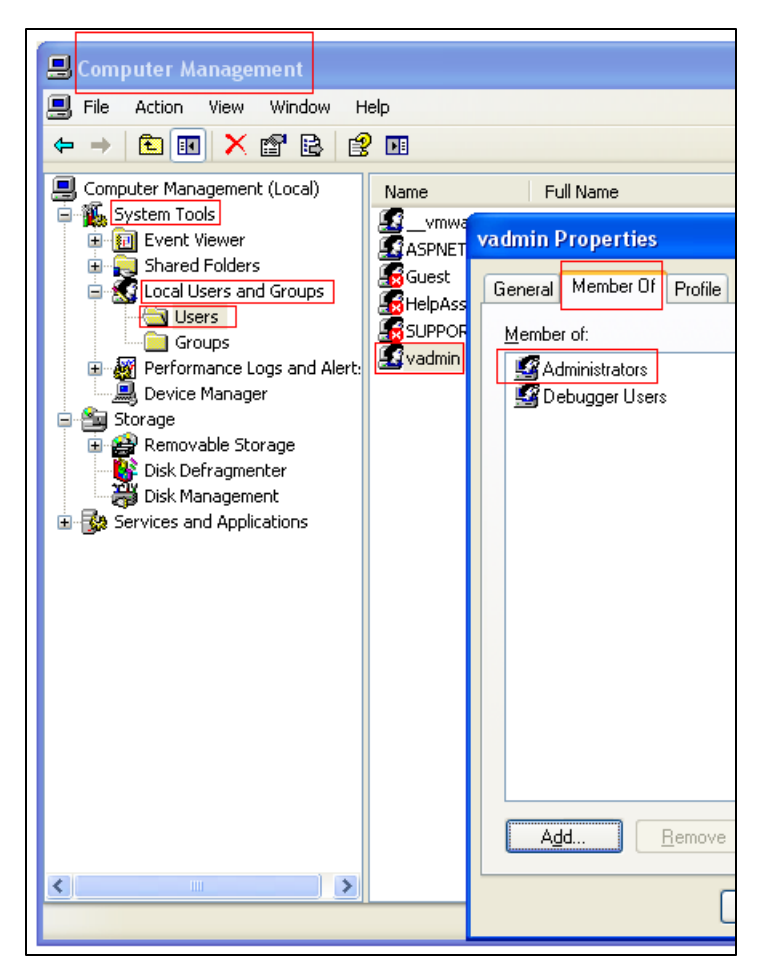

Figure 4-4: **Computer Management** and **vadmin Properties**

- 7. In Windows Explorer, navigate to the folder displayed in step [1](#page-19-2) next to the **\$ZU(86)** command and find the file whose name was displayed. In the example shown above the name of the file was **cache.cpf**.
- 8. Right-click on the file and select **Properties**.

| <b>Exemple</b>                                                                                                    |                                                                                                    |                                                                                                    |  |  |  |  |  |  |
|----------------------------------------------------------------------------------------------------|----------------------------------------------------------------------------------------------------|----------------------------------------------------------------------------------------------------|--|--|--|--|--|--|
| File<br>Edit<br>View<br>Favorites                                                                                                    | Tools<br>Help                                                                                                    |                                                                                                    |  |  |  |  |  |  |
| Back *                                                                                                    | $\blacksquare$<br>Folder Sync<br>Search<br><b>Folders</b>                                                                                                    |                                                                                                    |  |  |  |  |  |  |
| Address<br>C:\InterSystems\Ensemble                                                                                                    |                                                                                                    |                                                                                                    |  |  |  |  |  |  |
| Folders                                                                                                    | $\overline{\mathbf{x}}$<br>Size<br>Name<br>Δ                                                                                                    | Ty                                                                                                    |  |  |  |  |  |  |
| Desktop<br>My Documents<br>My Computer<br>$\Box$ $\blacksquare$ Local Disk (C:)<br>businessobjects<br>2cf12a91cd7119ed0beb0<br>BGInfo<br><b>indell</b><br>$\blacksquare$<br>Demo<br>$\blacksquare$<br>Documents and Settings<br>ш<br>Ensemble<br>Ŧ<br>EPOAgent<br>$\mathbf \Xi$<br>Intelinf<br>InterSystems<br>Ξ<br><b>Ensemble</b><br><b>Bin</b><br>Œ<br>CSP<br>国门 Dev<br>$\mathbf \Xi$<br>Devuser<br>田口<br><b>h</b> Docs<br>dd Help<br>httpd<br>$+$<br>$\blacksquare$<br>Mgr<br>Patrol<br>SNMP<br>Ensemble1<br>⊞<br>MDT<br>MSOCache<br>$\blacksquare$<br>Ŧ<br>OpenLDAP<br>oracle<br>Ŧ<br>Practice<br>田<br>Program Files<br>田<br>i PWI | <b>Bin</b><br>∃csP<br>Dev<br>Devuser<br>Docs<br><b>h</b> Help<br>httpd<br>∃Mar<br>Patrol<br><b>SNMP</b><br>团 LastGood_.cpf<br>17 KB<br>loache.col<br>1 KB<br>a cache.cpf<br>17 VR<br>Open<br>Cache.cpf<br>7-Zip<br>▶<br>圖 cache.cpf<br>Open With<br>圖 Cache.cpf<br>圖 cache.cpf<br>k<br>TortoiseSVN<br>圖 cache.cpf<br>WinMerge<br>圖cache.cpf<br>Add to archive<br>copyright.<br>add to "cache.rar"<br>*lat.ini<br>Compress and email<br>iii lgpl.txt<br>▒ Compress to "cache.rar" and email<br><b>B</b> LICENSE<br>ho WinZip<br><b>M</b> NOTICE<br>Send To<br>Cut<br>Copy<br>Create Shortcut<br>Delete<br>Rename<br>Properties | File<br>File<br>File<br>File<br>File<br>File<br>File<br>File<br>File<br>File<br>CPF<br>CO<br>CPF<br><b>CPF</b><br>CPF<br><b>CPF</b><br><b>CPF</b><br><b>CPF</b><br><b>CPF</b><br>Fox<br>Cor<br>(Te<br>File<br>File |  |  |  |  |  |  |
| Quarantine<br>svn                                                                                                    |                                                                                                    |                                                                                                    |  |  |  |  |  |  |

Figure 4-5: Windows Explorer

9. Go to the **Security** tab and verify that either the user has write permissions to this file or that one of the groups that the user belongs to (as recorded in step [2](#page-19-3) above) has write permissions.

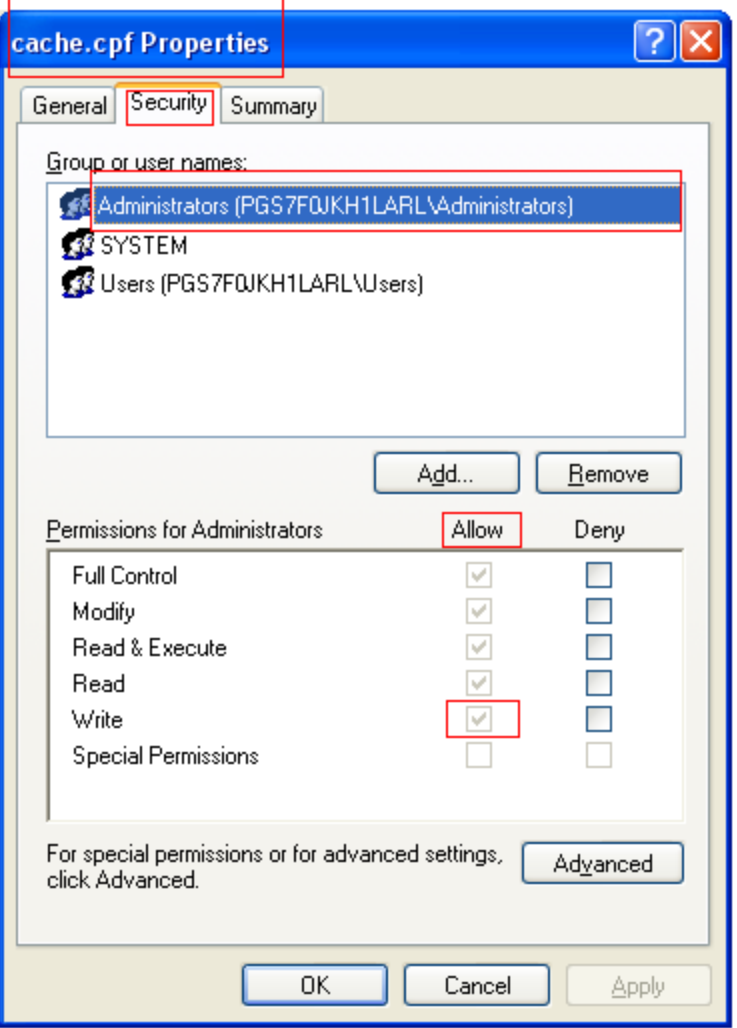

<span id="page-22-0"></span>Figure 4-6: **cache.cpf properties**

In [Figure 4-6,](#page-22-0) user **vadmin** does not display on the user list. However, since **vadmin** is a member of the **A**dministrators group and the Administrators group displays on the list and has **write** permissions, **vadmin** also has write permissions to the file.

10. If the selected user account does not have write permissions to this file, either choose another user account with write permissions or change the current user's permissions or group membership. If attempting to install the CCDA software using a user account that cannot write to this file, the installation process will not proceed and will display an error message.

#### <span id="page-23-0"></span>4.3.2 UNIX/AIX

1. Access the HealthShare prompt in any HealthShare namespace using the user account which will be used to perform the CCDA installation. Type the following two commands and record the output for future reference:

TST> **write \$ZU(86)**

/opt/cache.cpf\*HEALTHSHARE

TST> **!whoami**

vadmin

2. Log onto the AIX server hosting RPMS as the superuser ("root"). Run the following command and substitute the user name that was identified in step 1 above for vadmin:

# > **id vadmin**

uid=1004(cacheusr) gid=1004(cacheusr) groups=1004(cacheusr),90(ensemble)

Record the list of group membership for this user.

**Note**: The UIDs and GIDs are specific to the server and will be different on different servers.

3. Change directory to the location of the **cache.cpf** file. In the above example the directory is **/opt**. Do a long directory listing of the file whose name was displayed in step 1 above (cache.cpf in this example):

 $# > cd$  /opt

# > **ls –al cache.cpf**

-rw-rw-r—1 root cacheusr 13639 2011-05-29 15:37 cache.cpf

The meaning of different parts of the line displayed above is as follows:

-rw-rw-r-- : file type and permissions

1 : the number of links to the file

root : the owner of the file

cacheusr : the group that owns the file

Check the AIX man page on the **ls** command for a full description of all the fields in the output.

In the permissions field the first dash indicates that this is a regular file. The next three characters, **rw-**, show the file owner permissions. The following three characters, **rw-**, show the group permissions. The last three characters show the world permissions **r--**, in this case "read only" for users who are not the file owner or a member of the group **cacheusr**. Notice that in this example user **vadmin** does not own the file **cache.cpf**, but, since the **cacheusr** group has **read/write** permissions on the file and since **vadmin** is a member of the group **cacheusr**, **vadmin** will be able to write to that file.

- 4. If **vadmin** does not belong to the group that has read/write permissions, then add **vadmin** user to the group **cacheusr**. Consult the AIX management guide for instructions on how to perform this operation.
- 5. If the **cacheusr** group does not have permissions to read and write to the file, then, while logged on as the root user (superuser), change the permissions on the file with the following command:

# > **chmod g+rw cache.cpf**

## <span id="page-24-0"></span>4.4 Create a Directory for the CCDA Database

See Section [3.3.2](#page-10-2) of this installation guide for instructions on estimating how much disk space will be needed to accommodate the new CCDA database(s). The CCDA installation process will make sure that the directory has at least 500 MB of free space.

Based on the estimated disk space requirements and on how much disk space is available on the storage subsystem, select the disk drive (if running Windows) or file system (if running UNIX/AIX) where each new CCDA database will be installed. Determine the directory path and name that will be used on that drive/file system. If the directory does not exist, create it, and verify that Ensemble can read from the directory and write to it. Sections [4.4.1](#page-25-0) and [4.4.2](#page-26-0) contain instructions for verifying the amount of available disk space and for verifying the directory permissions.

Record the name of the newly created directory, because it will need to be entered at KIDS installation time. After the installation process creates the CCDA database in the specified directory, add the newly added database to the list of backed up databases. Consult the backup documentation or contact OIT for more information on how to add a new database to the site's backups.

**Note**: A separate directory with the correct permissions is required for each RPMS namespace.

Sites running Windows should follow the instructions in Section [4.4.1.](#page-25-0) Sites running UNIX/AIX should skip Section [4.4.1](#page-25-0) and follow the instructions in Section [4.4.2.](#page-26-0)

#### <span id="page-25-0"></span>4.4.1 Windows

- 1. Verify the amount of available disk space by performing the following steps:
	- a. Login to Windows as a user with administrative privileges.
	- b. Open Windows Explorer and navigate to **Computer** in the folder list. This should display a list of all the drives on the system and their available free space.
	- c. If the available free space does not display, then right-click on the drive to be used for the new database and click **Properties** to display the available free space on that drive.
- 2. Determine the directory permissions of the RPMS database by performing the following steps:
	- a. Sign on to HealthShare's Management Portal.
	- b. Click on **System Administration** at the bottom of the left column. Then click **Configuration >>** | **System Configuration >>** | **Local Databases**.

| Favorites        | + E3IHS - Home               |                        |                                                                     |                            |         |                                                                 |
|------------------|------------------------------|------------------------|---------------------------------------------------------------------|----------------------------|---------|-----------------------------------------------------------------|
| Menu<br>Welcome. | Home   About   Help   Logout | Server:<br>User.       | Namespace:%SYS Switch<br>Licensed to: Vangent, Inc. Instance: E3IHS |                            |         | Ensemble<br>by InterSystems                                     |
|                  | 瞬                            |                        |                                                                     | Search:                    |         | <b>Management Portal</b>                                        |
|                  |                              | <b>Configuration</b> » | <b>System Configuration »</b>                                       | Memory and Startup         |         | <b>System Information</b><br>General details on this system     |
|                  | Home                         | Security »             | Connectivity »                                                      | Namespaces                 |         | <b>View System Dashboard</b>                                    |
|                  |                              | Licensing »            | Mirror Settings »                                                   | <b>Local Databases</b>     |         | <b>System Up Time</b>                                           |
|                  | <b>DeepSee</b>               | Encryption »           | Database Backup »                                                   | Rem Navigate to this item. |         | 19d 16h 11m                                                     |
|                  |                              |                        | <b>CSP</b> Gateway<br>Management                                    | <b>Journal Settings</b>    |         | <b>Ensemble Productions</b><br>Productions running on this      |
|                  | <b>Ensemble</b>              |                        | <b>SQL and Object</b><br>Settings »                                 |                            | system  | AGMPI.PatientRegistration in                                    |
|                  |                              |                        | Device Settings »                                                   |                            |         | AGMPIGOLD1<br><b>Suspended</b>                                  |
|                  | <b>System Operation</b>      |                        | National Language<br>Settings »                                     |                            |         | View details<br><b>AGMPI.PatientRegistration in</b>             |
|                  |                              |                        | Zen Reports »                                                       |                            |         | <b>AGMPITEST1</b><br><b>Suspended</b>                           |
|                  | <b>System Explorer</b>       |                        | <b>Additional Settings »</b>                                        |                            |         | View details                                                    |
|                  | <b>System Administration</b> |                        |                                                                     |                            | Running | AGMPI.PatientRegistration in<br><b>AGMPIXXX</b><br>View details |
|                  |                              |                        |                                                                     |                            | Running | BJMD.Prod.Production in<br>C32GOLD1<br><b>View details</b>      |

Figure 4-7: Management Portal, Local Databases option

- c. On the **Local Databases** screen, find the row corresponding to the RPMS database and make a note of the value in the **Directory** column. This value is the RPMS database directory.
- d. Open Windows Explorer and navigate to the parent directory of the RPMS database directory.
- e. Right-click on the RPMS database directory and click **Properties**.
- f. In the **Properties** dialog, click on the **Security** tab.
- g. Leave the **Properties** dialog open. Reference the security values in step [2.](#page-26-1)
- <span id="page-26-1"></span>3. Verify that the directory for the new CCDA database has the same permissions by performing the following steps:
	- a. In Windows Explorer, navigate to the parent directory of the CCDA database directory.
	- b. Right-click on the CCDA directory name and click **Properties**.
	- c. Click on the **Security** tab.
	- d. Return to the RPMS directory **Properties** dialog from the previous step. Click on each entry in the **Group or user names** box and compare the settings in the **Permissions** box with the settings in the **Permissions** box for that same group or user in the CCDA directory **Properties** dialog. If there are any permission differences, click **Edit** on the CCDA directory **Properties** dialog and make the necessary changes. If any group or user is missing from the CCDA directory **Properties** dialog, click **Edit** and add the missing group or user.
	- e. Click **OK** in each **Properties** dialog to save the changes and close the dialog.

#### <span id="page-26-0"></span>4.4.2 UNIX/AIX

- 1. Verify the amount of available disk space by performing the following steps:
	- a. Login to the UNIX system as a privileged user, then type the following command to become the superuser ("root") user:

# > **sudo su –**

If the command is not successful, then enter the command without the "sudo" prefix:

 $# > su -$ 

b. Type the following command to display all the drives on the system and their available free space:

 $# > df - e$ 

- 2. Determine the directory permissions of the RPMS database by performing the following steps:
	- a. Sign on to HealthShare's Management Portal.
	- b. Click on **System Administration** at the bottom of the left column. Then click **Configuration >>** | **System Configuration >>** | **Local Databases**.

| $\Theta$ $\Theta$ | ÷                            |                                     | http://10.24.196.43:57775/csp/sys/UtilHome.csp?CSPCHD=00000001000311sebi5IW00004gxdPnt78POLB7MCqaCHIw-- |                            | $ \frac{1}{2}$ $\frac{1}{4}$ $\times$ $\frac{1}{8}$ Google |                                                                                   |
|-------------------|------------------------------|-------------------------------------|----------------------------------------------------------------------------------------------------|----------------------------|------------------------------------------------------------|-----------------------------------------------------------------------------------|
| Favorites         | <b>A</b> E3IHS - Home        |                                     |                                                                                                    |                            |                                                            |                                                                                   |
| Menu<br>Welcome.  | Home   About   Help   Logout | Server<br>User                      | Namespace:%SYS Switch<br>Licensed to: Vangent, Inc. Instance: E3IHS                                     |                            |                                                            | Ensemble<br>by interSystems                                                       |
|                   | 睬                            |                                     |                                                                                                    | Search:                    |                                                            | <b>Management Portal</b>                                                          |
|                   |                              | <b>Configuration</b> »              | <b>System Configuration »</b>                                                                           | Memory and Startup         |                                                            | <b>System Information</b><br>General details on this system                       |
|                   | Home                         | Security »                          | Connectivity »                                                                                          | Namespaces                 |                                                            | View System Dashboard                                                             |
|                   |                              | Licensing »                         | Mirror Settings »                                                                                       | <b>Local Databases</b>     |                                                            | System Up Time                                                                    |
|                   | <b>DeepSee</b>               | Encryption »                        | Database Backup »                                                                                       | Rem Navigate to this item. |                                                            | 19d 16h 11m                                                                       |
|                   |                              |                                     | CSP Gateway<br>Management                                                                               | <b>Journal Settings</b>    |                                                            | <b>Ensemble Productions</b><br>Productions running on this                        |
|                   | <b>Ensemble</b>              | <b>SQL and Object</b><br>Settings » |                                                                                                    |                            | system                                                     | AGMPI.PatientRegistration in                                                      |
|                   |                              |                                     | Device Settings »                                                                                       |                            |                                                            | AGMPIGOLD1<br><b>Suspended</b>                                                    |
|                   | <b>System Operation</b>      |                                     | National Language<br>Settings »                                                                         |                            |                                                            | View details<br><b>AGMPI.PatientRegistration in</b>                               |
|                   |                              |                                     | Zen Reports »                                                                                           |                            |                                                            | <b>AGMPITEST1</b><br><b>Suspended</b>                                             |
|                   | <b>System Explorer</b>       |                                     | <b>Additional Settings »</b>                                                                            |                            |                                                            | View details                                                                      |
|                   | <b>System Administration</b> |                                     |                                                                                                    |                            |                                                            | <b>AGMPI.PatientRegistration in</b><br><b>AGMPIXXX</b><br>Running<br>View details |
|                   |                              |                                     |                                                                                                    |                            |                                                            | BJMD.Prod.Production in<br>C32GOLD1<br>Running<br>View details                    |

Figure 4-8: Management Portal, Local Databases option

- c. On the **Local Databases** screen, find the row corresponding to the RPMS database and make a note of the value in the **Directory** column. This value is the RPMS database directory.
- d. Log in to the UNIX system as the superuser ("root").
- e. Type the following command to find the permissions for the RPMS database directory:

# > **ls –l /usr1/cachedata**

where **/usr1/cachedata** is the parent directory of the RPMS database directory.

The system will display one or more lines similar to the following:

drwxrwxrwx 1 user group 4096 RPMS

Find the line for the RPMS database directory and note the permissions. In this example, the permissions are "rwxrwxrwx". The initial "d" indicates this is a directory and may be ignored here.

- 3. Verify that the directory for the new CCDA database has the same permissions by performing the following steps:
	- a. Log in to the UNIX system as the superuser ("root").
	- b. Type the following command to find the permissions for the RPMS database directory:

# > **ls –l /usr1/cachedata**

where **/usr1/cachedata** is the parent directory of the new CCDA database directory.

The system will display one or more lines similar to the following:

drwxrwxrwx 1 user group 4096 CCDARPMS

Find the line for the CCDA database directory and note the permissions. In this example, the permissions are "rwxrwxrwx". The initial "d" indicates this is a directory and may be ignored here.

c. If the directory permissions for the CCDA database directory are not the same as the directory permissions for the RPMS database directory, enter the following command to change the permissions of the CCDA database directory:

# > **chmod u=rwx,g=rwx,o=rwx /usr1/cachedata/CCDARPMS** 

where:

**u=rwx** contains the first three characters of the RPMS directory permissions (user permissions)

**g=rwx** contains the second three characters of the RPMS directory permissions (group permissions)

**o=rwx** contains the third three characters of the RPMS directory permissions (others permissions)

**/usr1/cachedata/CCDARPMS** is the name of the new CCDA database directory.

## <span id="page-28-0"></span>4.5 BMW Global Mapping

One of the checks in the CCDA environmental check routine is that it verifies that the BMW classes are compatible with CCDA. In order for that check to be done, the BMW global needs to be mapped from the BMW namespace to the production namespace. If the global mapping has not already been set up, follow the steps in [Appendix C \(](#page-79-0)Global Mappings) of the Practice Management Application Suite (BMW) Installation Guide to set up this mapping.

[Figure 4-9](#page-29-2) shows the global mapping where the RPMS database name is **GOLD4** and the BMW global mapping is shown after the **<Some rows deleted>** row. The global mappings for namespace GOLD4 are shown in [Figure 4-9.](#page-29-2)

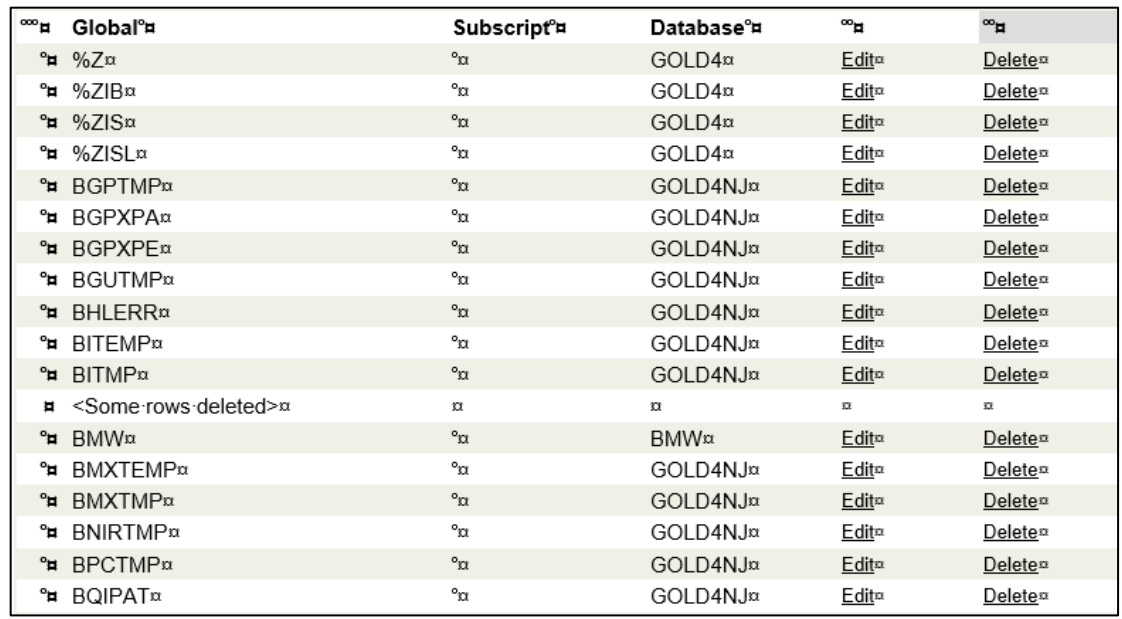

Figure 4-9: BMW Global Mappings

### <span id="page-29-2"></span><span id="page-29-0"></span>4.6 Stop CCDA

If CCDA is currently running at the site, it will be necessary to stop CCDA before the new version of the application can be installed. If this is the first time installing CCDA, then skip this section and proceed to Section [4.7.](#page-34-0)

#### <span id="page-29-1"></span>4.6.1 Stop CCDA Transmission Option

1. Navigate to the **CCDA** menu in RPMS. If the menu from the "OPTION NAME" prompt in RPMS cannot be accessed, it will need to be added to the user settings.

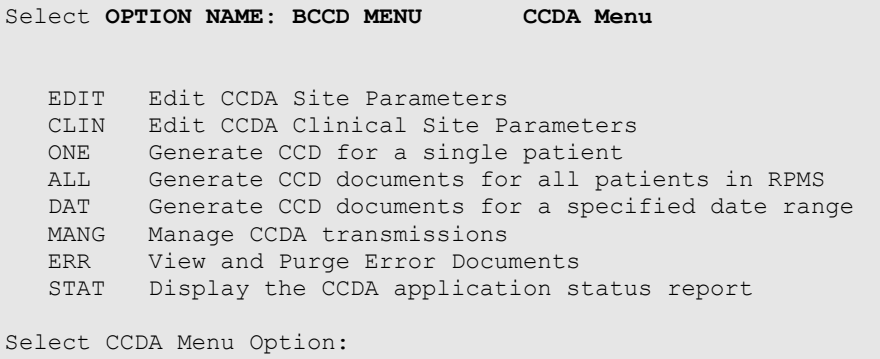

Figure 4-10: Accessing the BCCD Menu

2. From the **CCDA** menu, select the **MANG** option.

3. The option will first check whether CCDA Messaging is running. If it is not running, do not make any changes. If it is running, then answer **Y** at the "Stop CCDA?" prompt.

```
Select CCDA Menu Option: MANG Manage CCDA transmissions
CCDA status:
No configuration problems found
CCDA processing task is running
Stop CCDA? No// Y (Yes)
Attempting to stop CCDA….CCDA stopped
```
Figure 4-11: Stop CCDA Messaging via the MANG option

4. A message will be received indicating whether CCDA Messaging was stopped. If CCDA Messaging could not be stopped, contact the Help Desk for assistance.

#### <span id="page-30-0"></span>4.6.2 Unschedule the Nightly Upload Task

- 1. Navigate to the **CCDA** menu in RPMS.
- 2. From the **CCDA** menu, select the **EDIT** option.
- 3. At the "TIME TO RUN NIGHTLY TASK" prompt, if there is a time entered for this field, make a note of the time as it will be needed later for Section [6.7.](#page-66-0) Then type the at symbol (**@**) to delete the time. At the "SURE YOU WANT TO DELETE?" prompt, answer **Y** to confirm deletion.
- 4. Press Enter at the remaining prompts.

```
Select CCDA Menu Option: EDIT Edit CCDA Site Parameters
Now editing CCDA parameters:
TIME TO RUN NIGHTLY TASK: 08:55// @
   SURE YOU WANT TO DELETE? y (Yes)
Now editing CCD (Summarization of Episode Note)-specific parameters:
DAYS KEEP TRANSMISSION ENTRIES: 30//
REPOSITORY LOCATION: http://www.nowhere.com Replace
ENABLED: YES//
```
Figure 4-12: Unscheduling the Nightly Task via the EDIT option

#### <span id="page-30-1"></span>4.6.3 Stop the CCDA Ensemble Production

- 1. Sign on to HealthShare's Management Portal as the administrator.
- 2. At the top center, the main **Management Portal** page displays the server name, the current user, the current namespace, license and instance information, and a **Switch** link.

3. Click the **Switch** link.

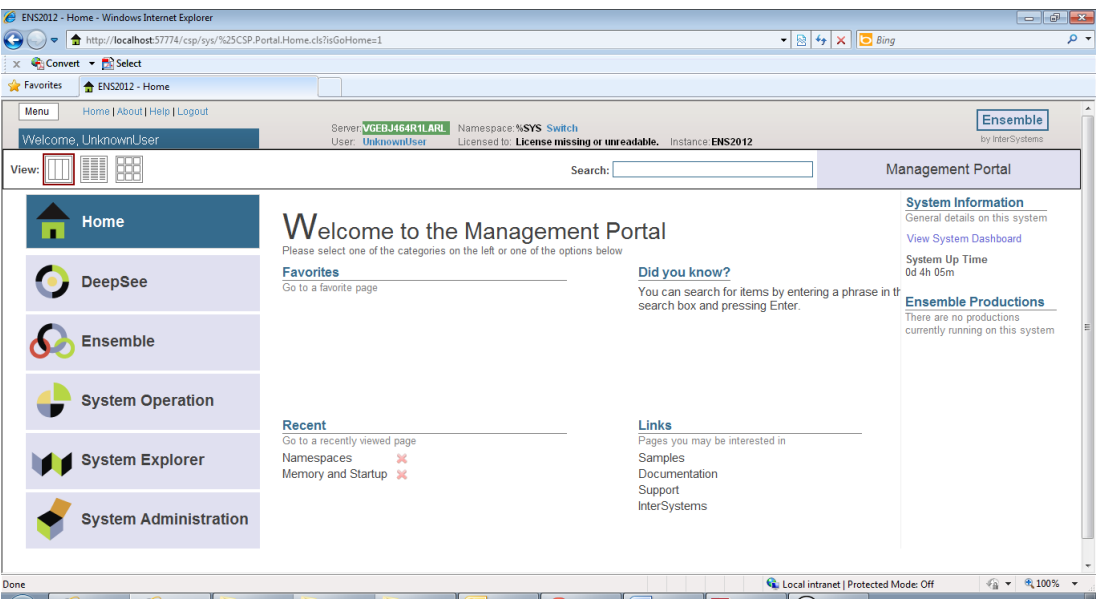

Figure 4-13: **Management Portal**

- 4. In the **Namespace Chooser** box, choose the appropriate CCDA namespace. The namespace will consist of "CCDA" concatenated with the name of the RPMS namespace. For example, if the RPMS namespace is called **GOLD4**, then the associated CCDA namespace will be called **CCDAGOLD4**.
- 5. Click **OK** to choose the namespace. The namespace displayed on the **Management Portal** page will be updated to reflect the selection.

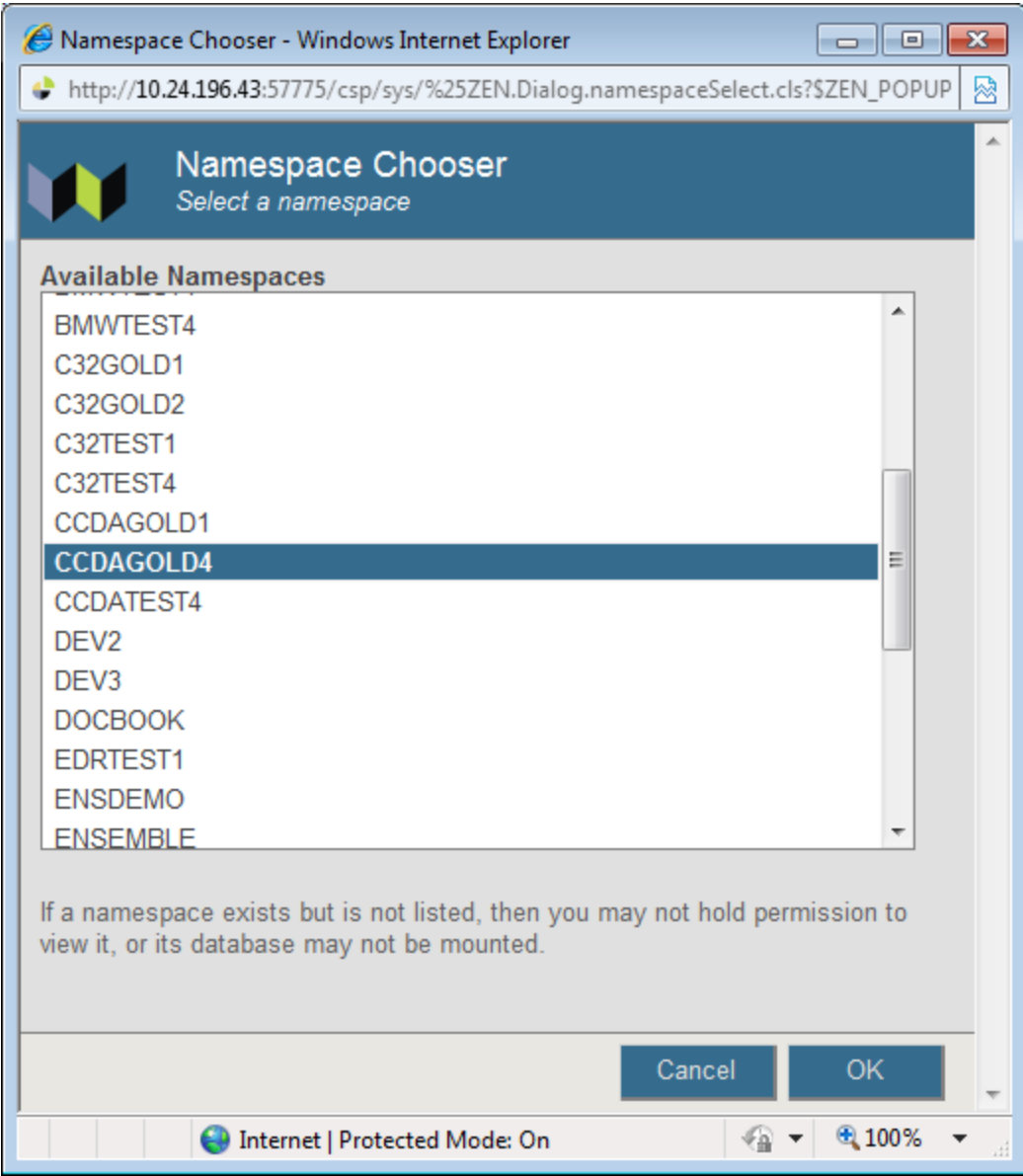

Figure 4-14: **Namespace Chooser**

6. On the main **Management Portal** page, select **Ensemble** in the left column, then **Configure >>** | **Production**. When the **View, Edit, Start, or Stop a Production** option displays, click **Go** to display the **Production Configuration** page.

| Favorites        | + E3IHS - Home               |                          |                                                           |                | $\bullet$ 8 $\bullet$ $\times$ 8 Google                                               |                             |
|------------------|------------------------------|--------------------------|-----------------------------------------------------------|----------------|---------------------------------------------------------------------------------------|-----------------------------|
| Menu<br>Welcome. | Home   About   Help   Lagout | Server<br>User.          | Namespace: CCDAGOLD4 Switch<br>Licensed to: Vangent, Inc. | Instance:E3IHS |                                                                                       | Ensemble<br>by InterSystems |
|                  | 滕                            |                          |                                                           | Search:        | <b>Management Portal</b>                                                              |                             |
|                  | Home                         | Configure »              | Production                                                |                | <b>System Information</b><br>Gereral details on this system                           |                             |
|                  |                              | <b>Build »</b><br>View » | <b>Business Partners</b><br>Credentials                   |                | View System Dashboard                                                                 |                             |
|                  | <b>DeepSee</b>               | List »                   | <b>Schedule Specs</b>                                     |                | <b>System Up Time</b><br>17d 18h 48m                                                  |                             |
|                  |                              | Monitor »                | Data Lookup Tables                                        |                | <b>Ensemble Productions</b>                                                           |                             |
|                  |                              | Manage »                 | <b>System Default Settings</b>                            |                | Productions running on this<br>system                                                 |                             |
|                  | <b>Ensemble</b>              | Interoperate »           | Message Bank Link                                         |                | <b>AGMPI.PatientRegistration in</b>                                                   |                             |
|                  | <b>System Operation</b>      | Test »                   |                                                           |                | AGMPIGOLD1<br>Suspended<br>View details                                               |                             |
|                  |                              |                          |                                                           |                | <b>AGMPI.PatientRegistration in</b><br><b>AGMPITEST1</b><br>Suspended<br>View details |                             |
|                  | <b>System Explorer</b>       |                          |                                                           |                | AGMPI.PatientRegistration in<br><b>AGMPIXXX</b><br>Running<br>View details            |                             |
|                  | <b>System Administration</b> |                          |                                                           |                | BJMD.Prod.Production in<br>C32GOLD1<br>Running<br>View details                        |                             |

Figure 4-15: **Management Portal**

7. Above the **Services** column on the left, the words **Production Running** will display. If the words **Production Stopped** display, then the production is already stopped; skip to Section [4.7.](#page-34-0)

|                                                                                                    | Production Configuration - Windows Internet Explorer |                                                                              |                                                                                                    |                                 |                                                                                                    | $\begin{array}{c c c c c} \hline \multicolumn{3}{c }{\mathbb{D}} & \multicolumn{3}{c }{\mathbb{D}} & \multicolumn{3}{c }{\mathbb{X}} \end{array}$ |
|----------------------------------------------------------------------------------------------------|------------------------------------------------------|------------------------------------------------------------------------------|----------------------------------------------------------------------------------------------------|---------------------------------|----------------------------------------------------------------------------------------------------|----------------------------------------------------------------------------------------------------|
|                                                                                                    |                                                      |                                                                              | 6 http://10.24.196.43:57775/csp/ccdagold4/EnsPortal.ProductionConfig.zen?SNAMESPACE=CCDAGOLD48:SNAMESPACE=CCDAGOLD4 |                                 | $\mathbf{R}$ $\mathbf{B}$ $\mathbf{A}$ $\mathbf{X}$ $\mathbf{B}$ Google                                                                                                    | - م                                                                                                    |
| Favorites                                                                                                    | C Production Configuration                           |                                                                              |                                                                                                    |                                 |                                                                                                    |                                                                                                    |
| Menu                                                                                                    | Home   About   Help   Logout<br>BCCD.Prod.Production | Ensemble > Production Configuration                                          | Server <b>VDENMIHSDBD01</b><br>Namespace: CCDAGOLD4 Switch<br>User: UnknownUser<br>Licensed to: Vangent, Inc.       | Instance:E3IHS                  |                                                                                                    | Ensemble<br>by InterSystems                                                                                                    |
| View:                                                                                                    | W<br>ᆍ<br><b>Start</b><br><b>Stop</b>                |                                                                              | Refresh: © on © off<br>Sort:                                                                                        | Name<br><b>Status</b><br>Number | <b>Production Configuration</b>                                                                                                    |                                                                                                    |
| <b>Production Stopped</b><br>Services +<br>AlertBS<br>◯ ErrorBS<br>ErrorThrottleBS<br>$\bigcirc$ PullBS<br>O PushBS | SuspendedRecordBS                                    | Processes +<br>◯ Ens.Alert<br>GeneratePull<br>GeneratePush<br>◯ TransmitPush | Category: All<br>Legend<br>۰<br>Operations <b>*</b><br>◯ EmailAlert<br>FileDocument<br>PushWebClient                | <b>Production Settings</b>      | <b>Production Settings</b><br>Settings Queue Log Messages<br>Jobs Actions<br>▼ 图 Search:<br>Apply<br>Informational Settings<br>• Basic Settings<br><b>Actor Pool Size</b><br>$\overline{2}$<br>Additional Settings<br>Development and Debugging<br>These are the Production settings.<br>To view item settings, click on a configuration item. |                                                                                                    |
|                                                                                                    |                                                      |                                                                              |                                                                                                    | $\overline{J^2}$                | <b>B C</b> Internet   Protected Mode: On                                                                                                    | $\frac{1}{2}$ + $\frac{100\%}{4}$ +                                                                                                    |
| Done                                                                                                    |                                                      |                                                                              |                                                                                                    |                                 | The company of the company of                                                                                                    |                                                                                                    |

Figure 4-16: Ensemble production in a stopped state

Click **Stop**. It might take the production a few seconds to stop. When it stops, the text shown in [Figure 4-17](#page-34-1) displays on the screen. There might be additional messages on this screen if it takes Ensemble more than a few seconds to stop all associated processes.

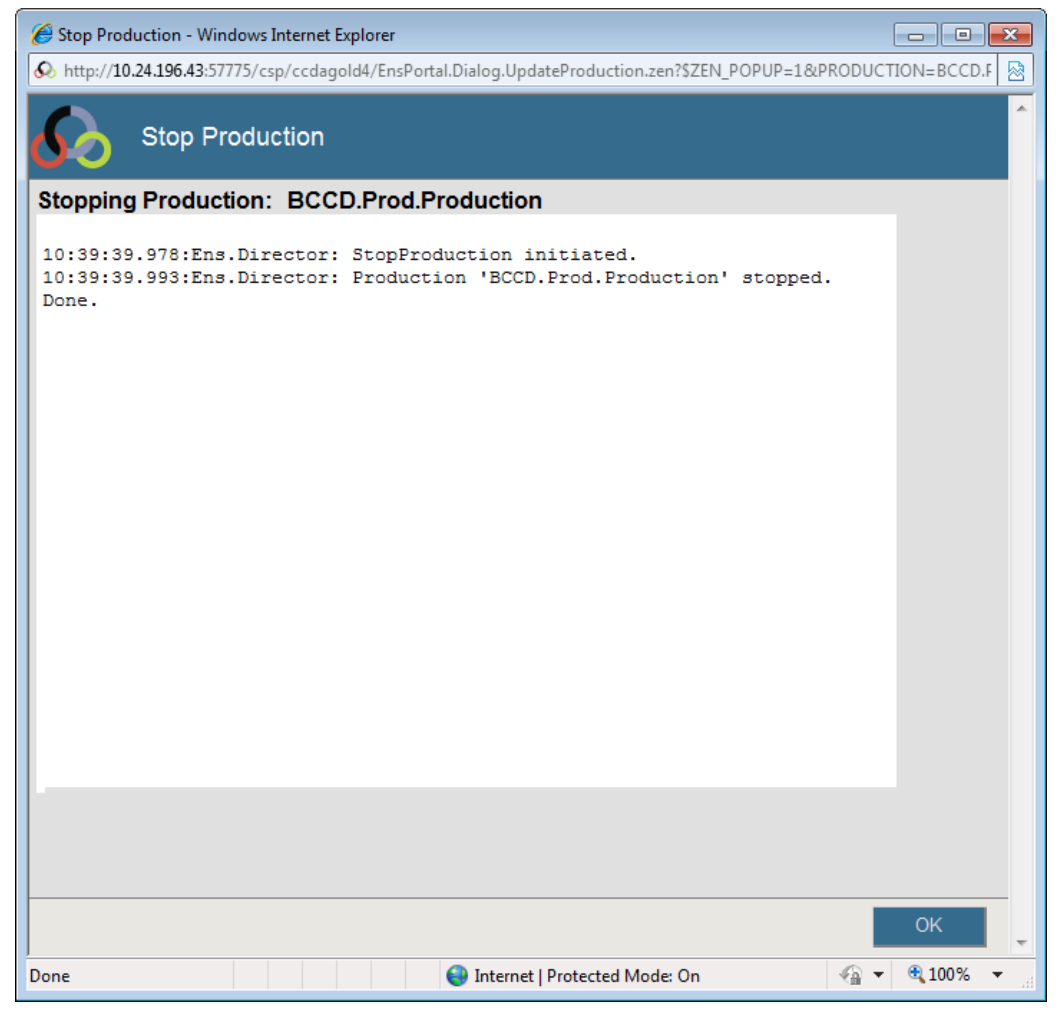

<span id="page-34-1"></span>Figure 4-17: Stopping the Ensemble production

8. Click **OK** to return to the **Production Configuration** screen.

### <span id="page-34-0"></span>4.7 Install the BCCD 2.0 KIDS Build

**Note**: If there are multiple RPMS namespaces, this step will need to be performed in each of them, one at a time.

The installation process automatically performs certain steps before and after the KIDS installation. If the site configuration prevents the installation process from performing these steps automatically, the installation process will display a message to perform the steps manually. Detailed instructions for these steps may be found in [Appendix B a](#page-75-0)nd [Appendix C.](#page-79-0)

1. Sign on to RPMS in the RPMS namespace as an Ensemble administrator with the %All role. If the account does not have the %All role, it will not be possible to proceed with the KIDS install.

- 2. Access the **KIDS** menu options, **XPD MAIN**.
- 3. From the **KIDS** menu, select the **Installation** menu.
- 4. From the **Installation** menu, select option **1: Load a Distribution**.
- 5. Type **bccd0200.k** at the "Enter a Host File" prompt. It may be necessary to precede the file name with the appropriate host path. This file was retrieved from the anonymous directory as part of pre-installation.
- 6. Type **Yes** (or press Enter to accept the default) at the "Want to Continue with Load? YES" prompt.

An environmental check has been added for those systems that may not have an up-to-date version of Ensemble and/or RPMS software. It also makes sure that the server has sufficient disk space. If the check fails, it will not be possible to proceed with the installation. If this happens, correct the problem or contact the Help Desk.

7. From the **Installation** menu, select option **2: Verify Checksums in Transport Global**. This option provides a mechanism for ensuring the integrity of the routines. It verifies checksums for the components of the Transport global, and reports any errors uncovered.

Type **CCDA 2.0** as the install name.

- 8. Optional: The following installation options are optional. If using one of these options, use **CCDA 2.0** as the install name.
	- a. **Back Up a Transport Global**—This option creates a MailMan message that will back up all current routines on the system that would be replaced by this release. (Because this is a new release, no files will be replaced.)
	- b. **Compare Transport Global**—This option displays all changes that will result from the installation of this patch and compares them with the values currently loaded on the system (routines, data dictionaries, templates, etc.).

**Note**: Users should be off the system for the Install Package(s) section of the CCDA 1.0 KIDS installation (steps [9–](#page-35-0)[14](#page-36-0) below).

- <span id="page-35-0"></span>9. From the **Installation** menu, select the **Install Package(s)** option.
- 10. At the "Select Install Name" prompt, type **CCDA 2.0**.
- 11. At the "Specify the name of the BMW database" prompt, enter the local database name for the BMW database used by that RPMS instance. If BMW was installed per the BMW installation guide, this will be BMW. Get this value by looking at the **Local Databases** in HealthShare's Management Portal under **System Administration** | **Configuration >>** | **System Configuration >>** | **Local Databases**.
- 12. At the "Specify Full Directory path for the database for new namespace CCDAPRD" prompt (where PRD stands for the name of the RPMS namespace), enter the name of the directory that was created in Section [4.4](#page-24-0) of this guide. Once the directory name is entered, the system will create a new database file in it and configure all necessary settings and mappings. The process will display about two dozen messages on the screen and may take a few minutes to complete. If reinstalling this KIDS build and the CCDA database was previously created, this step will be skipped.
- 13. Respond to the following prompts as indicated:
	- a. At the "Want KIDS to Rebuild Menu Trees Upon Completion of Install? YES" prompt, type **NO**.
	- b. At the "Want KIDS to INHIBIT LOGONs during the install? YES" prompt, type **NO**.
	- c. At the "Want to DISABLE Scheduled Options, Menu Options and Protocols? YES" prompt, type **NO**.
- 14. When prompted for DEVICE, accept the default to display the output on the screen or enter the name of the printer/file that to which the installation output should be redirected.

**Note:** The output from this installation will generate about 75–80 pages worth of messages. Consider this when selecting the device.

15. The installation process will take a few minutes. When it is complete, exit the **Installation** menu.

**Note**: There are post-installation instructions that must be followed. Proceed to Section [6.0](#page-46-0) for further information and setup instructions.

# **5.0 Sample Installations**

In this section, user responses appear in bold type.

## 5.1 Accessing the Installation Menu

```
Select OPTION NAME: XPD MAIN Kernel Installation & Distribution
System 
            Edits and Distribution … 
            Utilities … 
            Installation … 
            Patch Monitor Main Menu ... 
Select Kernel Installation & Distribution System <TEST ACCOUNT> Option: 
Installation
   1 Load a Distribution<br>2 Verify Checksums in
   2 Verify Checksums in Transport Global<br>3 Print Transport Global
   3 Print Transport Global<br>4 Compare Transport Globa
    4 Compare Transport Global to Current System 
   5 Backup a Transport Global<br>6 Install Package(s)
           Install Package(s)
            Restart Install of Package(s) 
            Unload a Distribution 
Select Installation <TEST ACCOUNT> Option: 1 Load a Distribution
```
Figure 5-1: Selecting Installation option

# 5.2 Loading the Distribution

Be sure to select the appropriate path for the system.

```
Enter a Host File: d:\builds\bccd0200.k
KIDS Distribution saved on Jul 06, 2020@17:02:53 
Comment: CCDA 2.0 
This Distribution contains Transport Globals for the following Package(s):
   Build CCDA 2.0 
Distribution OK! 
Want to Continue with Load? YES// <ENTER>
Loading Distribution… 
Build CCDA 2.0 has an Environmental Check Routine 
Want to RUN the Environment Check Routine? YES// <ENTER>
    CCDA 2.0 
Will first run the Environment Check Routine, BCCD2E00 
Use INSTALL NAME: CCDA 2.0 to install this Distribution.
```
Figure 5-2: Loading the Distribution for CCDA

### 5.3 Verifying Checksums in Transport Global

```
Select Installation Option: 2 Verify Checksums in Transport Global<br>Select INSTALL NAME: CCDA 2.0 Loaded from Distribution Loaded
                                     Loaded from Distribution
from Distribution 7/6/20@17:03:27 
     => CCDA 2.0 ;Created on Jul 06, 2020@17:02:53 
This Distribution was loaded on Jul 06, 2020@17:03:27 with header of 
   CCDA 2.0 ;Created on Jul 06, 2020@17:02:53 
    It consisted of the following Install(s): 
        CCDA 2.0 
Want each Routine Listed with Checksums: Yes// <ENTER> YES 
DEVICE: HOME// <ENTER> VT 
PACKAGE: CCDA 2.0 Aug 05, 2020 3:30 pm PAGE 1
                                               --------------------------------------------------------------------------- 
BCCD2E00 Calculated 11800212 
BCCD2P00 Calculated 127159025 
BCCDCLAS Calculated 17947583 
BCCDDPT Calculated 205848464 
BCCDDPT1 Calculated 196384299 
BCCDEDIT Calculated 20674313 
BCCDHIE Calculated 32263175 
BCCDMON Calculated 8602149 
BCCDPAT Calculated 74215133 
BCCDPUSH Calculated 3932704
BCCDSTAT Calculated 7822109 
BCCDTSK Calculated 12613577 
BCCDTX Calculated 81208 
BCCDTXA Calculated 44219545 
BCCDTXAB Calculated 31015445 
BCCDTXAC Calculated 31408318<br>BCCDTXAD Calculated 5493737
BCCDTXAD Calculated
BCCDUTIL Calculated 153719818 
BCCDUTL1 Calculated 158009686 
    19 Routines checked, 0 failed.
```
Figure 5-3: Verifying Checksums in Transport Global

## 5.4 Installing the CCDA Package

The installation output is different for a new installation versus a re-installation.

#### 5.4.1 New Installation

Be sure to enter the correct directory information for the system.

```
Select Installation Option: 6 Install Package(s) 
Select INSTALL NAME: CCDA 2.0 Loaded from Distribution Loaded 
from Distribution 7/6/20@17:03:27 
     => CCDA 2.0 ;Created on Jul 06, 2020@17:02:53
```
This Distribution was loaded on Jul 06, 2020@17:03:27 with header of CCDA 2.0 ;Created on Jul 06, 2020@17:02:53 It consisted of the following Install(s): CCDA 2.0 Checking Install for Package CCDA 2.0 Will first run the Environment Check Routine, BCCD2E00 Install Questions for CCDA 2.0 Incoming Files: 90310.01 BCCD SITE PARAMETERS Note: You already have the 'BCCD SITE PARAMETERS' File. 90310.02 BCCD MESSAGE TYPE Note: You already have the 'BCCD MESSAGE TYPE' File. 90310.03 BCCD CLASS TRANSPORT (including data) Note: You already have the 'BCCD CLASS TRANSPORT' File. I will OVERWRITE your data with mine. 90310.04 BCCD DP QUEUE DEFINITIONS Note: You already have the 'BCCD DP QUEUE DEFINITIONS' File. Want KIDS to Rebuild Menu Trees Upon Completion of Install? YES// **N** NO Want KIDS to INHIBIT LOGONs during the install? YES// **N** NO Want to DISABLE Scheduled Options, Menu Options, and Protocols? YES// **N** NO Enter the Device you want to print the Install messages. You can queue the install by enter a 'Q' at the device prompt. Enter a <sup>1</sup><sup>^</sup>' to abort the install. DEVICE: HOME// **<ENTER>** VT Install Started for CCDA 2.0 : Jul 06, 2020@17:03:44 Build Distribution Date: Jul 06, 2020 Installing Routines: Installing Data Dictionaries: Installing Data: Installing PACKAGE COMPONENTS: Installing INPUT TEMPLATE Installing OPTION Running Post-Install Routine: POST^BCCD2P00 Starting Post-Install Routine

```
 Creating Taxonomies 
Updating [BCCD NO LIMIT LOINC CODES] taxonomy... 
   Updating BCCD SITE PARAMETERS 
  Stopping BCCD background processes 
  Importing pre-install and installer classes 
List started on 07/06/2020 17:03:45 
Listing file E:\InterSystems\HealthShare\mgr\Temp\hdXhRbfs34zv4Q.xml as xml
List finished successfully. 
Load started on 07/06/2020 17:03:45 
Loading file E:\InterSystems\HealthShare\mgr\Temp\6tbEHE07NPWiXw.xml as xml 
Imported class: BCCD.Install.Installer 
Imported class: BCCD.Install.PreInstallV2 
Imported class: BCCD.Install.ProductionSettings 
Compiling 3 classes, using 3 worker jobs 
Compiling class BCCD.Install.PreInstallV2 
Compiling class BCCD.Install.Installer 
Compiling class BCCD.Install.ProductionSettings 
Compiling table BCCD_Install.ProductionSettings 
Compiling routine BCCD.Install.PreInstallV2.1 
Compiling routine BCCD.Install.Installer.1 
Compiling routine BCCD.Install.ProductionSettings.1 
Load finished successfully. 
Updating 90310.03 record 
  Running Ensemble Pre-Install Tasks 
17:03:45.685:Ens.Director: StopProduction initiated. 
17:03:45.685:Ens.Director: No Production is running (Suspended) 
Specify the name of the BMW database: BMWGOLD4
Specify Full Directory path for the database for new namespace CCDAGOLD4: 
k:\ensemble\ccdagold4\
  Creating CCDAGOLD4 namespace 
 2020-07-06 09:35:39 0 BCCD.Install.Installer: Installation starting at 
2020-07-06 09:35:39, LogLevel=1 
2020-07-06 09:35:39 1 CreateDatabase: Creating database CCDAGOLD4 in 
K:\Ensemble\ccdagold4\ with resource %DB %DEFAULT
2020-07-06 09:35:44 1 CreateNamespace: Creating namespace CCDAGOLD4 using 
CCDAGOLD4/CCDAGOLD4 
2020-07-06 09:35:45 1 ActivateConfiguration: Activating Configuration 
2020-07-06 09:35:46 1 GlobalMapping: Adding globalmapping BCCDS to 
CCDAGOLD4 from GOLD4 
2020-07-06 09:35:46 1 GlobalMapping: Adding globalmapping VA(200) to 
CCDAGOLD4 from GOLD4 
2020-07-06 09:35:46 1 ClassMapping: Adding classmapping BMW to CCDAGOLD4 
from BMWGOLD4 
2020-07-06 09:35:46 1 EnableEnsemble: Enabling CCDAGOLD4 
Compilation started on 07/06/2020 09:35:56 with qualifiers 'ck', compiling 
6 classes 
Compiling class EnsLib.EDI.ASTM.SearchTable 
Compiling class EnsLib.EDI.EDIFACT.SearchTable 
Compiling class EnsLib.EDI.X12.SearchTable 
Compiling class EnsLib.EDI.XML.SearchTable 
Compiling class EnsLib.HL7.SearchTable
```

```
Compiling class EnsLib.XML.SearchTable 
Compiling table EnsLib_EDI_ASTM.SearchTable 
Compiling table EnsLib_EDI_EDIFACT.SearchTable 
Compiling table EnsLib_EDI_X12.SearchTable 
Compiling table EnsLib_EDI_XML.SearchTable 
Compiling table EnsLib_HL7.SearchTable 
Compiling table EnsLib_XML.SearchTable 
Compiling routine EnsLib.EDI.ASTM.SearchTable.1 
Compiling routine EnsLib.EDI.EDIFACT.SearchTable.1 
Compiling routine EnsLib.EDI.X12.SearchTable.1 
Compiling routine EnsLib.EDI.XML.SearchTable.1 
Compiling routine EnsLib.HL7.SearchTable.1 
Compiling routine EnsLib.XML.SearchTable.1 
Compilation finished successfully in 23.81s. 
2020-07-06 09:36:21 1 ActivateConfiguration: Activating Configuration 
2020-07-06 09:36:24 1 SystemSetting: Setting 
Config.Miscellaneous.EnableLongStrings to 1 
2020-07-06 09:36:24 1 CreateNamespace: Creating namespace GOLD4 using 
GOLD4/GOLD4 
2020-07-06 09:36:24 1 ActivateConfiguration: Activating Configuration 
2020-07-06 09:36:26 1 GlobalMapping: Adding globalmapping BCCD.Xfer.* to 
GOLD4 from CCDAGOLD4 
2020-07-06 09:36:26 1 GlobalMapping: Adding globalmapping BCCD.Audit.* to 
GOLD4 from CCDAGOLD4 
2020-07-06 09:36:26 1 ClassMapping: Adding classmapping BCCD to GOLD4 from 
CCDAGOLD4 
2020-07-06 09:36:26 1 EnableEnsemble: Enabling GOLD4 
Compilation started on 07/06/2020 09:36:34 with qualifiers 'ck', compiling 
6 classes 
Compiling class EnsLib.EDI.ASTM.SearchTable 
Compiling class EnsLib.EDI.EDIFACT.SearchTable 
Compiling class EnsLib.EDI.X12.SearchTable 
Compiling class EnsLib.EDI.XML.SearchTable 
Compiling class EnsLib.HL7.SearchTable 
Compiling class EnsLib.XML.SearchTable 
Compiling table EnsLib_EDI_ASTM.SearchTable 
Compiling table EnsLib_EDI_EDIFACT.SearchTable
Compiling table EnsLib_EDI_X12.SearchTable 
Compiling table EnsLib_EDI_XML.SearchTable 
Compiling table EnsLib_HL7.SearchTable 
Compiling table EnsLib_XML.SearchTable 
Compiling routine EnsLib.EDI.ASTM.SearchTable.1 
Compiling routine EnsLib.EDI.EDIFACT.SearchTable.1 
Compiling routine EnsLib.EDI.X12.SearchTable.1 
Compiling routine EnsLib.EDI.XML.SearchTable.1 
Compiling routine EnsLib.HL7.SearchTable.1 
Compiling routine EnsLib.XML.SearchTable.1 
Compilation finished successfully in 74.23s. 
2020-07-06 09:37:48 1 ActivateConfiguration: Activating Configuration 
2020-07-06 09:37:51 0 BCCD.Install.Installer: Installation succeeded at 
2020-07-06 09:37:51 
2020-07-06 09:37:51 0 %Installer: Elapsed time 131.287893s 
   Deleting BCCD package, if it exists 
  Importing BCCD package 
List started on 07/06/2020 17:03:46 
Listing file E:\InterSystems\HealthShare\mgr\Temp\6jbcreZHU9LVWw.xml as xml
List finished successfully.
```

```
Load started on 07/06/2020 17:03:47 
Loading file E:\InterSystems\HealthShare\mgr\Temp\nTQSW3ILxdmfEA.xml as xml 
Imported class: BCCD.Audit.AuditLog 
Imported class: BCCD.Audit.ErrorThrottle 
Imported class: BCCD.Audit.ProductionStatus 
Imported class: BCCD.CCDA.AD 
Imported class: BCCD.CCDA.ADXP 
(long list of classes, tables, and routines omitted for brevity) 
Imported class: BCCD.Xfer.Result 
Imported class: BCCD.Xfer.ResultOrganizer 
Imported class: BCCD.Xfer.SocialHistory 
Imported class: BCCD.Xfer.VitalSign 
Imported class: BCCD.Xfer.VitalSignOrganizer 
Compiling 586 classes, using 16 worker jobs 
Compiling class BCCD.CCDA.ActClassContract 
Compiling class BCCD.CCDA.ActMoodCompletionTrack 
Compiling class BCCD.CCDA.ActRelationshipAccounting 
Compiling class BCCD.CCDA.ActContainer 
Compiling class BCCD.CCDA.ActClassObservation 
(long list of classes, tables, and routines omitted for brevity) 
Compiling routine BCCD.Prod.Processes.Alert.Thread1SyncResponses.1 
Compiling routine BCCD.Prod.Processes.BuildDoc.Thread1.1 
Compiling routine BCCD.Prod.Processes.BuildDoc.Thread1ChildThreads.1 
Compiling routine BCCD.Prod.Processes.BuildDoc.Thread1PendingResponses.1 
Compiling routine BCCD.Prod.Processes.BuildDoc.Thread1SyncResponses.1 
Load finished successfully. 
Updating 90310.03 record 
   Updating BCCD parameters 
  Running Ensemble post-install tasks 
17:04:19.139:Ens.Director: StopProduction initiated. 
17:04:19.154:Ens.Director: No Production is running (Suspended) 
Compilation started on 07/06/2020 17:04:19 with qualifiers 'ck' 
Compiling class BCCD.Prod.Production 
Compiling routine BCCD.Prod.Production.1 
Compilation finished successfully in 0.329s. 
Post-install routine is complete 
  Updating Routine file... 
  Updating KIDS files... 
CCDA 2.0 Installed. 
                Jul 06, 2020@17:04:19 
 Not a VA primary domain 
  NO Install Message sent 
Install Completed
```
Figure 5-4: New installation of the CCDA package

#### 5.4.2 Re-installation

```
Select Installation Option: 6 Install Package(s)<br>Select INSTALL NAME: CCDA 2.0 Loaded from Distribution
Select INSTALL NAME: CCDA 2.0
7/6/20@17:03:27 
      => CCDA 2.0 ;Created on Jul 06, 2020@17:02:53 
This Distribution was loaded on Jul 06, 2020@17:03:27 with header of 
   CCDA 2.0 ;Created on Jul 06, 2020@17:02:53 
    It consisted of the following Install(s): 
        CCDA 2.0 
Checking Install for Package CCDA 2.0 
Install Questions for CCDA 2.0 
Incoming Files: 
    90310.01 BCCD SITE PARAMETERS 
Note: You already have the 'BCCD SITE PARAMETERS' File. 
    90310.02 BCCD MESSAGE TYPE 
Note: You already have the 'BCCD MESSAGE TYPE' File. 
    90310.03 BCCD CLASS TRANSPORT (including data) 
Note: You already have the 'BCCD CLASS TRANSPORT' File. 
I will OVERWRITE your data with mine. 
    90310.04 BCCD DP QUEUE DEFINITIONS 
Note: You already have the 'BCCD DP QUEUE DEFINITIONS' File. 
Want KIDS to Rebuild Menu Trees Upon Completion of Install? YES// N NO 
Want KIDS to INHIBIT LOGONs during the install? YES// N NO 
Want to DISABLE Scheduled Options, Menu Options, and Protocols? YES// N NO 
Enter the Device you want to print the Install messages. 
You can queue the install by enter a 'Q' at the device prompt.
Enter a <sup>'^'</sup> to abort the install.
DEVICE: HOME// <ENTER> VT 
Install Started for CCDA 2.0 : 
                Jul 06, 2020@17:03:44 
Build Distribution Date: Jul 06, 2020 
 Installing Routines: 
 Installing Data Dictionaries: 
  Installing Data: 
                Jul 06, 2020@17:03:44 
  Installing PACKAGE COMPONENTS: 
  Installing INPUT TEMPLATE
```

```
 Installing OPTION 
  Running Post-Install Routine: POST^BCCD2P00 
Starting Post-Install Routine 
  Creating Taxonomies 
Updating [BCCD NO LIMIT LOINC CODES] taxonomy... 
   Updating BCCD SITE PARAMETERS 
  Stopping BCCD background processes 
  Importing pre-install and installer classes 
List started on 07/06/2020 17:03:45 
Listing file E:\InterSystems\HealthShare\mgr\Temp\hdXhRbfs34zv4Q.xml as xml 
List finished successfully. 
Load started on 07/06/2020 17:03:45 
Loading file E:\InterSystems\HealthShare\mgr\Temp\6tbEHE07NPWiXw.xml as xml 
Imported class: BCCD.Install.Installer 
Imported class: BCCD.Install.PreInstallV2 
Imported class: BCCD.Install.ProductionSettings 
Compiling 3 classes, using 3 worker jobs 
Compiling class BCCD.Install.PreInstallV2 
Compiling class BCCD.Install.Installer 
Compiling class BCCD.Install.ProductionSettings 
Compiling table BCCD_Install.ProductionSettings 
Compiling routine BCCD.Install.PreInstallV2.1 
Compiling routine BCCD.Install.Installer.1 
Compiling routine BCCD.Install.ProductionSettings.1 
Load finished successfully. 
Updating 90310.03 record 
  Running Ensemble Pre-Install Tasks 
17:03:45.685:Ens.Director: StopProduction initiated. 
17:03:45.685:Ens.Director: No Production is running (Suspended) 
   Deleting BCCD package if it exists 
Deleting class BCCD.Prod.Processes.Alert.Context 
Deleting class BCCD.Prod.Processes.Alert.Thread1 
Deleting class BCCD.Prod.Processes.BuildDoc.Context 
Deleting class BCCD.Prod.Processes.BuildDoc.Thread1 
Deleting class BCCD.Audit.AuditLog 
(long list of classes omitted for brevity) 
Deleting class BCCD.Xfer.Result 
Deleting class BCCD.Xfer.ResultOrganizer 
Deleting class BCCD.Xfer.SocialHistory 
Deleting class BCCD.Xfer.VitalSign 
Deleting class BCCD.Xfer.VitalSignOrganizer 
   Importing BCCD package 
List started on 07/06/2020 17:03:46 
Listing file E:\InterSystems\HealthShare\mgr\Temp\6jbcreZHU9LVWw.xml as xml 
List finished successfully. 
Load started on 07/06/2020 17:03:47 
Loading file E:\InterSystems\HealthShare\mgr\Temp\nTQSW3ILxdmfEA.xml as xml
```

```
Imported class: BCCD.Audit.AuditLog 
Imported class: BCCD.Audit.ErrorThrottle 
Imported class: BCCD.Audit.ProductionStatus 
Imported class: BCCD.CCDA.AD 
Imported class: BCCD.CCDA.ADXP 
(long list of classes omitted for brevity) 
Imported class: BCCD.Xfer.Result 
Imported class: BCCD.Xfer.ResultOrganizer 
Imported class: BCCD.Xfer.SocialHistory 
Imported class: BCCD.Xfer.VitalSign 
Imported class: BCCD.Xfer.VitalSignOrganizer 
Compiling 586 classes, using 16 worker jobs 
Compiling class BCCD.CCDA.ActClassContract 
Compiling class BCCD.CCDA.ActMoodCompletionTrack 
Compiling class BCCD.CCDA.ActRelationshipAccounting 
Compiling class BCCD.CCDA.ActContainer 
Compiling class BCCD.CCDA.ActClassObservation 
(long list of classes, tables, and routines omitted for brevity) 
Compiling routine BCCD.Prod.Processes.Alert.Thread1SyncResponses.1 
Compiling routine BCCD.Prod.Processes.BuildDoc.Thread1.1 
Compiling routine BCCD.Prod.Processes.BuildDoc.Thread1ChildThreads.1 
Compiling routine BCCD. Prod. Processes. BuildDoc. Thread1PendingResponses.1
Compiling routine BCCD.Prod.Processes.BuildDoc.Thread1SyncResponses.1 
Load finished successfully. 
Updating 90310.03 record 
   Updating BCCD parameters 
  Running Ensemble post-install tasks 
17:04:19.139:Ens.Director: StopProduction initiated. 
17:04:19.154:Ens.Director: No Production is running (Suspended) 
Compilation started on 07/06/2020 17:04:19 with qualifiers 'ck' 
Compiling class BCCD.Prod.Production 
Compiling routine BCCD.Prod.Production.1 
Compilation finished successfully in 0.329s. 
Post-install routine is complete 
  Updating Routine file... 
  Updating KIDS files... 
CCDA 2.0 Installed. 
                Jul 06, 2020@17:04:19 
 Not a VA primary domain 
  NO Install Message sent 
Install Completed
```
Figure 5-5: Re-installing the CCDA Package

# <span id="page-46-0"></span>**6.0 Installation Configuration**

After successfully installing the CCDA 2.0 build, there are six post-installation steps: optionally encrypt the CCDA database, optionally configure email notifications, turn off journaling in the newly created CCDA database, configure CCDA CSP application, set up site-specific CCDA parameters, and start CCDA Messaging.

# 6.1 Encrypt CCDA Database

The CCDA KIDS installation creates a CCDA database but does not encrypt this new database. If the site uses encryption, then the newly created CCDA database must be encrypted. The steps in this section describe how to encrypt the new database. If the database was encrypted for CCDA 1.0, then it is not necessary to perform these instructions; instead skip to Section [6.2.](#page-49-0)

## 6.1.1 Dismount the Database

- 1. Sign on to HealthShare's Management Portal.
- 2. Click on **System Operation** in the left column, then click **Databases**.

| http://10.24.196.43:57775/csp/sys/op/%25CSP.Portal.Home.zen?SNAMESPACE= |                                                                                              | $\bullet$ $\theta$ $\bullet$ $\bullet$ $\times$ $\bullet$ Google                            |                             |
|-------------------------------------------------------------------------|----------------------------------------------------------------------------------------------|---------------------------------------------------------------------------------------------|-----------------------------|
| Favorites<br>令 E3IHS - Home                                             |                                                                                              |                                                                                             |                             |
| Menu<br>Home   About   Help   Logout<br>Welcome,                        | Namespace:%SYS Switch<br>Server<br><b>User</b><br>Licensed to: Vangent, Inc. Instance: E3IHS |                                                                                             | Ensemble<br>by InterSystems |
| 圈                                                                       |                                                                                              | <b>Management Portal</b><br>Search:                                                         |                             |
| Home                                                                    | <b>System Dashboard</b><br>Backup »                                                          | <b>System Information</b><br>General details on this system<br><b>View System Dashboard</b> |                             |
| <b>DeepSee</b>                                                          | <b>Databases</b><br>Processes<br>Click this item for additional options or details.<br>Locks | <b>System Up Time</b><br>23d 22h 08m<br><b>Ensemble Productions</b>                         |                             |
| <b>Ensemble</b>                                                         | Journals<br>Shadow Servers »<br><b>Mirror Monitor</b>                                        | Productions running on this<br>system<br><b>AGMPI.PatientRegistration in</b><br>AGMPIGOLD1  |                             |
| <b>System Operation</b>                                                 | Task Manager »<br>System Logs »                                                              | Suspended<br>View details<br>AGMPI.PatientRegistration in<br><b>AGMPITEST1</b>              |                             |
| <b>System Explorer</b>                                                  | <b>System Usage</b><br>License Usage »                                                       | Suspended<br>View details<br>AGMPI.PatientRegistration in                                   |                             |
| <b>System Administration</b>                                            | <b>CSP Sessions</b><br><b>Background Tasks</b><br><b>Diagnostic Reports</b>                  | <b>AGMPIXXX</b><br>Running<br>View details<br><b>BJMD.Prod.Production in</b>                |                             |
|                                                                         |                                                                                              | C32GOLD1<br>Running<br>View details                                                         |                             |

Figure 6-1: HealthShare's Management Portal, **Databases** option

3. On the **Databases** screen, locate the CCDA database and click **Dismount** for that database.

|                                              | http://10.24.196.43:57775/csp/sys/op/%25CSP.ULPortal.OpDatabases.cls |                  |                  |                | $ \frac{1}{22}$ $+$ $\frac{1}{2}$ $\times$ $\frac{1}{2}$ Google |                 |    |
|----------------------------------------------|----------------------------------------------------------------------|------------------|------------------|----------------|-----------------------------------------------------------------|-----------------|----|
| <b>P</b> Favorites<br><sup>a</sup> Databases |                                                                      |                  |                  |                |                                                                 |                 |    |
| <b>BUSATEST7</b>                             | t:le3ihs-busatest/\                                                  | Unlimited        | 40 Mounted/RW    | N <sub>0</sub> | No                                                              | <b>Dismount</b> |    |
| C32DEV3                                      | i:\ensemble\e3ihs-c32dev3\                                           | Unlimited        | 144 Mounted/RW   | <b>No</b>      | Yes                                                             | <b>Dismount</b> |    |
| C32GOLD1                                     | i:\ensemble\e3ihs-c32gold1\                                          | Unlimited        | 1175 Mounted/RW  | N <sub>0</sub> | No                                                              | <b>Dismount</b> |    |
| C32GOLD2                                     | j:\ensemble\e3ihs-c32gold2\                                          | Unlimited        | 162 Mounted/RW   | <b>No</b>      | <b>No</b>                                                       | <b>Dismount</b> |    |
| C32GOLD4                                     | j:\ensemble\e3ihs-c32gold4\                                          | Unlimited        | 144 Mounted/RW   | <b>No</b>      | Yes                                                             | <b>Dismount</b> |    |
| C32PRECERT                                   | j:\precert\c32precert\                                               | Unlimited        | 144 Mounted/RW   | <b>No</b>      | Yes                                                             | <b>Dismount</b> |    |
| C32TEST1                                     | i:\ensemble\e3ihs-c32test1\                                          | <b>Unlimited</b> | 144 Mounted/RW   | <b>No</b>      | Yes                                                             | <b>Dismount</b> |    |
| C32TEST4                                     | j:\ensemble\e3ihs-c32test4\                                          | Unlimited        | 144 Mounted/RW   | <b>No</b>      | Yes                                                             | <b>Dismount</b> | ٠  |
| CCDADEV2                                     | k\ensemble\e2012\ccdadev2\                                           | <b>Unlimited</b> | 162 Mounted/RW   | <b>No</b>      | Yes                                                             | <b>Dismount</b> |    |
| CCDAGOLD1                                    | k\ensemble\e2012\ccdagold1\                                          | Unlimited        | 102 Mounted/RW   | <b>No</b>      | Yes                                                             | <b>Dismount</b> | ٠  |
| CCDAGOLD4                                    | kNensemble\e2012\ccdagold4\                                          | <b>Unlimited</b> | 12679 Mounted/RW | <b>No</b>      | No                                                              | Dismount        |    |
| <b>CCDAPRECERT</b>                           | i:\precert\ccdaprecert\                                              | Unlimited        | 3807 Mounted/RW  | <b>No</b>      | No                                                              | <b>Dismount</b> |    |
| <b>CCDATEST4</b>                             | kNensemble\e2012\ccdatest4\                                          | <b>Unlimited</b> | 162 Mounted/RW   | <b>No</b>      | Yes                                                             | <b>Dismount</b> |    |
| DEV <sub>2</sub>                             | i'lensemble\e3ihs-dev2\                                              | Unlimited        | 33694 Mounted/RW | <b>No</b>      | Yes                                                             | <b>Dismount</b> | ٠  |
| DEV2NJ                                       | i:\ensemble\e3ihs-dev2ni\                                            | Unlimited        | 1643 Mounted/RW  | N <sub>0</sub> | <b>No</b>                                                       | <b>Dismount</b> |    |
| DEV3                                         | i:\ensemble\e3ihs-dev3\                                              | Unlimited        | 33694 Mounted/RW | <b>No</b>      | Yes                                                             | <b>Dismount</b> | ٠  |
| DEV3NJ                                       | i:\ensemble\e3ihs-dev3ni\                                            | Unlimited        | 1643 Mounted/RW  | <b>No</b>      | <b>No</b>                                                       | <b>Dismount</b> |    |
| DEV4                                         | g:\ensemble\e3ihs-dev4\                                              | Unlimited        | 33694 Mounted/RW | <b>No</b>      | Yes                                                             | <b>Dismount</b> | ÷  |
| DEV4NJ                                       | g:\ensemble\e3ihs-dev4nj\                                            | <b>Unlimited</b> | 1643 Mounted/RW  | <b>No</b>      | No                                                              | <b>Dismount</b> |    |
| DEV7                                         | f:le3ihs-dev7\                                                       | <b>Unlimited</b> | 36584 Mounted/RW | <b>No</b>      | No                                                              | <b>Dismount</b> | ÷  |
| <b>DEV7NJ</b>                                | f:le3ihs-dev7nj\                                                     | <b>Unlimited</b> | 799 Mounted/RW   | <b>No</b>      | No                                                              | <b>Dismount</b> |    |
| <b>DOCBOOK</b>                               | h:\intersystems\e3ihs\mgr\docbook\                                   | <b>Unlimited</b> | 151 Mounted/RW   | <b>No</b>      | No                                                              | <b>Dismount</b> | ÷  |
| <b>EDRTEST1</b>                              | i:\ensemble\e3ihs-editest1\                                          | <b>Unlimited</b> | 10 Mounted/RW    | N <sub>0</sub> | Yes                                                             | <b>Dismount</b> |    |
| <b>ENSDEMO</b>                               | h:\intersvstems\e3ihs\mgr\ensdemo\                                   | Unlimited        | 41 Mounted/RW    | N <sub>0</sub> | <b>No</b>                                                       | <b>Dismount</b> | ٠  |
| <b>ENSEMBLE</b>                              | h:\intersystems\e3ihs\mar\ensemble\                                  | Unlimited        | 11 Mounted/RW    | N <sub>0</sub> | Yes                                                             | <b>Dismount</b> |    |
| <b>ENSLIB</b>                                | h:\intersvstems\e3ihs\mar\enslib\                                    | Unlimited        | 257 Mounted/RW   | N <sub>0</sub> | <b>No</b>                                                       | <b>Dismount</b> | ×. |
| <b>ENSRPMS</b>                               | i:\ensemble\ensrpms\                                                 | Unlimited        | 10 Mounted/RW    | <b>No</b>      | Yes                                                             | <b>Dismount</b> |    |
| ERXGOLD1                                     | k\ensemble\e2012\erxgold1\                                           | Unlimited        | 11 Mounted/RW    | <b>No</b>      | Yes                                                             | <b>Dismount</b> | ÷  |
| <b>ERXPRECERT</b>                            | i:\precert\erxprecert\                                               | Unlimited        | 113 Mounted/RW   | <b>No</b>      | No                                                              | <b>Dismount</b> |    |
| ERXTEST1                                     | k\ensemble\e2012\endest1\                                            | Unlimited        | 11 Mounted/RW    | <b>No</b>      | Yes                                                             | <b>Dismount</b> | ÷  |
| GOLD1                                        | j:\ensemble\e3ihs-gold1\                                             | <b>Unlimited</b> | 28173 Mounted/RW | No             | Yes                                                             | Dismount        |    |

Figure 6-2: **Databases**

4. At the "Are you sure you want to dismount database CCDAXXXX?" prompt, click **OK**.

### 6.1.2 Encrypt the Database

Encrypt the database following the instructions provided in the *How to Encrypt an RPMS Database* document. To obtain a copy of the document, contact OIT.

#### 6.1.3 Re-mount the Database

- 1. Sign on to HealthShare's Management Portal.
- 2. Click on **System Operation** in the left column. Then click **Databases**.

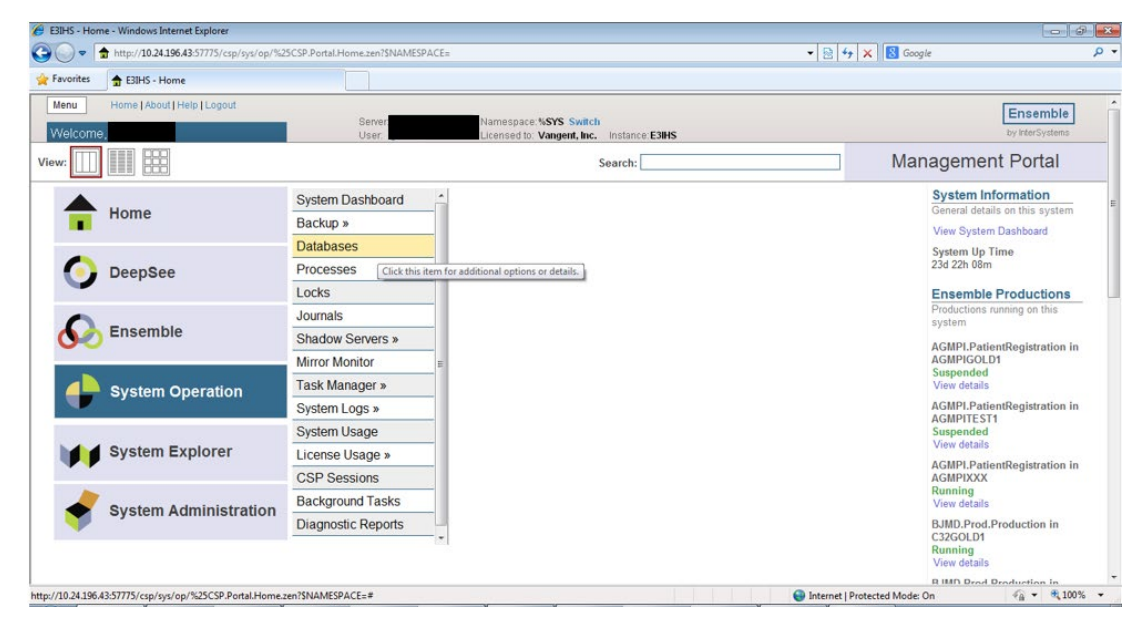

Figure 6-3: HealthShare's Management Portal, **Databases** option

3. On the **Databases** screen, locate the CCDA database and click **Mount** for that database.

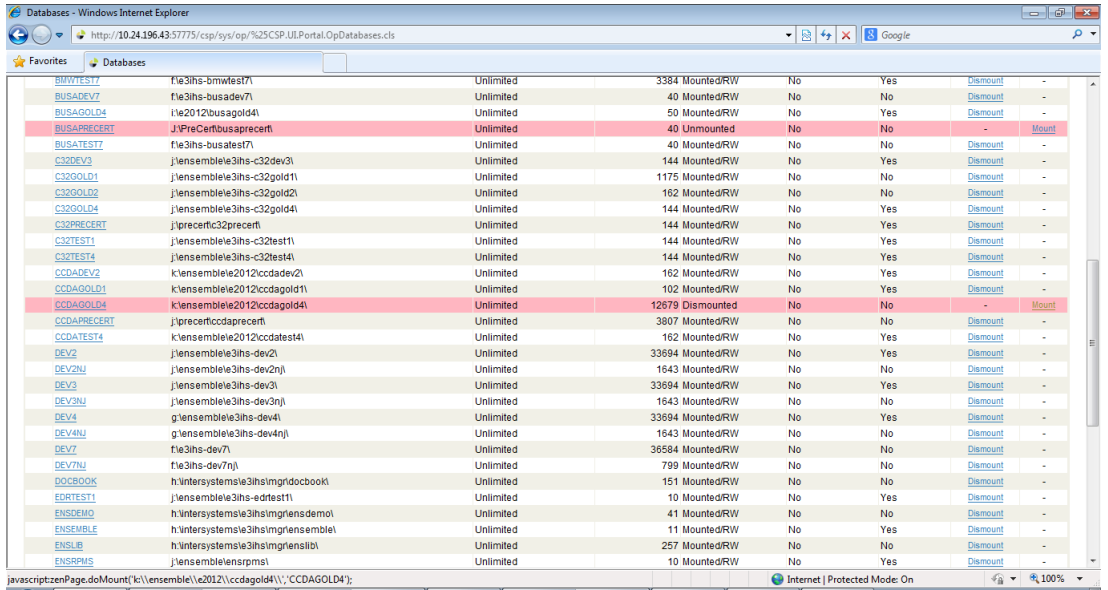

#### Figure 6-4: **Databases**

4. On the **Mount Databases** dialog, verify that the **Read Only** check box is cleared, then click **OK**.

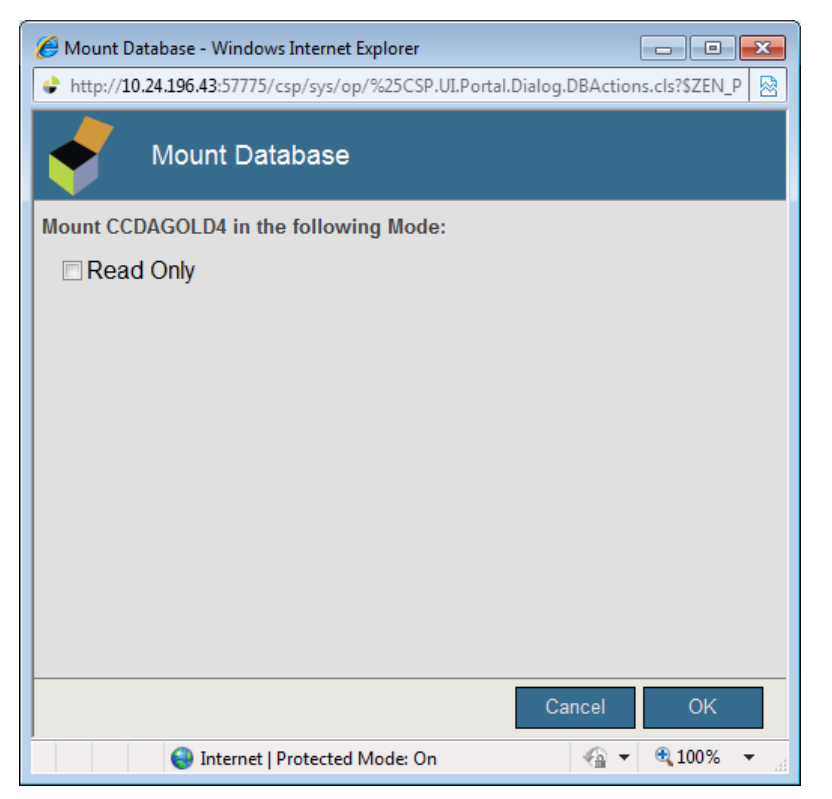

Figure 6-5: **Mount Databases**

## <span id="page-49-0"></span>6.2 Configuring Email Notifications

This step allows the configuration of the CCDA Ensemble production to automatically send email notifications about new errors to select users. A notification is typically sent as soon as a new error occurs, but the number of emails is limited to one per 15 minutes in order to prevent flooding the recipients' mailboxes with multiple errors. This functionality is only available on systems that have an email server configured. This step is optional and may be skipped to not be notified about CCDA errors by email. For requests coming from the EHR GUI, errors may be viewed in the CCDA Audit Log, which is described in the *CCDA Security Manual*, even if email notifications are not set up.

If email notifications were configured for CCDA 1.0, the KIDS installation for CCDA 2.0 attempts to preserve these settings.

Follow the steps in this section to verify the settings were preserved and re-apply them if they were not preserved.

First, check if the email server requires signing on. If it does, credentials need to set up first. To set up credentials, sign on to HealthShare's Management Portal as an administrator and follow the following instructions:

- 1. Switch to the CCDA namespace. Instructions for switching namespaces can be found in Section [4.6.2.](#page-30-0) The namespace will consist of "CCDA" concatenated with the name of the RPMS namespace.
- 2. On the **Management Portal** screen, click **Ensemble** | **Configure >>** | **Credentials**.

| E3IHS - Home - Windows Internet Explorer                                          |                                                  |                                |                                                    |                                                            | $-10$                                                     |
|-----------------------------------------------------------------------------------|--------------------------------------------------|--------------------------------|----------------------------------------------------|------------------------------------------------------------|-----------------------------------------------------------|
| http://10.24.196.43:57775/csp/ccdaqold4/%25CSP.Portal.Home.zen<br>œ,<br>$\bullet$ |                                                  |                                |                                                    | $ \frac{1}{2}$ $\frac{1}{4}$ $\times$ $\frac{1}{8}$ Google | - م                                                       |
| <b>Favorites</b><br><b>A</b> E3IHS - Home                                         |                                                  |                                |                                                    |                                                            |                                                           |
| Menu<br>Home   About   Help   Logout<br>Welcome, UnknownUser                      | Server <b>VDENMIHSDBD01</b><br>User: UnknownUser | Namespace: CCDAGOLD4 Switch    |                                                    |                                                            | <b>Ensemble</b><br>by InterSystems                        |
| 丽<br>View:                                                                        |                                                  | Licensed to: Vangent, Inc.     | Instance: E3IHS<br>Search:                         | <b>Management Portal</b>                                   |                                                           |
| Home                                                                              | Configure »                                      | Production                     |                                                    | <b>System Information</b>                                  | General details on this system                            |
|                                                                                   | <b>Build »</b>                                   | <b>Business Partners</b>       |                                                    | View System Dashboard                                      |                                                           |
|                                                                                   | View »                                           | Credentials                    |                                                    | <b>System Up Time</b>                                      |                                                           |
| <b>DeepSee</b>                                                                    | List »                                           | <b>Schedule Specs</b>          | Click this item for additional options or details. | 17d 20h 53m                                                |                                                           |
|                                                                                   | Monitor »                                        | Data Lookup Tables             |                                                    |                                                            | <b>Ensemble Productions</b>                               |
| <b>Ensemble</b>                                                                   | Manage »                                         | <b>System Default Settings</b> |                                                    | Productions running on this<br>system                      |                                                           |
|                                                                                   | Interoperate »                                   | <b>Message Bank Link</b>       |                                                    |                                                            | <b>AGMPI.PatientRegistration in</b>                       |
| <b>System Operation</b>                                                           | Test »                                           |                                |                                                    | <b>AGMPIGOLD1</b><br><b>Suspended</b><br>View details      |                                                           |
|                                                                                   |                                                  |                                |                                                    | <b>AGMPITEST1</b>                                          | <b>AGMPI.PatientRegistration in</b>                       |
| <b>System Explorer</b>                                                            |                                                  |                                |                                                    | Suspended<br>View details                                  |                                                           |
|                                                                                   |                                                  |                                |                                                    | <b>AGMPIXXX</b>                                            | <b>AGMPI.PatientRegistration in</b>                       |
| <b>System Administration</b>                                                      |                                                  |                                |                                                    | <b>Running</b><br>View details                             |                                                           |
|                                                                                   |                                                  |                                |                                                    | <b>BJMD.Prod.Production in</b><br>C32GOLD1                 |                                                           |
|                                                                                   |                                                  |                                |                                                    | <b>Running</b><br>View details                             |                                                           |
|                                                                                   |                                                  |                                |                                                    | <b>R.IMD Drad Draduction in</b>                            |                                                           |
| http://10.24.196.43:57775/csp/ccdagold4/%25CSP.Portal.Home.zen#                   |                                                  |                                |                                                    | Internet   Protected Mode: On                              | $\frac{1}{2}$ $\sqrt{2}$ 100%<br>$\overline{\phantom{a}}$ |

Figure 6-6: **Management Portal**, **Credentials** option

The **Credentials Viewer** screen will appear.

| Credentials - Windows Internet Explorer                                                                                                    |                                                                   |                                                   |                                                                             |                                                                                                    |                                       |
|----------------------------------------------------------------------------------------------------|-------------------------------------------------------------------|---------------------------------------------------|-----------------------------------------------------------------------------|----------------------------------------------------------------------------------------------------|---------------------------------------|
| c.<br>$\blacktriangledown$                                                                                                    | http://10.24.196.43:57775/csp/ccdagold4/EnsPortal.Credentials.zen |                                                   |                                                                             | $\bullet$ $\mathbb{R}$ $\bullet$ $\mathbb{R}$ $\blacksquare$ Google                                                                                                    | $\rho$ +                              |
| Favorites<br>C <sub>h</sub> Credentials                                                                                                    |                                                                   |                                                   |                                                                             |                                                                                                    |                                       |
| Menu<br>Home   About   Help   Logout<br>Credentials                                                                                                    | Ensemble > Credentials                                            | Server: <b>VDENMIHSDBD01</b><br>User: UnknownUser | Namespace: CCDAGOLD4 Switch<br>Licensed to: Vangent, Inc.<br>Instance:E3IHS | Ensemble<br>by InterSystems                                                                                                    |                                       |
|                                                                                                    |                                                                   |                                                   |                                                                             | <b>Credentials Viewer</b>                                                                                                    |                                       |
| Credentials are your<br>authorization keys to<br>connect to systems and<br>applications outside<br>Ensemble.<br>The table shows all the<br>credentials currently defined<br>for this namespace. You can<br>use the form on the right to<br>create, edit, or delete<br>credentials. | ID<br><b>User name</b><br>No Results<br>$\leftarrow$              | Password<br>m.                                    | <b>Business Partner</b>                                                     | ID.<br>Identifier for this item<br><b>User Name</b><br>User name used to connect to external system<br>Password<br>Password used to connect to external system<br><b>Business Partner</b><br>v۱<br>Name of Business Partner Profile associated with this item<br><b>Business Partners Configuration Page</b><br>Save<br>Remove<br>New |                                       |
|                                                                                                    |                                                                   |                                                   |                                                                             |                                                                                                    |                                       |
| Done                                                                                                    |                                                                   |                                                   |                                                                             | Internet   Protected Mode: On                                                                                                    | $\sqrt{a}$ $\sqrt{a}$ 100% $\sqrt{a}$ |

Figure 6-7: **Credentials**

- 3. In the **ID** field, enter an arbitrary ID that will identify the email server, e.g., **mailserver**. This ID will be entered later in the **Credentials** field of the email notification screen.
- 4. In the **Username** field, the Ensemble user name will be defaulted. Change it to a valid user name on the email server that can be used to sign on to the server and send emails.
- 5. In the **Password** field, enter the password for the user name that was entered in the previous step.
- 6. Leave the **Business Partner** field blank.
- 7. Click **Save**. The newly entered credential in the list in the center of the screen will be displayed.

Once credentials have been configured or it has been confirmed that the email server does not require sign on credentials, sign on to HealthShare's Management Portal as the administrator.

8. Switch to the CCDA namespace. Instructions for switching namespaces can be found in Section [4.6.2.](#page-30-0) The namespace will consist of "CCDA" concatenated with the name of the RPMS namespace.

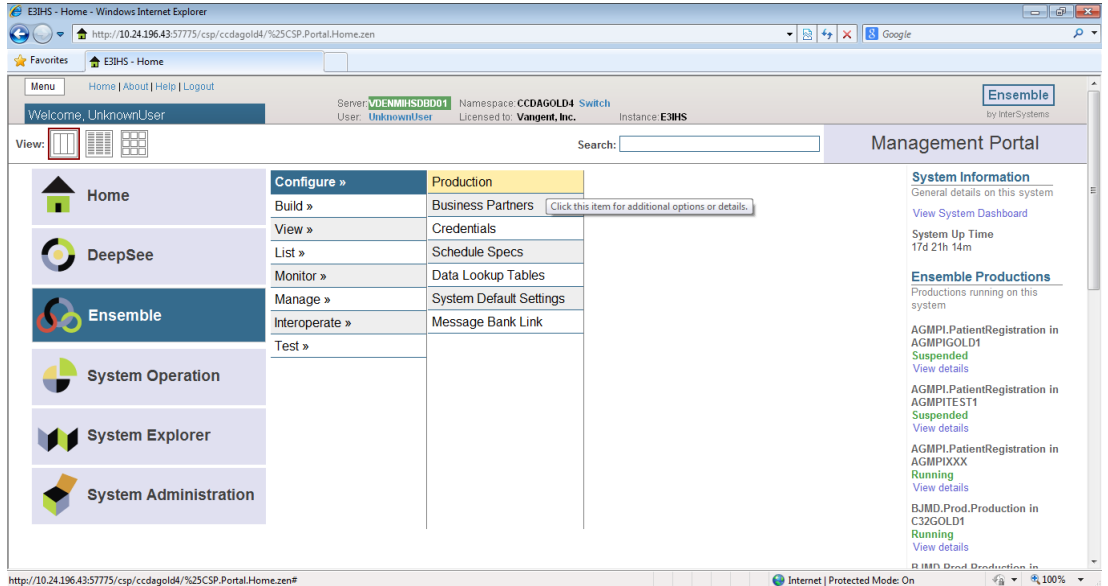

9. On the **Management Portal** page, click **Ensemble** | **Configure >>** | **Production**.

- Figure 6-8: **Management Portal**, **Production** option
- 10. On the **Production Configuration** screen, click **Open**.

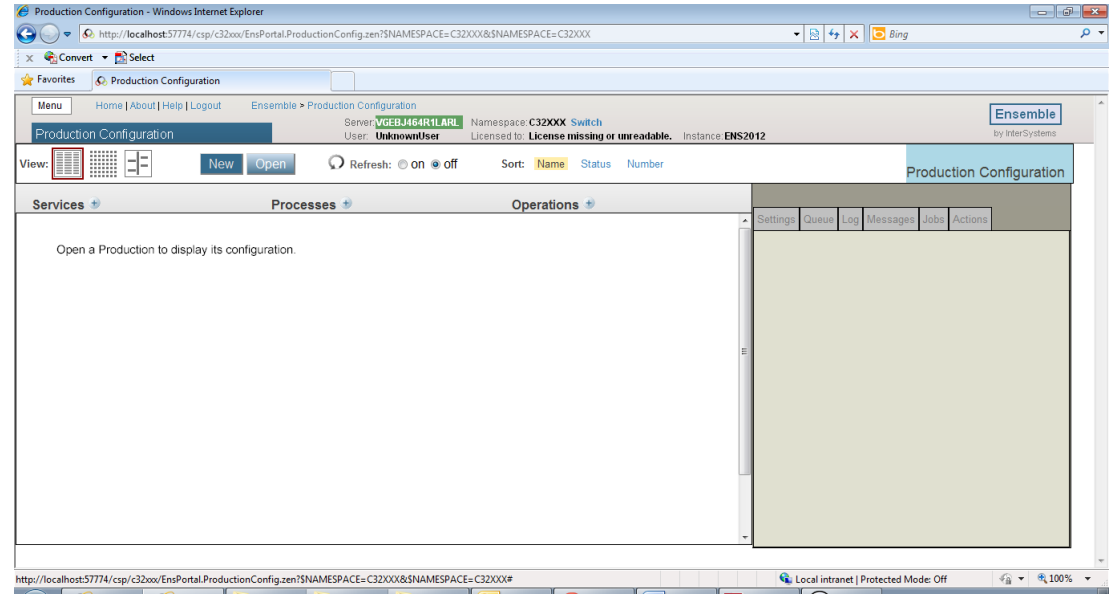

Figure 6-9: **Production Configuration**, no production open

11. In the **Finder Dialog** window, click **BCCD >>**| **Prod >>** | **Production** to select the **CCDA production**.

The **Production Configuration** screen will update to display the items for the CCDA production.

| Favorites<br>Co Production Configuration<br>Home   About   Help   Logout<br>Ensemble > Production Configuration<br>Menu<br>Ensemble<br>Server <b>VDENMIHSDBD01</b><br>Namespace: CCDAGOLD4 Switch<br>BCCD.Prod.Production<br>User: UnknownUser<br>Licensed to: Vangent, Inc.<br>Instance: E3IHS<br>E<br>俳<br>Stop<br>Start<br>Refresh: © on @ off<br>View:<br><b>Status</b><br>Number<br>Sort: Name<br><b>Production Configuration</b><br><b>Production Stopped</b><br>Category: All<br>Legend<br><b>Production Settings</b><br>۰<br><b>Production Settings</b><br>Services +<br>Processes +<br>Operations <b>*</b><br>Settings Queue Log Messages Jobs Actions<br>◯ Ens.Alert<br>AlertBS<br>EmailAlert<br>◯ ErrorBS<br>GeneratePull<br>FileDocument<br>▼ < Search:<br>Apply<br>ErrorThrottleBS<br>GeneratePush<br>PushWebClient<br>$\bigcirc$ PullBS<br>◯ TransmitPush<br>Informational Settings<br>◯ PushBS<br>SuspendedRecordBS<br>▼ Basic Settings<br><b>Actor Pool Size</b><br>$\overline{2}$<br>Additional Settings<br>Development and Debugging<br>These are the Production settings.<br>To view item settings, click on a configuration item. | 6 http://10.24.196.43:57775/csp/ccdagold4/EnsPortal.ProductionConfig.zen<br>$\bullet$ |  | $\bullet$ $\left  \frac{1}{22} \right $ $\left  \frac{1}{22} \right $ $\times$ $\left  \frac{1}{22} \right $ Google |                 |
|----------------------------------------------------------------------------------------------------|---------------------------------------------------------------------------------------|--|----------------------------------------------------------------------------------------------------|-----------------|
|                                                                                                    |                                                                                       |  |                                                                                                    |                 |
|                                                                                                    |                                                                                       |  |                                                                                                    | by InterSystems |

Figure 6-10: **Production Configuration**, CCDA production open

12. Click on **EmailAlert** in the **Operations** column. The details of this process will be displayed in the **Production Settings** box on the right side of the page.

13. In the **EmailAlert** box on the right side, be sure the **Basic Settings** and **Additional Settings** sections are expanded, and then enter values in [Table 6-1.](#page-53-0)

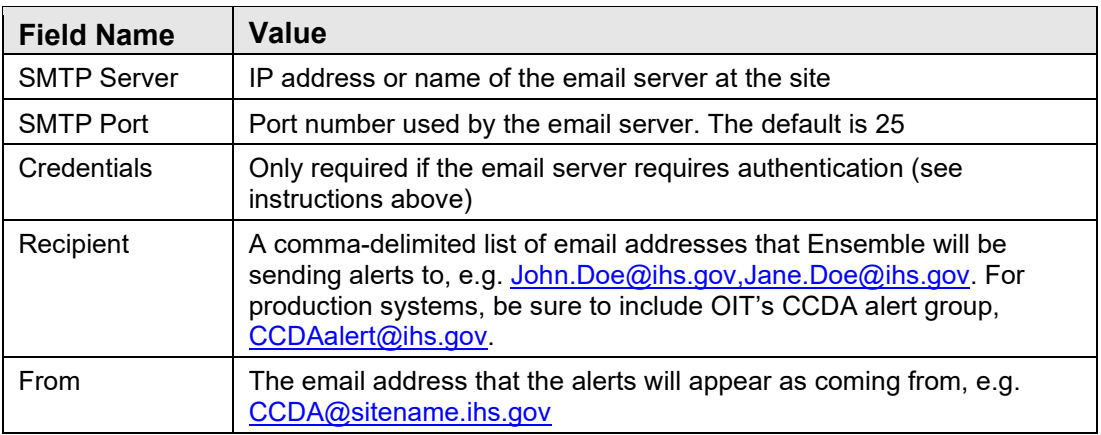

<span id="page-53-0"></span>Table 6-1: EmailAlert settings

If the sire has a functional email server but some of this information is not known, contact the Help Desk. Do not modify any other values on this screen since it can invalidate the Ensemble production. Once all required data has been entered, click **Apply** at the top of the **EmailAlert** box.

[Figure 6-11](#page-53-1) contains a sample screenshot which shows what the page will look like during the configuration process.

| $\mathbf{R}$ $\mathbf{B}$ $\mathbf{A}$ $\mathbf{X}$ $\mathbf{B}$ Google<br>$\rho$ .<br>http://10.24.196.43:57775/csp/ccdagold4/EnsPortal.ProductionConfig.zen<br>e<br>$\bullet$<br>Favorites<br>C Production Configuration<br>Home   About   Help   Logout<br>Ensemble > Production Configuration<br>Menu<br>Ensemble<br>Server <b>VDENMIHSDBD01</b><br>Namespace: CCDAGOLD4 Switch<br>BCCD.Prod.Production<br>by InterSystems<br>User: UnknownUser<br>Licensed to: Vangent, Inc.<br>Instance:E3IHS<br>E<br>╬<br>Stop<br>Start  <br>Refresh: © on @ off<br><b>Status</b><br>View:<br>Sort: Name<br>Number<br><b>Production Configuration</b><br><b>Production Stopped</b><br>Category: All<br>Legend<br><b>Production Settings</b><br>۰<br>EmailAlert<br>Operations +<br>Services +<br>Processes +<br>Settings Queue Log Messages Jobs Actions<br>AlertBS<br>◯ Ens.Alert<br>EmailAlert<br>GeneratePull<br>◯ ErrorBS<br>◯ FileDocument<br><b>图</b> Search:<br>Apply<br>$\overline{\mathbf{v}}$<br>ErrorThrottleBS<br>GeneratePush<br>PushWebClient<br>$Q$ PullBS<br>TransmitPush<br>- Basic Settings<br>◯ PushBS<br>Enabled<br>SuspendedRecordBS<br>$\sqrt{2}$<br><b>SMTP Server</b><br>SMTP Port<br>25<br>Credentials<br>$\mathbf{v} \mathbf{R} $<br>Connection Settings<br>Additional Settings<br>Schedule<br>$\overline{\mathbf{v}}$ 2<br>Pool Size<br>$\mathbf{m}$<br>$\frac{1}{2}$ + $\frac{100\%}{2}$ + | Production Configuration - Windows Internet Explorer |  |   |                               | $ \theta$ x |
|----------------------------------------------------------------------------------------------------|------------------------------------------------------|--|---|-------------------------------|-------------|
|                                                                                                    |                                                      |  |   |                               |             |
|                                                                                                    |                                                      |  |   |                               |             |
|                                                                                                    |                                                      |  |   |                               |             |
|                                                                                                    |                                                      |  |   |                               |             |
|                                                                                                    |                                                      |  |   |                               |             |
|                                                                                                    |                                                      |  |   |                               |             |
|                                                                                                    |                                                      |  |   |                               |             |
|                                                                                                    |                                                      |  |   |                               |             |
|                                                                                                    |                                                      |  |   |                               |             |
|                                                                                                    |                                                      |  |   |                               |             |
|                                                                                                    |                                                      |  |   |                               |             |
|                                                                                                    |                                                      |  |   |                               |             |
|                                                                                                    |                                                      |  |   |                               |             |
|                                                                                                    |                                                      |  |   |                               |             |
|                                                                                                    |                                                      |  |   |                               |             |
|                                                                                                    |                                                      |  |   |                               |             |
|                                                                                                    |                                                      |  |   |                               |             |
|                                                                                                    |                                                      |  |   |                               |             |
|                                                                                                    |                                                      |  |   |                               |             |
|                                                                                                    |                                                      |  |   |                               |             |
|                                                                                                    |                                                      |  |   |                               |             |
|                                                                                                    |                                                      |  |   |                               |             |
|                                                                                                    |                                                      |  |   |                               |             |
|                                                                                                    |                                                      |  |   |                               |             |
|                                                                                                    |                                                      |  | л | Internet   Protected Mode: On |             |

<span id="page-53-1"></span>Figure 6-11: Ensemble email server configuration

## 6.3 Configure SSL/TLS

If SSL/TLS was configured in a prior CCDA installation, skip Section [6.3.1](#page-54-0) but follow the steps in Section [6.3.2](#page-55-0) as the production settings are overwritten during installation.

If installing the CCDA application for the first time, follow the steps in Sections [6.3.1](#page-54-0) and [6.3.2.](#page-55-0)

### <span id="page-54-0"></span>6.3.1 Create SSL/TLS Configuration

- 1. Sign in to Ensemble's Management Portal.
- 2. Click on **System Administration** at the bottom of the left column. Then click **Security >>** | **SSL/TLS Configurations**.
- 3. Click the **Create New Configuration** button.
- 4. On the **New SSL/TLS Configuration** screen, type **CCDA** in the **Configuration Name** box. You may enter a description in the **Description** box, but it is not required.
- 5. Verify that the **Enabled** check box is checked.
- 6. In the **Type** section, verify that **Client** is selected.
- 7. In the **Peer Certificate Verification Level** section, verify that **None** is selected.
- 8. Verify that the text boxes in the **File Containing Trusted Certificate Authority X.509 Certificate**, **File Containing Certificate Revocation List**, and **This Client's Credentials** sections are blank.
- 9. In the **Cryptographic Settings** section, ensure that only the **TLSv1** check box is checked. The **SSLv2** and **SSLv3** checkboxes should be unchecked.
- 10. Click the **Save** button to save the configuration.

The settings should look like the example in [Figure 6-12.](#page-55-1)

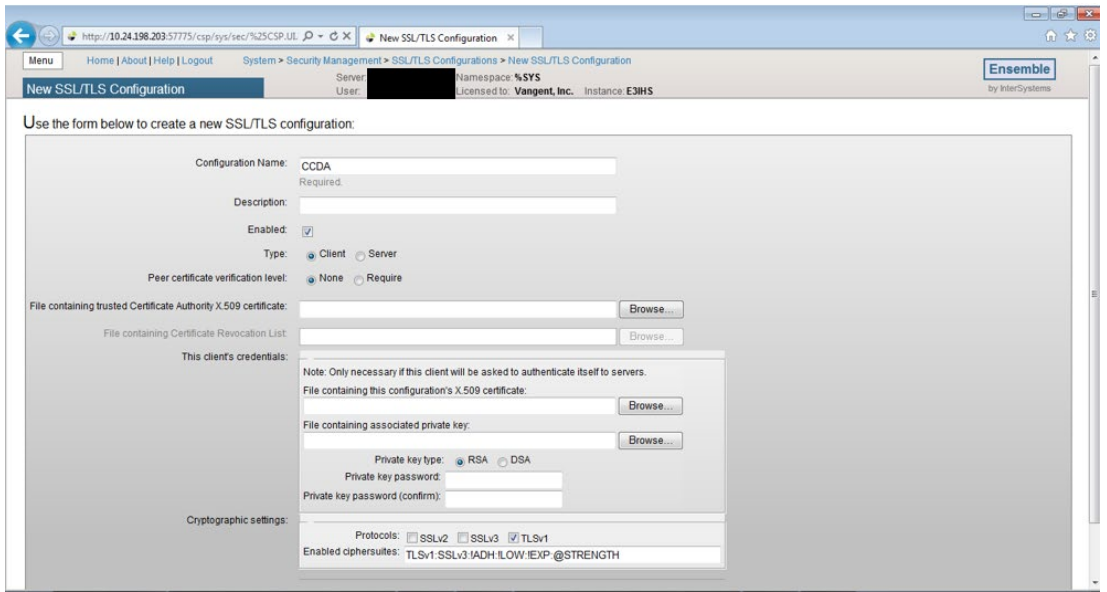

Figure 6-12: New SSL/TLS Configuration screen

#### <span id="page-55-1"></span><span id="page-55-0"></span>6.3.2 Update Ensemble Production

- 1. Navigate to the home screen in Ensemble's Management Portal by clicking the **Home** link at the top of the screen.
- 2. Click the **Switch** link at the top center of the screen. In the **Namespace Chooser** window, select the CCDA namespace and click **OK**. The CCDA namespace will consist of the letters **CCDA** followed by the name of the RPMS namespace. For example, if the RPMS namespace were named ABC, then the CCDA namespace would be named CCDAABC.
- 3. Click on **Ensemble** in the column on the left. Then click **Configure >> | Production**.
- 4. On the **Production Configuration** screen, click on **PushWebClient** in the **Operations** column.
- 5. In the **PushWebClient** pane on the right, expand the **Connection Settings** group if necessary. For the **SSL Configuration** field, select **CCDA** from the list.
- 6. Click the **Apply** button at the top of the pane to save the changes.

| Home   About   Help   Logout<br>Ensemble > Production Configuration<br>Menu<br>Ensemble<br>Server F3420-IHSDBD01<br>Namespace: CCDATEST9 Switch<br><b>BCCD.Prod.Production</b><br>by InterSystems<br>User: UnknownUser<br>Licensed to: Vangent, Inc.<br>Instance: E3IHS<br>E<br>바<br><b>Stop</b><br><b>Start</b><br>Refresh: © ON @ Off<br>Sort: Name Status Number<br><b>Production Configuration</b><br><b>Production Stopped</b><br>Category: All<br><b>Production Settings</b><br>Legend<br>$\blacktriangledown$<br>PushWebClient<br>Operations +<br>Services <b>+</b><br>Processes +<br>Settings Queue Log Messages<br>Jobs Actions<br>AlertBS<br>◯ Ens.Alert<br>EmailAlert<br><b>ErrorBS</b><br>GeneratePull<br>FileDocument<br>▼ < Search:<br>Apply<br>ErrorThrottleBS<br>GeneratePush<br>PushWebClient<br><b>PullBS</b><br>◯ TransmitPush<br>Informational Settings<br>PushBS<br>SuspendedRecordBS<br>- Basic Settings<br>Enabled<br>$ \nabla $<br><b>Web Service URL</b><br><default><br/><b>Web Service Client Class</b><br/><b>SOAP Credentials</b><br/><math>\mathbf{v}</math> 2<br/>Credentials<br/><math>\overline{\mathbf{v}}</math> R<br/>Connection Settings<br/><b>SSL Configuration</b><br/><math>\mathbf{v}</math> 2<br/><b>CCDA</b></default> | ←     | ⊙ http://10.24.198.203:57775/csp/ccdatest9/EnsPortal Q - C X G Production Configuration | $\times$ | 命女德 |
|----------------------------------------------------------------------------------------------------|-------|-----------------------------------------------------------------------------------------|----------|-----|
|                                                                                                    |       |                                                                                         |          |     |
|                                                                                                    | View: |                                                                                         |          |     |
|                                                                                                    |       |                                                                                         |          |     |
|                                                                                                    |       |                                                                                         |          |     |
|                                                                                                    |       |                                                                                         |          |     |
| F SNOMEDServer                                                                                                    |       |                                                                                         |          |     |

[Figure 6-13](#page-56-0) shows an example of the Production Configuration screen.

Figure 6-13: **Production Configuration** screen

# <span id="page-56-2"></span><span id="page-56-0"></span>6.4 Turning Off Journaling in the CCDA Database

The newly created CCDA database will have journaling turned on by default. It is important to disable it before starting CCDA. If it is not disabled, CCDA processing will generate a high volume of journaling activity, which may fill up the journaling area.

If installing CCDA 2.0 in an environment where CCDA 1.0 was previously configured, it is not necessary to perform this step again; skip to Section [6.5.](#page-58-0)

In order to turn off journaling for CCDA, follow these instructions:

- <span id="page-56-1"></span>1. Access HealthShare's Management Portal, and sign on as an administrator.
- <span id="page-56-3"></span>2. Select **System Administration** at the bottom of the left column, then select **Configuration >>** | **System Configuration >>** | **Local Databases**.

|           | ٠<br>http://10.24.196.43:57775/csp/ccdagold4/%25CSP.Portal.Home.zen |                             |                                                           |                           | $\mathbf{B}$ + $\mathbf{X}$ $\mathbf{B}$ Google    |                                                                                                    |
|-----------|---------------------------------------------------------------------|-----------------------------|-----------------------------------------------------------|---------------------------|----------------------------------------------------|----------------------------------------------------------------------------------------------------|
| Favorites | + E3IHS - Home                                                      |                             |                                                           |                           |                                                    |                                                                                                    |
| Menu      | Home   About   Help   Logout<br>Welcome, UnknownUser                | Server <b>VDENMIHSDBD01</b> | Namespace: CCDAGOLD4 Switch<br>Licensed to: Vangent, Inc. | Instance:E3IHS            |                                                    | Ensemble<br>by InterSystems                                                                                                    |
| View:     | 驒<br>▦                                                              | User: UnknownUser           |                                                           | Search:                   |                                                    | <b>Management Portal</b>                                                                                                    |
|           |                                                                     | <b>Configuration</b> »      | <b>System Configuration »</b>                             | <b>Memory and Startup</b> |                                                    | <b>System Information</b><br>General details on this system                                                                                       |
|           | Home                                                                | Security »                  | Connectivity »                                            | Namespaces                |                                                    | <b>View System Dashboard</b>                                                                                                    |
|           |                                                                     | Licensing »                 | <b>Mirror Settings »</b>                                  | <b>Local Databases</b>    |                                                    | <b>System Up Time</b>                                                                                                    |
|           | <b>DeepSee</b>                                                      | <b>Encryption »</b>         | Database Backup »                                         | <b>Remote Databases</b>   | Click this item for additional options or details. | 17d 21h 37m                                                                                                    |
|           |                                                                     |                             | <b>CSP Gateway</b><br>Management                          | <b>Journal Settings</b>   |                                                    | <b>Ensemble Productions</b><br>Productions running on this                                                                                        |
|           | <b>Ensemble</b>                                                     |                             | <b>SQL and Object</b><br>Settings »                       |                           |                                                    | system<br><b>AGMPI.PatientRegistration in</b>                                                                                                    |
|           |                                                                     |                             | <b>Device Settings »</b>                                  |                           |                                                    | <b>AGMPIGOLD1</b><br>Suspended                                                                                                    |
|           | <b>System Operation</b>                                             |                             | National Language<br>Settings »                           |                           |                                                    | View details<br><b>AGMPI.PatientRegistration in</b>                                                                                               |
|           |                                                                     |                             | Zen Reports »                                             |                           |                                                    | <b>AGMPITEST1</b><br><b>Suspended</b>                                                                                                    |
|           | <b>System Explorer</b>                                              |                             | <b>Additional Settings »</b>                              |                           |                                                    | View details                                                                                                    |
|           | <b>System Administration</b>                                        |                             |                                                           |                           |                                                    | <b>AGMPI.PatientRegistration in</b><br><b>AGMPIXXX</b><br><b>Running</b><br>View details<br>BJMD.Prod.Production in<br>C32GOLD1<br><b>Running</b> |
|           |                                                                     |                             |                                                           |                           |                                                    | View details<br><b>R.IMD Drod Draduation in</b>                                                                                                   |

Figure 6-14: **Management Portal**, **Local Databases** option

**Note**: The **Journal** column in this row will display **Yes**.

3. When the **Local Databases** page displays, find the row with the name of the newly created CCDA database. The name of the database will consist of **CCDA** concatenated with the name of the RPMS database. For example, if the RPMS database is called TEST5, then the associated CCDA database will be called CCDATEST5.

| $\bullet$ <b>8</b> $\bullet$ <b>x 8</b> Google<br>http://10.24.196.43:57775/csp/sys/mgr/UtilSysDatabases.csp<br>$\bullet$<br>Favorites<br><b>Local Databases</b><br>Menu<br>Home   About   Help   Logout<br>System > Configuration > Local Databases<br><b>Ensemble</b><br>Namespace: % SYS<br>Server:<br><b>Local Databases</b><br>by InterSystems<br>Licensed to: Vangent, Inc. Instance: E3IHS<br>User:<br><b>Create New Database</b><br>The following is a list of the local databases:<br>Last update: 2013-11-19 13:27:36.242 Auto<br>Page  k et 1 2 3 >> > 3 of 3<br>Page size: $20 \rightarrow$ items found: 48<br>Fiter:<br>Size (MB)<br><b>Status</b><br>Mirror Directory<br>Resource<br><b>Encrypted</b> Journal<br>Name<br>%DB %DEFAULT No<br>C32TEST4<br>i/ensemble\e3ihs-c32test4\<br>144 Mounted/RW<br>Yes<br>Edit<br>Delete<br>Globals<br>CCDAGOLD1<br>Mounted/RW<br>%DB %DEFAULT No<br>k:\ensemble\e2012\ccdagold1\<br>102<br>Yes<br>Edit<br><b>Delete</b><br>Globals<br>CCDAGOLD4<br>12679<br>Mounted/RW<br>%DB_%DEFAULT No<br>k:\ensemble\e2012\ccdagold4\<br>Edit<br>Yes<br>Delete<br>Globals<br>CCDATEST4<br>Mounted/RW<br>%DB %DEFAULT No<br>k:\ensemble\e2012\ccdatest4\<br>182<br>Yes<br>Edit<br>Delete<br>Globals<br>DEV <sub>2</sub><br>[\ensemble\e3hs-dev2\<br>31694<br>Mounted/RW<br>%DB %DEFAULT No<br>Yes<br>Edit<br>Delete<br>Globals<br>DEV2NJ<br>Mounted/RW<br>%DB %DEFAULT No<br>ilensemblele3hs-dev2n/l<br>1643<br>No<br>Delete<br>Edit<br>Globals<br>DEV <sub>3</sub><br>ilensemble\e3hs-dev3\<br>31694<br>Mounted/RW<br>%DB_%DEFAULT No<br>Edit<br>Yes<br>Delete<br>Globals<br>DEV3NJ<br>%DB_%DEFAULT No<br>i/ensemble\e3ihs-dev3n/l<br>1643<br>Mounted/RW<br>No.<br>Edit<br><b>Delete</b><br>Globals<br>DOCBOOK<br>h:\intersystems\e3ihs\mgr\docbook\<br>151<br>Mounted/RW<br>%DB DOCBOOK<br>No<br>No.<br>Edit<br>Delete<br>Globals<br>EDRTEST1<br>%DB %DEFAULT No<br>[Vensemble\e3ihs-editest1\<br>10<br>Mounted/RW<br>Yes<br>Edit<br>Delete<br>Globals<br><b>ENSDEMO</b><br>h:\intersystems\e3ihs\mgr\ensdemo\<br>41<br>Mounted/RW<br><b>%DB ENSDEMO</b><br>No<br>No<br>Edit<br>Delete<br>Globals<br><b>ENSEMBLE</b><br>%DB_ENSEMBLE No<br>h:\intersystems\e3ihs\mgr\ensemble\<br>Mounted/RW<br>Yes<br>Delete<br>11<br>Edit<br>Globals<br><b>ENSLIB</b><br>h:\intersystems\e3ihs\mgr\enslib\<br>Mounted/RW<br>%DB_ENSLIB<br>No<br>257<br>No<br>Edit<br>Delete<br>Globals<br><b>ENSRPMS</b><br>Mounted/RW<br>%DB_%DEFAULT No<br>j:\ensemble\ensrpms\<br>10<br>Yes<br>Edit<br><b>Delete</b><br>Globals |  | Local Databases - Windows Internet Explorer |  |  |  |  |                               | $-58$                        |         |
|----------------------------------------------------------------------------------------------------|--|---------------------------------------------|--|--|--|--|-------------------------------|------------------------------|---------|
|                                                                                                    |  |                                             |  |  |  |  |                               |                              | $\circ$ |
|                                                                                                    |  |                                             |  |  |  |  |                               |                              |         |
|                                                                                                    |  |                                             |  |  |  |  |                               |                              |         |
|                                                                                                    |  |                                             |  |  |  |  |                               |                              |         |
|                                                                                                    |  |                                             |  |  |  |  |                               |                              |         |
|                                                                                                    |  |                                             |  |  |  |  |                               |                              |         |
|                                                                                                    |  |                                             |  |  |  |  |                               |                              |         |
|                                                                                                    |  |                                             |  |  |  |  |                               |                              |         |
|                                                                                                    |  |                                             |  |  |  |  |                               |                              |         |
|                                                                                                    |  |                                             |  |  |  |  |                               |                              |         |
|                                                                                                    |  |                                             |  |  |  |  |                               |                              |         |
|                                                                                                    |  |                                             |  |  |  |  |                               |                              |         |
|                                                                                                    |  |                                             |  |  |  |  |                               |                              |         |
|                                                                                                    |  |                                             |  |  |  |  |                               |                              |         |
|                                                                                                    |  |                                             |  |  |  |  |                               |                              |         |
|                                                                                                    |  |                                             |  |  |  |  |                               |                              |         |
|                                                                                                    |  |                                             |  |  |  |  |                               |                              |         |
|                                                                                                    |  |                                             |  |  |  |  |                               |                              |         |
|                                                                                                    |  |                                             |  |  |  |  |                               |                              |         |
|                                                                                                    |  |                                             |  |  |  |  |                               |                              |         |
|                                                                                                    |  |                                             |  |  |  |  |                               |                              |         |
|                                                                                                    |  |                                             |  |  |  |  |                               |                              |         |
|                                                                                                    |  |                                             |  |  |  |  |                               |                              |         |
|                                                                                                    |  |                                             |  |  |  |  |                               |                              |         |
|                                                                                                    |  |                                             |  |  |  |  |                               |                              |         |
| %DB_%DEFAULT No<br>ERXGOLD1<br>k:\ensemble\e2012\erxgold1\<br>11<br>Mounted/RW<br>Yes<br>Edit<br>Delete<br>Globals                                                                                                    |  |                                             |  |  |  |  |                               |                              |         |
|                                                                                                    |  |                                             |  |  |  |  | Internet   Protected Mode: On | $\sqrt{a}$ + $\sqrt{a}$ 100% |         |

Figure 6-15: **Local Databases**

4. Click **Edit** in the identified row to open the **Database Properties** page. Find the line which says **Global Journal State** and change the value from **Yes** to **No**. Ignore the warning that displays on the page.

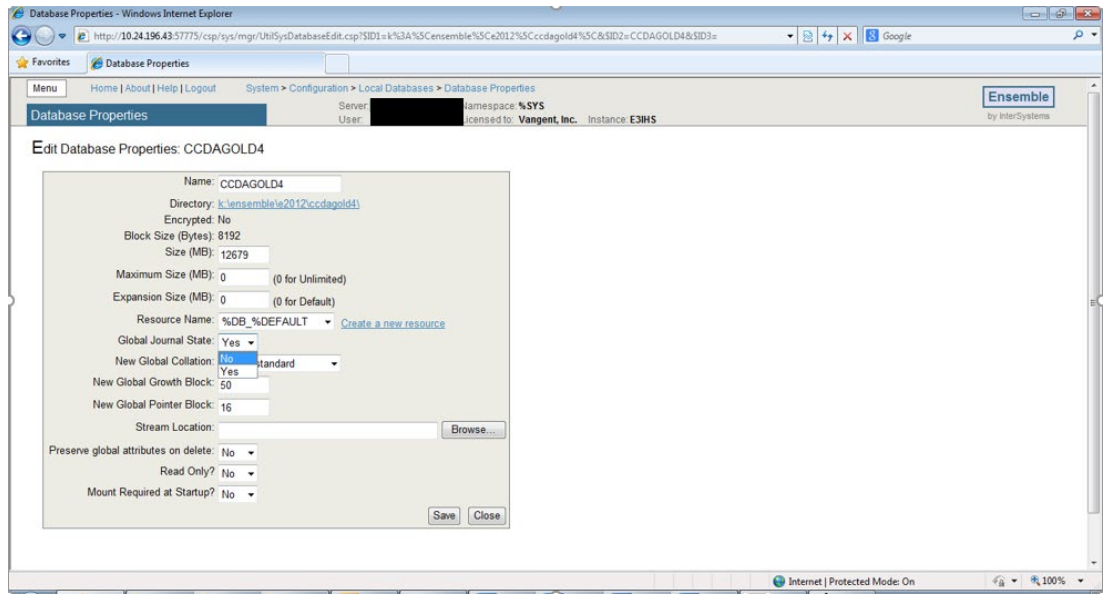

Figure 6-16: **Database Properties**

- <span id="page-58-1"></span>5. After making the change, click **Save** at the bottom of the screen.
- 6. If the HealthShare instance hosts multiple RPMS namespaces, repeat steps [1](#page-56-1)[–5](#page-58-1) for all new CCDA databases.
- 7. As mentioned earlier, add the newly created CCDA database(s) to the list of backed-up databases.

## <span id="page-58-0"></span>6.5 Configuring the Resource for the CCDA Database

Each HealthShare database has a resource assigned to it. In order to access the database, a user must have the same or higher resource assigned to them. The CCDA database is assigned the %DB %DEFAULT resource during the installation. To make it easier to manage user resources, it is recommended that the resource of the CCDA database match the resource of the RPMS database. This section contains steps for determining the resource of the RPMS database and changing the resource of the CCDA database, if needed.

If installing CCDA 2.0 in an environment where CCDA 1.0 was previously configured, it is not necessary to perform this step again; skip to Section [6.6.](#page-60-0) 1. Navigate to the **Local Databases** page in HealthShare's Management Portal. Navigate there by clicking on the **Local Databases** link at the top of the **Database Properties** page at the end of Section [6.4,](#page-56-2) or by following steps [1](#page-56-1)[–2](#page-56-3) in Section [6.4.](#page-56-2)

| $\bullet$                        |                          | http://10.24.196.43:57775/csp/sys/mgr/UtilSysDatabases.csp |           |                                          |                             |                                            |           |      |               |         |                                             | $ \frac{1}{2}$ $\frac{1}{4}$ $\times$ $\frac{1}{8}$ Google |                 |
|----------------------------------|--------------------------|------------------------------------------------------------|-----------|------------------------------------------|-----------------------------|--------------------------------------------|-----------|------|---------------|---------|---------------------------------------------|------------------------------------------------------------|-----------------|
| Favorites                        | <b>J</b> Local Databases |                                                            |           |                                          |                             |                                            |           |      |               |         |                                             |                                                            |                 |
| Menu                             |                          | Home   About   Help   Logout                               |           | System > Configuration > Local Databases |                             |                                            |           |      |               |         |                                             |                                                            |                 |
| <b>Local Databases</b>           |                          |                                                            |           | Server:                                  |                             | Namespace: %SYS                            |           |      |               |         |                                             |                                                            | Ensemble        |
|                                  |                          |                                                            |           | User:                                    |                             | Licensed to: Vangent, Inc. Instance: E3IHS |           |      |               |         |                                             |                                                            | by InterSystems |
| <b>Create New Database</b>       |                          |                                                            |           |                                          |                             |                                            |           |      |               |         |                                             |                                                            |                 |
|                                  |                          | The following is a list of the local databases:            |           |                                          |                             |                                            |           |      |               |         | Last update: 2013-11-19 13:27:36.242   Auto |                                                            |                 |
|                                  |                          |                                                            |           |                                          |                             |                                            |           |      |               |         |                                             |                                                            |                 |
| Fiter:                           |                          | Page size: $20 \rightarrow$ items found: 48                |           |                                          | Page Jc ec 1 2 3 as al of 3 |                                            |           |      |               |         |                                             |                                                            |                 |
| <b>Name</b>                      |                          | Mirror Directory                                           | Size (MB) | <b>Status</b>                            | Resource                    | Encrypted Journal                          |           |      |               |         |                                             |                                                            |                 |
| C32TEST4                         |                          | i/ensemble\e3ihs-c32test4\                                 |           | 144 Mounted/RW                           | %DB %DEFAULT No             |                                            | Yes.      | Edit | Delete        | Globals |                                             |                                                            |                 |
| CCDAGOLD1                        |                          | k:\ensemble\e2012\ccdaoold1\                               | 102       | Mounted/RW                               | %DB %DEFAULT No             |                                            | Yes       | Edit | Delete        | Globals |                                             |                                                            |                 |
| CCDAGOLD4                        |                          | k:\ensemble\e2012\ccdagoid4\                               | 12679     | Mounted/RW                               | %DB_%DEFAULT No             |                                            | Yes.      | Edit | <b>Delete</b> | Globals |                                             |                                                            |                 |
| CCDATEST4                        |                          | k:\ensemble\e2012\ccdatest4\                               | 182       | Mounted/RW                               | %DB %DEFAULT No             |                                            | Yes       | Edit | <b>Delete</b> | Globals |                                             |                                                            |                 |
| DEV <sub>2</sub>                 |                          | ilensemblele3hs-dev2l                                      | 31694     | Mounted/RW                               | %DB %DEFAULT No             |                                            | Yes       | Edit | Delete        | Globals |                                             |                                                            |                 |
| DEV2NJ                           |                          | ¿lensemble\e3ihs-dev2nj\                                   | 1643      | <b>Mounted/RW</b>                        | %DB %DEFAULT No             |                                            | No        | Edit | Delete        | Globals |                                             |                                                            |                 |
| DEV <sub>3</sub>                 |                          | i/ensemble\e3hs-dev3\                                      | 31694     | Mounted/RW                               | %DB_%DEFAULT No             |                                            | Yes       | Edit | Delete        | Globals |                                             |                                                            |                 |
| DEV3NJ                           |                          | itensemblete3hs-dev3nit                                    | 1643      | Mounted/RW                               | %DB_%DEFAULT No             |                                            | No        | Edit | Delete        | Globals |                                             |                                                            |                 |
| <b>DOCBOOK</b>                   |                          | h:\intersystems\e3ihs\mgr\docbook\                         | 151       | Mounted/RW                               | %DB_DOCBOOK                 | No                                         | No        | Edit | Delete        | Globals |                                             |                                                            |                 |
| EDRTEST1                         |                          | j\ensemble\e3ihs-editest1\                                 | 10        | Mounted/RW                               | %DB_%DEFAULT No             |                                            | Yes       | Edit | Delete        | Globals |                                             |                                                            |                 |
| <b>ENSDEMO</b>                   |                          | h:\intersystems\e3ihs\mgr\ensdemo\                         | 41        |                                          | Mounted/RW %DB_ENSDEMO      | No                                         | No        | Edit | Delete        | Globals |                                             |                                                            |                 |
| <b>ENSEMBLE</b>                  |                          | h:\intersystems\e3ihs\mgr\ensemble\                        | 11        | Mounted/RW                               | <b>%DB ENSEMBLE</b>         | No                                         | Yes       | Edit | Delete        | Globals |                                             |                                                            |                 |
|                                  |                          | h:\intersystems\e3ihs\mgr\enslib\                          | 257       | Mounted/RW                               | %DB_ENSLIB                  | No                                         | <b>No</b> | Edit | Delete        | Globals |                                             |                                                            |                 |
|                                  |                          |                                                            |           | <b>Mounted/RW</b>                        | %DB %DEFAULT No             |                                            | Yes       | Edi  | <b>Delete</b> | Globals |                                             |                                                            |                 |
| <b>ENSLIB</b><br><b>ENSRPIJS</b> |                          | i/ensemble\ensrpms\                                        | 10        |                                          |                             |                                            |           |      |               |         |                                             |                                                            |                 |

Figure 6-17: Local Databases

2. Find the row with the name of the RPMS database, and click **Edit** in that row to display the **Database Properties** page.

|                                               | http://10.24.196.43:57775/csp/sys/mgr/UtilSysDatabaseEdit.csp?\$ID1=k%3A%5Censemble%5Ce3ihs-gold4%5C8:\$ID2=GOLD48:\$ID3= | $\bullet$ $\theta$ $\bullet$ $\bullet$ $\mathbf{X}$ $\bullet$ Google |                 |
|-----------------------------------------------|----------------------------------------------------------------------------------------------------|----------------------------------------------------------------------|-----------------|
| Favorites<br><sup>2</sup> Database Properties |                                                                                                    |                                                                      |                 |
| Home   About   Help   Logout<br>Menu          | System > Configuration > Local Databases > Database Properties                                                            |                                                                      | Ensemble        |
| <b>Database Properties</b>                    | Namespace: %SYS<br>Server<br>Licensed to: Vangent, Inc. Instance: E3IHS<br>User.                                          |                                                                      | by InterSystems |
| Edit Database Properties: GOLD4               |                                                                                                    |                                                                      |                 |
| Name: GOLD4                                   |                                                                                                    |                                                                      |                 |
| Directory: k:\ensemble\e3ihs-gold4\           |                                                                                                    |                                                                      |                 |
| Encrypted: No                                 |                                                                                                    |                                                                      |                 |
| Block Size (Bytes): 8192                      |                                                                                                    |                                                                      |                 |
| Size (MB): 33694                              |                                                                                                    |                                                                      |                 |
| Maximum Size (MB): 0                          | (0 for Unlimited)                                                                                                    |                                                                      |                 |
| Expansion Size (MB): 0                        | (0 for Default)                                                                                                    |                                                                      |                 |
| Resource Name: COB USER                       | $\bullet$<br>Create a new resource                                                                                        |                                                                      |                 |
| Global Journal State: Yes                     |                                                                                                    |                                                                      |                 |
| New Global Collation: Cache standard          | ٠                                                                                                    |                                                                      |                 |
| New Global Growth Block: 50                   |                                                                                                    |                                                                      |                 |
| New Global Pointer Block: 16                  |                                                                                                    |                                                                      |                 |
| Stream Location:                              | Browse                                                                                                    |                                                                      |                 |
| Preserve global attributes on delete: No -    |                                                                                                    |                                                                      |                 |
| Read Only? No -                               |                                                                                                    |                                                                      |                 |
| Mount Required at Startup? No -               |                                                                                                    |                                                                      |                 |
|                                               |                                                                                                    |                                                                      |                 |
|                                               | Close<br>Save                                                                                                    |                                                                      |                 |
|                                               |                                                                                                    |                                                                      |                 |
|                                               |                                                                                                    |                                                                      |                 |

Figure 6-18: **Database Properties** page

- <span id="page-60-1"></span>3. Find the value of the **Resource Name** field. If the value is %DB\_%DEFAULT, it is not necessary to change the resource for the CCDA database; skip to Section [6.6.](#page-60-0) If the **Resource Name** is another value, make a note of the value. This value will need to be selected later.
- 4. Return to the **Local Databases** page by clicking the **Local Databases** link at the top center of the page.
- 5. On the **Local Databases** page, find the row with the name of the CCDA database. Click **Edit** in the identified row.
- 6. On the **Database Properties** page for the CCDA database, change the value of **Resource Name** to the value noted in step [3.](#page-60-1)
- 7. Click **Save** at the bottom of the screen.

## <span id="page-60-0"></span>6.6 Configuring the CCDA CSP Application

Next security settings need to be configured for the CCDA CSP application which was automatically created by the installation process. If this step was not completed, the EHR GUI application will not be able to display CCDA documents. If installing CCDA 2.0 in an environment where CCDA 1.0 was previously configured, it is not necessary to perform this step again; skip to Section [6.7.](#page-66-0)

The steps are as follows:

- 1. Sign on to HealthShare's Management Portal as an administrator.
- 2. Select **System Administration** in the left column, then select **Security >>** | **System Security >>** | **Authentication/CSP Session Options**.

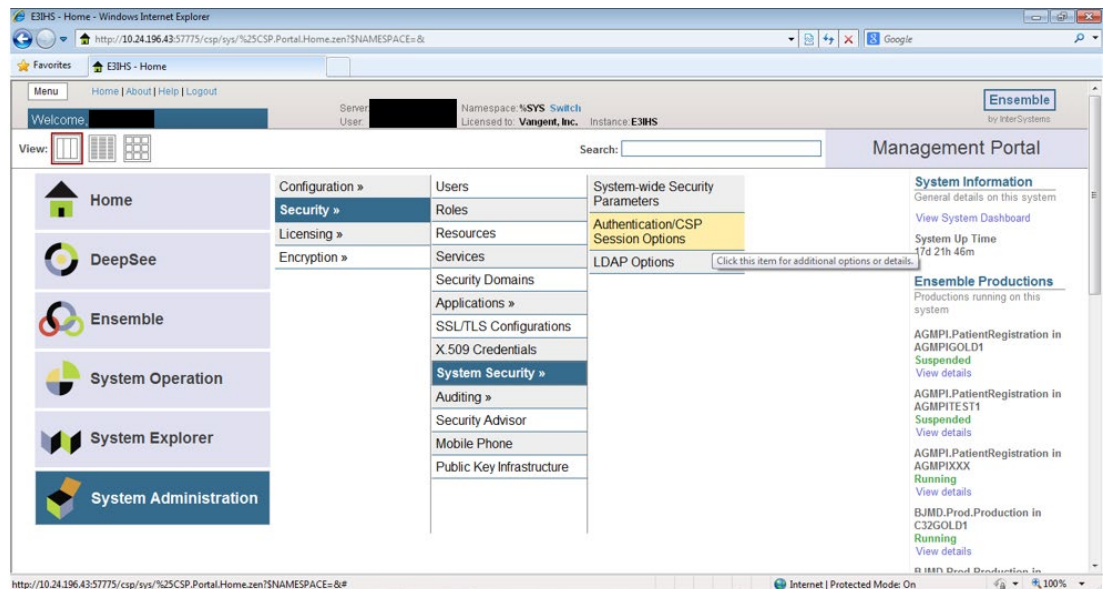

Figure 6-19: **Management Portal**, **Authentication/CSP Session Options** option

A page similar to [Figure 6-20](#page-61-0) will display:

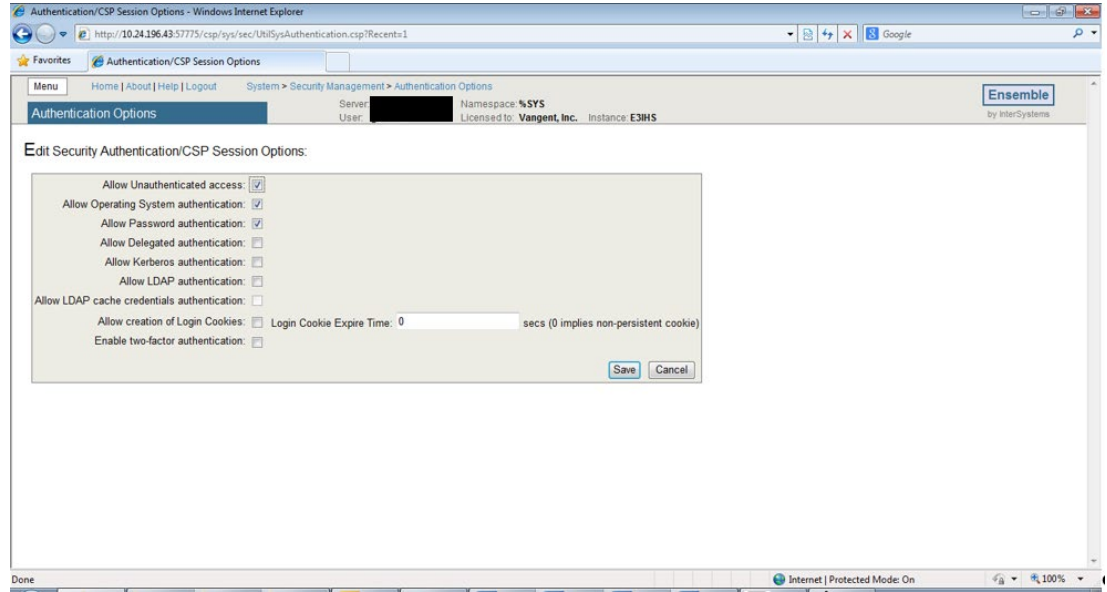

<span id="page-61-0"></span>Figure 6-20: **Authentication Options**

- 3. On the **Authentication Options** page, make sure that the **Allow Unauthenticated access** check box is checked. If the box is not checked, select the check box, and click **Save**. The change will take effect immediately.
- 4. Return to the main **Management Portal** page. Select **System Administration** in the left column, then select **Security >>** | **Applications >>** | **Web Applications**.

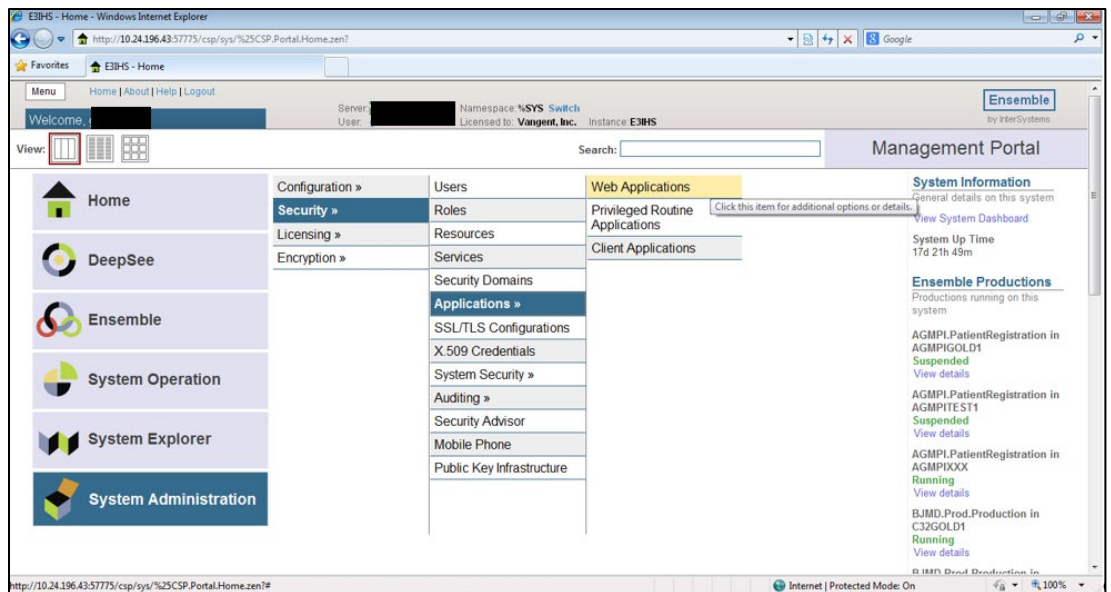

Figure 6-21: **Management Portal**, **Web Applications** option

A page similar to [Figure 6-22](#page-62-0) will display.

| e Web Applications - Windows Internet Explorer |            |                         |                                            |                                                                                      |                    |                                                               |                                                                       | $-6$                                     |
|------------------------------------------------|------------|-------------------------|--------------------------------------------|--------------------------------------------------------------------------------------|--------------------|---------------------------------------------------------------|-----------------------------------------------------------------------|------------------------------------------|
| $\bullet$                                      |            |                         |                                            | http://10.24.196.43:57775/csp/sys/sec/UtilSysApplications.csp?SID1="&SID2=1&Recent=1 |                    |                                                               | $\bullet$ $\circledR$ $\bullet$ $\bullet$ $\times$ $\circledR$ Google | $\rho$ +                                 |
| Favorites                                      |            | <b>Web Applications</b> |                                            |                                                                                      |                    |                                                               |                                                                       |                                          |
| Menu                                           |            |                         | Home   About   Help   Logout               | System > Security Management > Web Applications                                      |                    |                                                               |                                                                       | Ensemble                                 |
| <b>Web Applications</b>                        |            |                         |                                            | Server<br>User.                                                                      |                    | Namespace: %SYS<br>Licensed to: Vangent, Inc. Instance: E3IHS |                                                                       | by InterSystems                          |
|                                                |            |                         |                                            |                                                                                      |                    |                                                               |                                                                       |                                          |
| <b>Create New Web Application</b>              |            |                         |                                            |                                                                                      |                    |                                                               |                                                                       |                                          |
|                                                |            |                         |                                            | The following is a list of Web applications that are currently defined:              |                    | Last update: 2013-11-19 13:37:47.847   Auto                   |                                                                       |                                          |
|                                                |            |                         |                                            |                                                                                      |                    |                                                               |                                                                       |                                          |
| Fiter:                                         |            |                         | Page size: 20 - Items found: 49            |                                                                                      | Page in            | « <mark>1</mark> 2 3 и и оf 3                                 |                                                                       |                                          |
| Name                                           |            |                         | <b>Enabled Type Resource</b>               | <b>Authentication Methods</b>                                                        |                    |                                                               |                                                                       |                                          |
| /csp/agmpigold1 Yes                            |            |                         | CSP %Ens Portal                            | Unauthenticated                                                                      | Edit Delete        |                                                               |                                                                       |                                          |
| /csp/agmpigold2 Yes                            |            |                         | CSP %Ens Portal                            | Unauthenticated                                                                      | Edit Delete        |                                                               |                                                                       |                                          |
| /csp/agmpitest1 Yes                            |            |                         | CSP %Ens Portal                            | Unauthenticated                                                                      | Edit Delete        |                                                               |                                                                       |                                          |
| /csp/agmptoox Yes                              |            |                         | CSP %Ens Portal                            | Unauthenticated                                                                      | Edit Delete        |                                                               |                                                                       |                                          |
| /csp/bmwdev2 Yes                               |            |                         | CSP %Ens Portal                            | Unauthenticated                                                                      | Edit Delete        |                                                               |                                                                       |                                          |
| /csp/bmwdev3 Yes                               |            |                         | CSP %Ens Portal                            | Unauthenticated                                                                      | Edit Delete        |                                                               |                                                                       |                                          |
| csp/bmwgold1 Yes                               |            |                         | CSP %Ens Portal                            | Unauthenticated                                                                      | Edit Delete        |                                                               |                                                                       |                                          |
| /csp/bmwgold2                                  | <b>Yes</b> |                         | CSP %Ens_Portal                            | Unauthenticated                                                                      | Edit Delete        |                                                               |                                                                       |                                          |
| /csp/bmwgold4                                  | Yes        |                         | CSP %Ens_Portal                            | Unauthenticated                                                                      | Edit Delete        |                                                               |                                                                       |                                          |
| /csp/bmwtest1                                  | <b>Yes</b> |                         | CSP %Ens_Portal                            | Unauthenticated                                                                      | Edit Delete        |                                                               |                                                                       |                                          |
| /csp/bmwtest4                                  | Yes        |                         | CSP %Ens_Portal                            | Unauthenticated                                                                      | Edit Delete        |                                                               |                                                                       |                                          |
| /csp/busa                                      | Yes        | CSP                     |                                            | Unauthenticated                                                                      | Edit Delete        |                                                               |                                                                       |                                          |
| /csp/c32gold1                                  | Yes        |                         | CSP %Ens Portal                            | Unauthenticated                                                                      | <b>Edit</b> Delete |                                                               |                                                                       |                                          |
| /csp/c32gold2                                  | Yes        |                         | CSP %Ens Portal                            | Unauthenticated                                                                      | Edit Delete        |                                                               |                                                                       |                                          |
| /csp/c32test1                                  | Yes        |                         | CSP %Ens Portal                            | Kerberos Password                                                                    | <b>Edit</b> Delete |                                                               |                                                                       |                                          |
| /csp/c32test4                                  | Yes        |                         | CSP %Ens_Portal                            | Kerberos Password                                                                    | Edit Delete        |                                                               |                                                                       |                                          |
| /csp/codagoid1                                 | Yes        |                         | CSP %Ens Portal                            | Kerberos, Password                                                                   | Edit Delete        |                                                               |                                                                       |                                          |
| /csp/ccdagold4                                 | Yes        | CSP                     | <b>BCCD</b> WebApplication Unauthenticated |                                                                                      | Edit Delete        |                                                               |                                                                       |                                          |
| /csp/codatest4                                 | Yes        |                         | CSP %Ens Portal                            | Kerberos, Password                                                                   | Edit Delete        |                                                               |                                                                       |                                          |
| /csp/dev2                                      | Yes        |                         | CSP %Ens Portal                            | Unauthenticated                                                                      | Edit Delete        |                                                               |                                                                       |                                          |
|                                                |            |                         |                                            |                                                                                      |                    |                                                               | Internet   Protected Mode: On                                         | $\frac{1}{10}$ + $\frac{100\%}{100\%}$ + |

<span id="page-62-0"></span>Figure 6-22: **Web Applications**

5. Identify the newly created CCDA CSP application in the **Name** column. The name will start with "/csp/" and will be followed by "ccda" and then the name of the production namespace. For example, if the production namespace is "PRD", the new CCDA application will be called "/csp/ccdaprd".

6. Check that the **Authentication Methods** column for this CSP application contains the word **Unauthenticated** and *no* other words. If the column contains anything else, click the **Edit** link in the same row to display the page shown in [Figure 6-23.](#page-63-0)

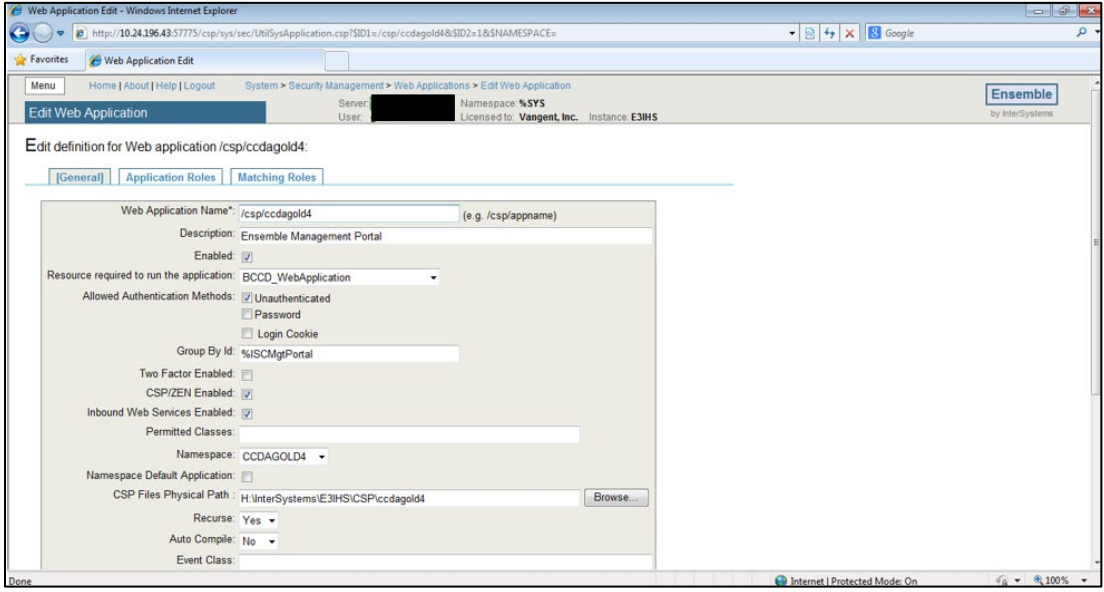

<span id="page-63-0"></span>Figure 6-23: **Edit Web Application**

- 7. Find the words **Allowed Authentication Methods** on the left side. Check the **Unauthenticated** box next to them. Deselect the **Password** box immediately below the **Unauthenticated** box. If a **Kerberos** displays, clear that box. Scroll down to the bottom of the screen and click **Save**. The changes will take effect immediately.
- 8. Return to the main **Management Portal** page. Select **System Administration** in the left column, then select **Security >>** | **Users**.

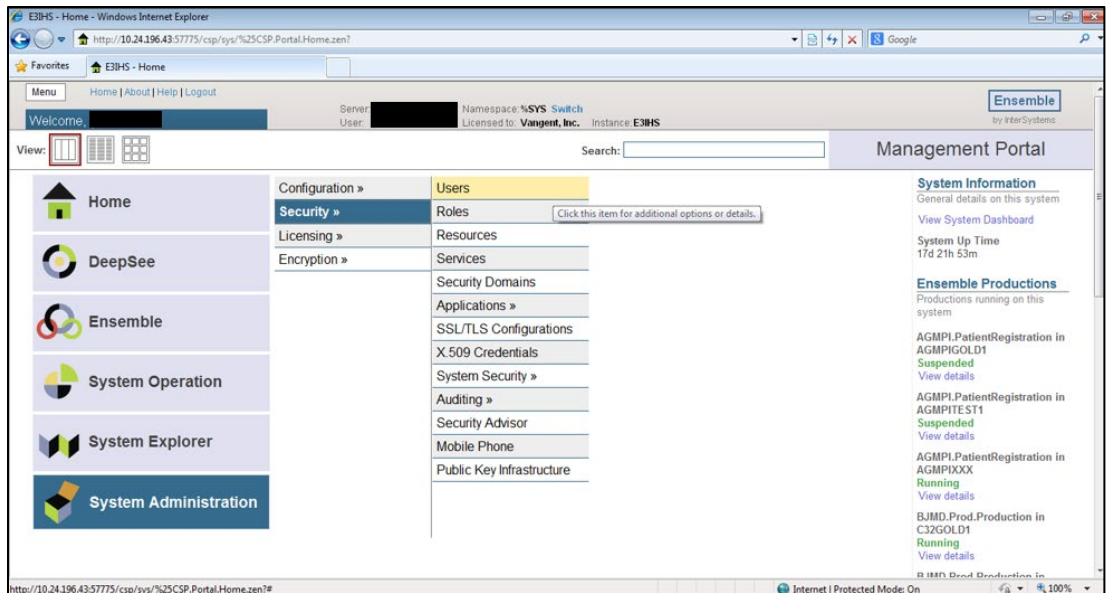

Figure 6-24: **Management Portal**, **Users** option

A page similar to [Figure 6-25](#page-64-0) will display.

|                        | Users - Windows Internet Explorer                               |     |                                 |                                                 |        |                                            |  |                                             |                                                | $\begin{array}{c c c c c} \hline \multicolumn{3}{c }{\mathbf{0}} & \multicolumn{3}{c }{\mathbf{0}} \\ \hline \multicolumn{3}{c }{\mathbf{0}} & \multicolumn{3}{c }{\mathbf{0}} \\ \hline \multicolumn{3}{c }{\mathbf{0}} & \multicolumn{3}{c }{\mathbf{0}} \\ \hline \multicolumn{3}{c }{\mathbf{0}} & \multicolumn{3}{c }{\mathbf{0}} \\ \hline \multicolumn{3}{c }{\mathbf{0}} & \multicolumn{3}{c }{\mathbf{0}} \\ \hline \multicolumn{3}{c }{\mathbf{0}} &$ |
|------------------------|-----------------------------------------------------------------|-----|---------------------------------|-------------------------------------------------|--------|--------------------------------------------|--|---------------------------------------------|------------------------------------------------|----------------------------------------------------------------------------------------------------|
|                        | http://10.24.196.43:57775/csp/sys/sec/UtilSqlUsers.csp?Recent=1 |     |                                 |                                                 |        |                                            |  |                                             | $\bullet$ <b>B</b> $\bullet$ <b>X B</b> Google |                                                                                                    |
| Favorites              | <b>Users</b>                                                    |     |                                 |                                                 |        |                                            |  |                                             |                                                |                                                                                                    |
| Menu                   | Home   About   Help   Logout                                    |     |                                 | System > Security Management > Users<br>Server: |        | Namespace: %SYS                            |  |                                             |                                                | Ensemble                                                                                                    |
| <b>Users</b>           |                                                                 |     |                                 | User:                                           |        | Licensed to: Vangent, Inc. Instance: E3IHS |  |                                             |                                                | by InterSystems                                                                                                    |
| <b>Create New User</b> |                                                                 |     |                                 |                                                 |        |                                            |  |                                             |                                                |                                                                                                    |
|                        | The following is a list of user definitions:                    |     |                                 |                                                 |        |                                            |  | Last update: 2013-11-19 13:42:19.446   Auto |                                                |                                                                                                    |
| Fiter:                 |                                                                 |     | Page size: 20 - items found: 21 | Page   (2 m a) of 2                             |        |                                            |  |                                             |                                                |                                                                                                    |
| User                   | <b>Full Name</b>                                                |     | Enabled Namespace Routine Type  |                                                 |        |                                            |  |                                             |                                                |                                                                                                    |
| Ensemble               | Ensemble Manager                                                | Yes |                                 | Cache password user Edit Delete Profile         |        |                                            |  |                                             |                                                |                                                                                                    |
| <b>PUBLIC</b>          | (Internal use - not for login) No                               |     |                                 | Cache password user Edit                        | $\sim$ | Profile                                    |  |                                             |                                                |                                                                                                    |
| SYSTEM                 | SQL System Manager                                              | Yes |                                 | Cache password user Edit -                      |        | Profile                                    |  |                                             |                                                |                                                                                                    |
| aacord                 | Arlis Acord                                                     | Yes | GOLD4                           | Cache password user Edit, Delete Profile        |        |                                            |  |                                             |                                                |                                                                                                    |
| ACHAN                  | Audrey Chan                                                     | Yes | GOLD4                           | Cache password user Edit Delete Profile         |        |                                            |  |                                             |                                                |                                                                                                    |
| Admin                  | System Administrator                                            | Yes |                                 | Cache password user Edit Delete Profile         |        |                                            |  |                                             |                                                |                                                                                                    |
| amikhavl               | Alex Mikhaylov                                                  | Yes |                                 | Cache password user Edit Delete Profile         |        |                                            |  |                                             |                                                |                                                                                                    |
| beverett               | <b>Brian Everett</b>                                            | Yes | GOLD4                           | Cache password user Edit Delete Profile         |        |                                            |  |                                             |                                                |                                                                                                    |
| bsquires               | Brenton (Skip) Squires                                          | Yes | GOLD4                           | Cache password user Edit   Delete   Profile     |        |                                            |  |                                             |                                                |                                                                                                    |
| CSPSystem              | <b>CSP Gateway user</b>                                         | Yes |                                 | Cache password user Edit Delete Profile         |        |                                            |  |                                             |                                                |                                                                                                    |
| dblaeser               | Dave Blaeser                                                    | Yes | GOLD4                           | Cache password user Edit Delete Profile         |        |                                            |  |                                             |                                                |                                                                                                    |
| odvorak                | Grant Dvorak                                                    | Yes | CCDAGOLD4                       | Cache password user Edit, Delete Profile        |        |                                            |  |                                             |                                                |                                                                                                    |
| khalfpen               | Ken Halfpenny                                                   | Yes |                                 | Cache password user Edit Delete                 |        | Profile                                    |  |                                             |                                                |                                                                                                    |
| mnasser                | Mehdi Nasser                                                    | Yes | GOLD4                           | Cache password user Edit Delete Profile         |        |                                            |  |                                             |                                                |                                                                                                    |
| mwetzel                | Mike Wetzel                                                     | Yes | DEV2                            | Cache password user Edit Delete Profile         |        |                                            |  |                                             |                                                |                                                                                                    |
| rantons                | Randy Antons                                                    | Yes | DEV <sub>2</sub>                | Cache password user Edit Delete                 |        | Profile                                    |  |                                             |                                                |                                                                                                    |
| rhuislal               | Ryan Huislander                                                 | Yes | GOLD4                           | Cache password user Edit Delete Profile         |        |                                            |  |                                             |                                                |                                                                                                    |
| shenderson             | <b>Stacy Henderson</b>                                          | Yes | GOLD1                           | Cache password user Edit Delete Profile         |        |                                            |  |                                             |                                                |                                                                                                    |
| SuperUser              | System Super user                                               | Yes |                                 | Cache password user Edit Delete Profile         |        |                                            |  |                                             |                                                |                                                                                                    |
|                        | UnknownUser Unauthenticated user                                | Yes |                                 | Cache password user Edit -                      |        | Profile                                    |  |                                             |                                                |                                                                                                    |
|                        |                                                                 |     |                                 |                                                 |        |                                            |  |                                             | Internet   Protected Mode: On                  | $\frac{1}{10}$ = $\frac{100\%}{100\%}$ =                                                                                                    |

<span id="page-64-0"></span>Figure 6-25: **Users**

9. Find the user called **UnknownUser** on this page.

**Note**: If there are many Ensemble users defined on the system, the list will take up more than one page. In that case, type **Unknown** in the **Filter** field at the top of the page and the list will display all users whose names include the word **Unknown**.

10. Once **UnknownUser** is found, click the **Edit** link in that row. The page shown in [Figure 6-26](#page-65-0) will display.

| User Edit - Windows Internet Explorer                         |                                                                                          |                                                               |                       |                                                                             |                                      |
|---------------------------------------------------------------|------------------------------------------------------------------------------------------|---------------------------------------------------------------|-----------------------|-----------------------------------------------------------------------------|--------------------------------------|
| Đ                                                             | http://10.24.196.43:57775/csp/sys/sec/UtilSqlUserEdit.csp?\$ID1=UnknownUser&\$NAMESPACE= |                                                               |                       | $\bullet$ $\circledcirc$ $\bullet$ $\bullet$ $\times$ $\circledcirc$ Google | $\rho$ .                             |
| Favorites<br>User Edit                                        |                                                                                          |                                                               |                       |                                                                             |                                      |
| Home   About   Help   Logout<br>Menu<br><b>Edit User</b>      | System > Security Management > Users > Edit User<br>Server:<br>User.                     | Namespace: %SYS<br>Licensed to: Vangent, Inc. Instance: E3IHS |                       |                                                                             | Ensemble<br>by InterSystems          |
| Profile<br>Edit definition for user UnknownUser:<br>[General] | <b>SQL Privileges</b><br><b>Roles</b>                                                    | <b>SQL Tables</b><br><b>SQL Views</b>                         | <b>SQL Procedures</b> |                                                                             |                                      |
|                                                               | Name": UnknownUser                                                                       |                                                               |                       |                                                                             |                                      |
|                                                               | Full Name: Unauthenticated user                                                          |                                                               |                       |                                                                             |                                      |
| Comment:                                                      |                                                                                          |                                                               |                       |                                                                             |                                      |
| Password*:                                                    |                                                                                          |                                                               |                       |                                                                             |                                      |
| Confirm Password*:                                            |                                                                                          |                                                               |                       |                                                                             |                                      |
| Change password on next login:                                |                                                                                          |                                                               |                       |                                                                             |                                      |
| User Enabled: V                                               |                                                                                          |                                                               |                       |                                                                             |                                      |
| <b>Expiration Date:</b>                                       |                                                                                          | (yyyy-mm-dd)                                                  |                       |                                                                             |                                      |
| Startup Namespace:                                            | ۰                                                                                        |                                                               |                       |                                                                             |                                      |
| Startup Tag*Routine:                                          |                                                                                          |                                                               |                       |                                                                             |                                      |
|                                                               | <b>Two-factor Authentication</b>                                                         |                                                               |                       |                                                                             |                                      |
| Mobile phone service provider:                                | Create new provider                                                                      |                                                               |                       |                                                                             |                                      |
| Mobile phone number:                                          |                                                                                          |                                                               |                       |                                                                             |                                      |
| * Indicates a required field.                                 | Save                                                                                     | Close                                                         |                       |                                                                             |                                      |
| Done                                                          |                                                                                          |                                                               |                       | Internet   Protected Mode: On                                               | $\frac{1}{10}$ + $\frac{9}{100\%}$ + |

<span id="page-65-0"></span>Figure 6-26: **Edit User**, **General** tab

- 11. Make sure that the **User Enabled** box is checked. If the box is not checked, check it and click **Save** at the bottom of the screen.
- 12. Next, click on the word **Roles** immediately under **Edit definition for user UnknownUser**. The page shown in [Figure 6-27](#page-65-1) will display.

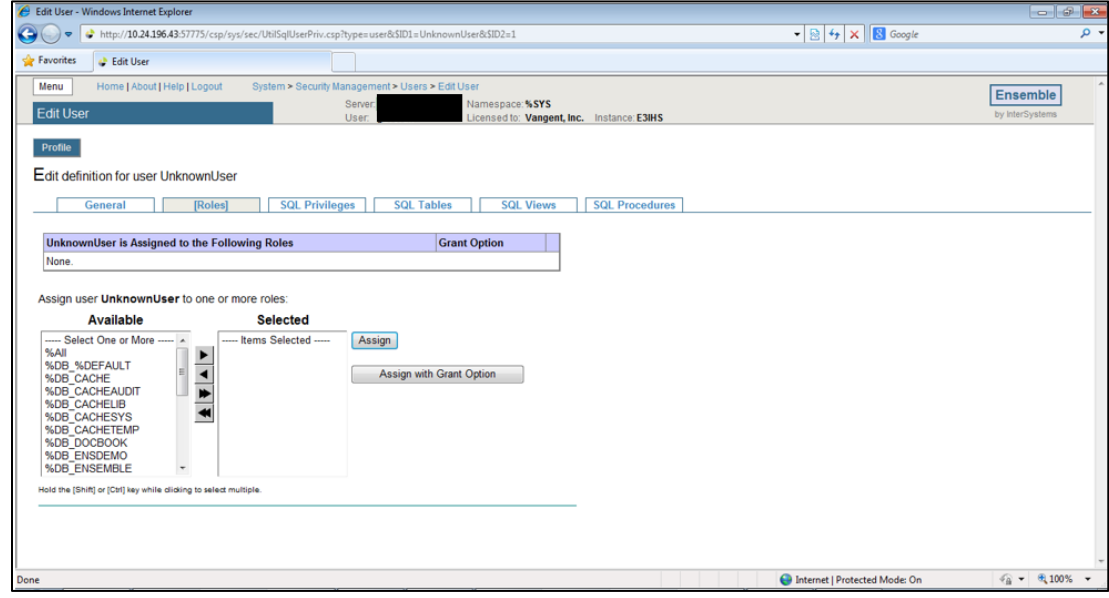

<span id="page-65-1"></span>Figure 6-27: **Edit User**, **Roles** tab

13. If the list of roles which appears at the top of the page immediately under **UnknownUser is Assigned to the Following Roles** includes **%All**, then no changes are needed. If not, then select **%All** in the list of **Available roles** on the left side of the page and click the top arrow located between the **Available** and **Selected** columns. Once **%All** displays in the **Selected** column, click on the **Assign** button and **%All** will appear under **UnknownUser is Assigned to the Following Roles** as shown in [Figure 6-28.](#page-66-1)

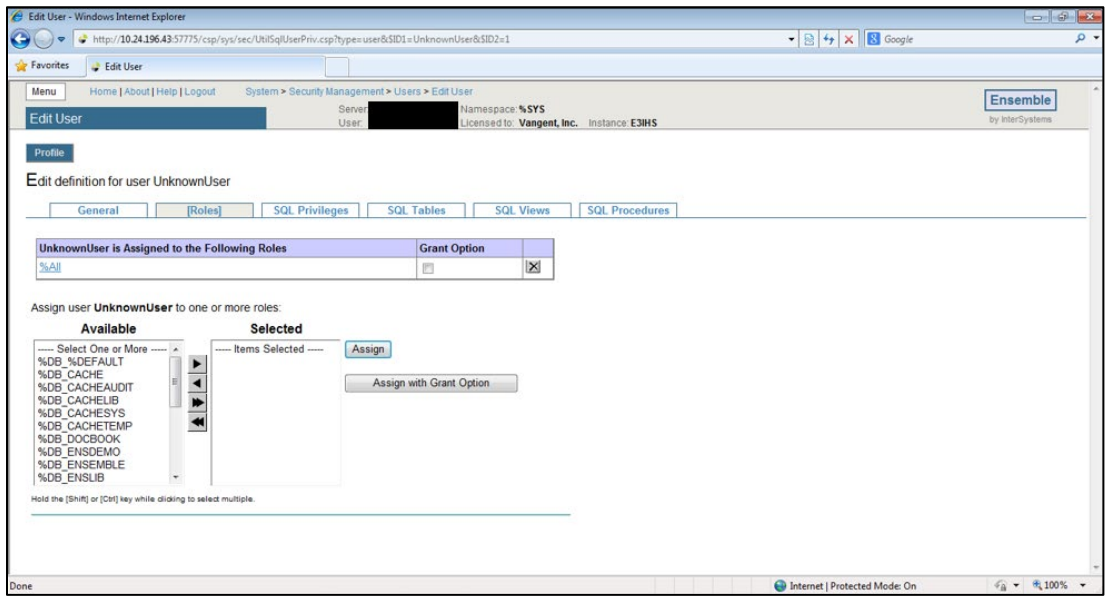

<span id="page-66-1"></span>Figure 6-28: **Edit User**, **%All** role assigned

At this point the CCDA CSP application is set up and ready to be accessed from the EHR GUI.

**Note**: The firewall settings on all Windows workstations running the EHR GUI client need to be configured to accept incoming Web Services connections from Ensemble in order to display CCDAs. Contact the firewall administrator or Area Support to help resolve firewall issues.

# <span id="page-66-0"></span>6.7 Setting up Site-Specific CCDA Parameters

Access the RPMS menu **CCDA Menu** and configure the site-specific CCDA parameters.

**Note**: This menu is locked by security key **XUMGR**, which a site manager should already have. If this menu cannot be accessed from the regular "OPTION NAME" prompt in RPMS, add the key to the user settings.

The **BCCD Menu** consists of the eight menu options shown in [Figure 6-29.](#page-67-0)

|             | Select OPTION NAME: BCCD MENU<br><b>CCDA Menu</b> |
|-------------|---------------------------------------------------|
|             |                                                   |
| <b>EDIT</b> | Edit CCDA Site Parameters                         |
| CLIN        | Edit CCDA Clinical Site Parameters                |
| ONE         | Generate CCD for a single patient                 |
| ALL.        | Generate CCD documents for all patients in RPMS   |
| <b>DAT</b>  | Generate CCD documents for a specified date range |
| <b>MANG</b> | Manage CCDA transmissions                         |
| <b>ERR</b>  | View and Purge Error Documents                    |
| STAT        | Display the CCDA application status report        |
|             |                                                   |
|             | Select CCDA Menu <test account=""> Option:</test> |

<span id="page-67-0"></span>Figure 6-29: BCCD Menu

Access option **Edit CCDA Site Parameters**. It will ask four questions, which will determine how CCDA processing is performed at the site.

**Note:** Do not enter a value at the "TIME TO RUN NIGHTLY TASK" or "REPOSITORY LOCATION" prompts until the site is ready to begin the CCDA onboarding process.

The first prompt is "TIME TO RUN NIGHTLY TASK," and there is no default value. If the RPMS site is not a part of the IHS HIE at this time, then skip the "TIME TO RUN NIGHTLY TASK" prompt. If the RPMS site is a part of the IHS HIE and the site manager has been provided with the location of the off-site CCDA repository, then enter the time when the site wants CCDA documents to be generated and transmitted on a nightly basis. It is recommended to enter a time outside of the regular business hours to minimize impact on the end users. The "TIME TO RUN NIGHTLY TASK" prompt accepts time values in all valid FileMan formats, e.g., 15:34 or 03:34PM. If this field was cleared in Section [4.6.2,](#page-30-0) then re-enter that value here.

The second prompt is "DAYS KEEP TRANSMISSION ENTRIES" and it is set to 30 days by default. The value may be between 7 and 999 days. The higher the number, the more disk space the intermediate compile structures created by the CCDA application will consume as described in Section [3.3](#page-10-0) of this installation guide. On the other hand, if the default value is set too low, the compile data may be purged too soon and will not be available to facilitate debugging should any problems arise. If the site manager is not sure what value to enter, accept the default value of 30 days.

The third prompt is "REPOSITORY LOCATION" and there is no default value. If the RPMS site is not a part of the IHS HIE at this time, then skip the "REPOSITORY LOCATION" prompt. If the RPMS site is a part of the IHS HIE and the site manager has been provided with the location of the off-site CCDA repository, then enter that location at the "REPOSITORY LOCATION" prompt *exactly* as it was provided to the site manager. When a value is entered for both the "REPOSITORY LOCATION" and the "TIME TO RUN NIGHTLY TASK" prompts, the system will check whether the CCDA database has enough disk space to accommodate the process of generating CCDA documents for all patients in the system. An error message will be displayed if there is not enough disk space. If not enough disk space error message displays, allocate more disk space and try again.

The fourth prompt is "ENABLED," and the default value is **NO**. This **NO** value controls whether CCDA documents are generated when CCDA is running. Change this value to **YES**.

[Figure 6-30](#page-68-0) displays a typical setup session.

```
Select CCDA Menu Option: EDIT Edit CCDA Site Parameters 
Now editing CCDA parameters: 
TIME TO RUN NIGHTLY TASK: 01:00 
Now editing CCD (Summarization of Episode Note)-specific parameters: 
DAYS KEEP TRANSMISSION ENTRIES: 30// 
REPOSITORY LOCATION: 
http://sample.ihs.gov:19090/PatientRecordReceiverService/PatientRecordRecei
verService 
ENABLED: YES//YES
```
Figure 6-30: Setting up CCDA Site Parameters

# <span id="page-68-0"></span>6.8 Starting CCDA Messaging

CCDA Messaging can be started once all site-specific CCDA parameters have been set up.

Sign on to the system as an Ensemble administrator using an account with the **%All** role. (It will not be possible to start CCDA Messaging using a non-privileged account.) Access the **Manage CCDA transmissions** option in the CCDA Menu. The option will first check that all site-specific CCDA parameters were set up properly and then ask to start CCDA. Answer **YES** and CCDA will be started. [Figure 6-31](#page-69-0) contains a typical screen capture.

```
Select CCDA Menu Option: MANG Manage CCDA transmissions 
CCDA status: 
No configuration problems found 
CCDA processing task is not running
```

```
Start CCDA? No// YES (Yes) 
Attempting to start CCDA (JUL 16, 2013@16:09:54)..CCDA started
```
#### <span id="page-69-0"></span>Figure 6-31: Starting CCDA

Once CCDA has been started, CCDA documents will be available via the EHR GUI in about two minutes. If the site is a part of the IHS HIE and the location of the offsite repository has been specified, the system will not start generating CCDA documents until TIME TO RUN NIGHTLY TASK, which was entered while setting up CCDA site parameters.

**Note**: The first time the nightly job runs, it can take over two days to generate CCDA documents for all patients in the database.

Normally, starting CCDA will automatically start the associated Ensemble production within two minutes. If the SYSTEM user account has been disabled, then it will not be possible to automatically start the Ensemble production. In that case, the production will need to be started manually. Follow these steps to start the Ensemble production manually:

- 1. Sign on to HealthShare's Management Portal as the administrator.
- 2. Switch to the CCDA namespace. Instructions for switching namespaces can be found in Section [4.6.2.](#page-30-0) The namespace will consist of "CCDA" concatenated with the name of the RPMS namespace.
- 3. On the main **Management Portal** page, select **Ensemble** in the left column, then select **Configure >>** | **Production**.

| Favorites<br>+ E3IHS - Home                      |                               |                                                                               |                |                                                                                       |
|--------------------------------------------------|-------------------------------|-------------------------------------------------------------------------------|----------------|---------------------------------------------------------------------------------------|
| Home   About   Help   Logout<br>Menu<br>Welcome. | Server<br><b>User</b>         | Namespace: CCDAGOLD4 Switch<br>Licensed to: Vangent, Inc.                     | Instance:E3IHS | Ensemble<br>by InterSystems                                                           |
| ₩                                                |                               |                                                                               | Search:        | <b>Management Portal</b>                                                              |
| Home                                             | <b>Configure</b> »<br>Build » | Production<br>Business Pa. Click this item for additional options or details. |                | <b>System Information</b><br>General details on this system<br>View System Dashboard  |
| <b>DeepSee</b>                                   | View »<br>List »<br>Monitor » | Credentials<br><b>Schedule Specs</b><br>Data Lookup Tables                    |                | <b>System Up Time</b><br>17d 22h 19m<br><b>Ensemble Productions</b>                   |
| <b>Ensemble</b>                                  | Manage »<br>Interoperate »    | <b>System Default Settings</b><br>Message Bank Link                           |                | Productions running on this<br>system<br><b>AGMPI.PatientRegistration in</b>          |
| <b>System Operation</b>                          | Test »                        |                                                                               |                | AGMPIGOLD1<br>Suspended<br>View details                                               |
| <b>System Explorer</b>                           |                               |                                                                               |                | <b>AGMPI.PatientRegistration in</b><br><b>AGMPITEST1</b><br>Suspended<br>View details |
|                                                  |                               |                                                                               |                | <b>AGMPI.PatientRegistration in</b><br><b>AGMPIXXX</b><br>Running<br>View details     |
| <b>System Administration</b>                     |                               |                                                                               |                | BJMD.Prod.Production in<br>C32GOLD1<br>Running<br>View details                        |

Figure 6-32: **Management Portal**

4. Above the **Services** column on the left, the words **Production Stopped** will display. If the words **Production Running** display, the production is already running; skip the rest of this section.

| $  -$<br>Production Configuration - Windows Internet Explorer |                                                                                                    |                                                           |                                       |                                                             |                                          |  |  |  |
|---------------------------------------------------------------|----------------------------------------------------------------------------------------------------|-----------------------------------------------------------|---------------------------------------|-------------------------------------------------------------|------------------------------------------|--|--|--|
|                                                               | 6b http://10.24.196.43:57775/csp/ccdagold4/EnsPortal.ProductionConfig.zen?\$NAMESPACE=CCDAGOLD48:\$NAMESPACE=CCDAGOLD4 |                                                           |                                       | $ \mathbb{R}$ $+$ $\mathbb{R}$ $\times$ $\mathbb{R}$ Google | - م                                      |  |  |  |
| <b>Favorites</b><br>C Production Configuration                |                                                                                                    |                                                           |                                       |                                                             |                                          |  |  |  |
| Home   About   Help   Logout<br>Menu                          | Ensemble > Production Configuration                                                                                    |                                                           |                                       |                                                             | Ensemble                                 |  |  |  |
| BCCD.Prod.Production                                          | Server <b>VDENMIHSDBD01</b><br>User: UnknownUser                                                                       | Namespace: CCDAGOLD4 Switch<br>Licensed to: Vangent, Inc. | Instance:E3IHS                        |                                                             | by InterSystems                          |  |  |  |
| E<br>냐<br>Start<br><b>Stop</b><br>View:                       |                                                                                                    | Refresh: © on © off                                       | Sort: Name<br><b>Status</b><br>Number |                                                             | <b>Production Configuration</b>          |  |  |  |
| <b>Production Stopped</b><br>Services +                       | Category: All<br>Processes +                                                                                           | Legend<br>$\blacktriangledown$<br>Operations +            | <b>Production Settings</b>            | <b>Production Settings</b>                                  |                                          |  |  |  |
| AlertBS                                                       | ◯ Ens.Alert                                                                                                    | EmailAlert                                                |                                       | Settings Queue Log Messages Jobs Actions                    |                                          |  |  |  |
| ErrorBS<br>ErrorThrottleBS                                    | GeneratePull                                                                                                    | FileDocument                                              |                                       | ▼ 図 Search:<br>Apply                                        |                                          |  |  |  |
| PullBS                                                        | GeneratePush<br>TransmitPush                                                                                           | ◯ PushWebClient                                           |                                       |                                                             |                                          |  |  |  |
| O PushBS                                                      |                                                                                                    |                                                           |                                       | Informational Settings                                      |                                          |  |  |  |
| SuspendedRecordBS                                             |                                                                                                    |                                                           |                                       | - Basic Settings                                            |                                          |  |  |  |
|                                                               |                                                                                                    |                                                           |                                       | <b>Actor Pool Size</b>                                      |                                          |  |  |  |
|                                                               |                                                                                                    |                                                           |                                       | $\overline{2}$                                              |                                          |  |  |  |
|                                                               |                                                                                                    |                                                           |                                       | Additional Settings                                         |                                          |  |  |  |
|                                                               |                                                                                                    |                                                           |                                       |                                                             |                                          |  |  |  |
|                                                               |                                                                                                    |                                                           |                                       | Development and Debugging                                   |                                          |  |  |  |
|                                                               |                                                                                                    |                                                           |                                       | These are the Production settings.                          |                                          |  |  |  |
|                                                               |                                                                                                    |                                                           |                                       | To view item settings, click on a configuration item.       |                                          |  |  |  |
|                                                               |                                                                                                    |                                                           |                                       |                                                             |                                          |  |  |  |
|                                                               |                                                                                                    |                                                           |                                       |                                                             |                                          |  |  |  |
|                                                               |                                                                                                    |                                                           |                                       |                                                             |                                          |  |  |  |
|                                                               |                                                                                                    |                                                           |                                       |                                                             |                                          |  |  |  |
|                                                               |                                                                                                    |                                                           | J.<br>$\overline{a}$                  | <b>C</b> Internet   Protected Mode: On<br>$\mathbf{1}$      | $\frac{1}{10}$ + $\frac{100\%}{100\%}$ + |  |  |  |

Figure 6-33: Ensemble production in a stopped state

5. Click **Start**. A dialog will display and ask **Do you wish to start this Production?** Click **OK**. The lines in [Figure 6-34](#page-71-0) should appear on the screen. There might be additional messages on this screen if it takes Ensemble more than a few seconds to stop all associated processes.

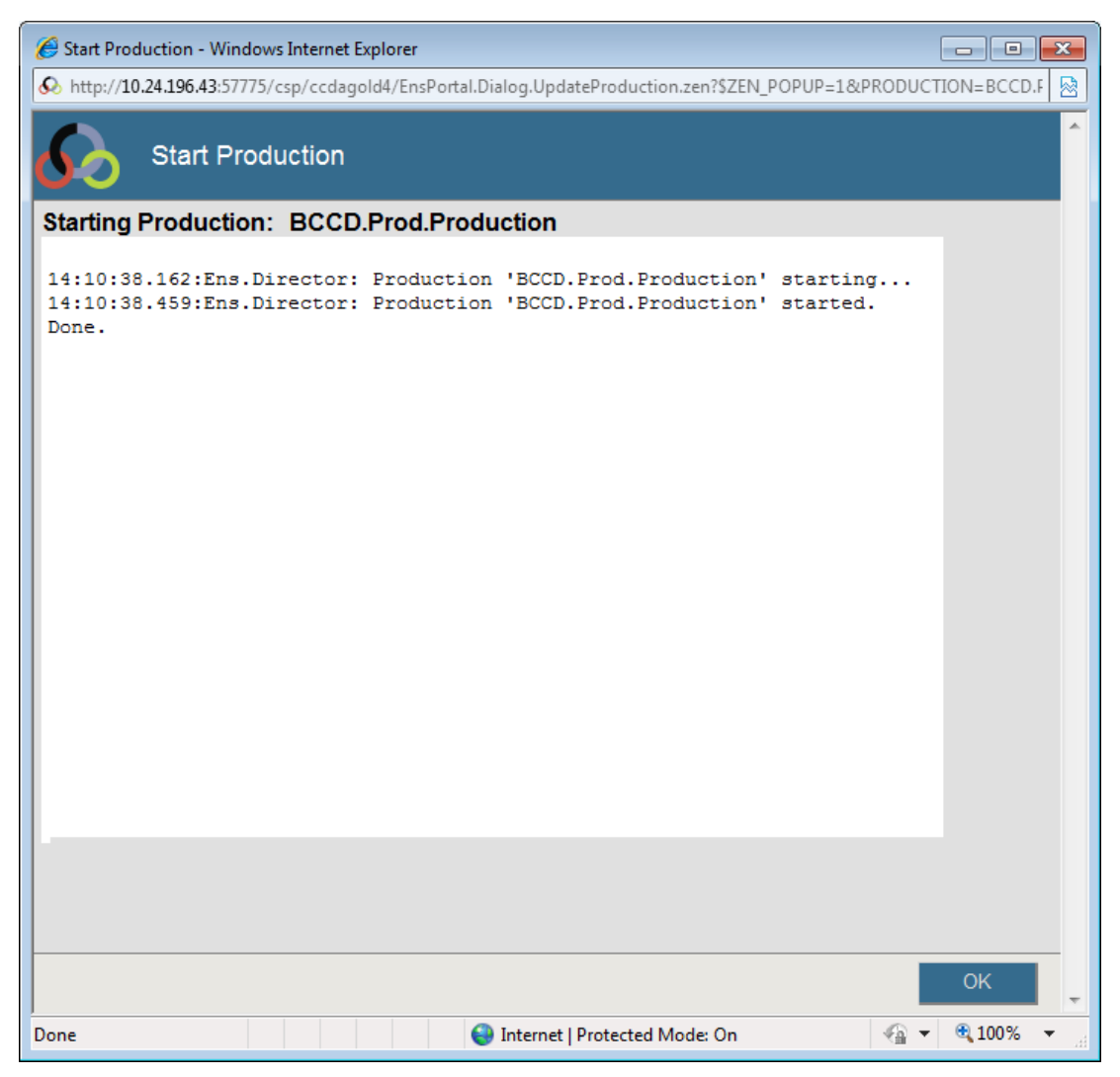

<span id="page-71-0"></span>Figure 6-34:Starting the Ensemble production

#### 6. Click **OK** to return to the **Production Configuration** screen.

## 6.9 Hospital Course Information

BCCD v2.0 added a new section to inpatient CCDA documents called Hospital Course. The information for the Hospital Course section comes from the Discharge Summary TIU note associated with the Inpatient stay. However, the Discharge Summary note may include additional information not related to the Hospital Course.

To extract only the Hospital Course information only in the CCDA from the Discharge Summary note, it is recommended that any Discharge Summary template have a Hospital Course header and footer. The header should be 50 hyphens on their own line followed by the text "HOSPITAL COURSE" (without quotes) on its own line. The footer should follow the Hospital Course information and be 50 hyphens on its own line.
Later, when the provider creates the Discharge Summary note for the patient, the Hospital Course information must be entered by the provider between the header and footer; otherwise the CCDA will include all the information entered in the Discharge Summary note. To make it easier for the provider to identify what is the header and footer, you may want to consider entering some blank lines between the header and footer.

Please work with your Clinical Informaticists on entering the Hospital Course header and footer. An example of how to add the Hospital Course header and footer to a Discharge Summary template is shown in the figure below.

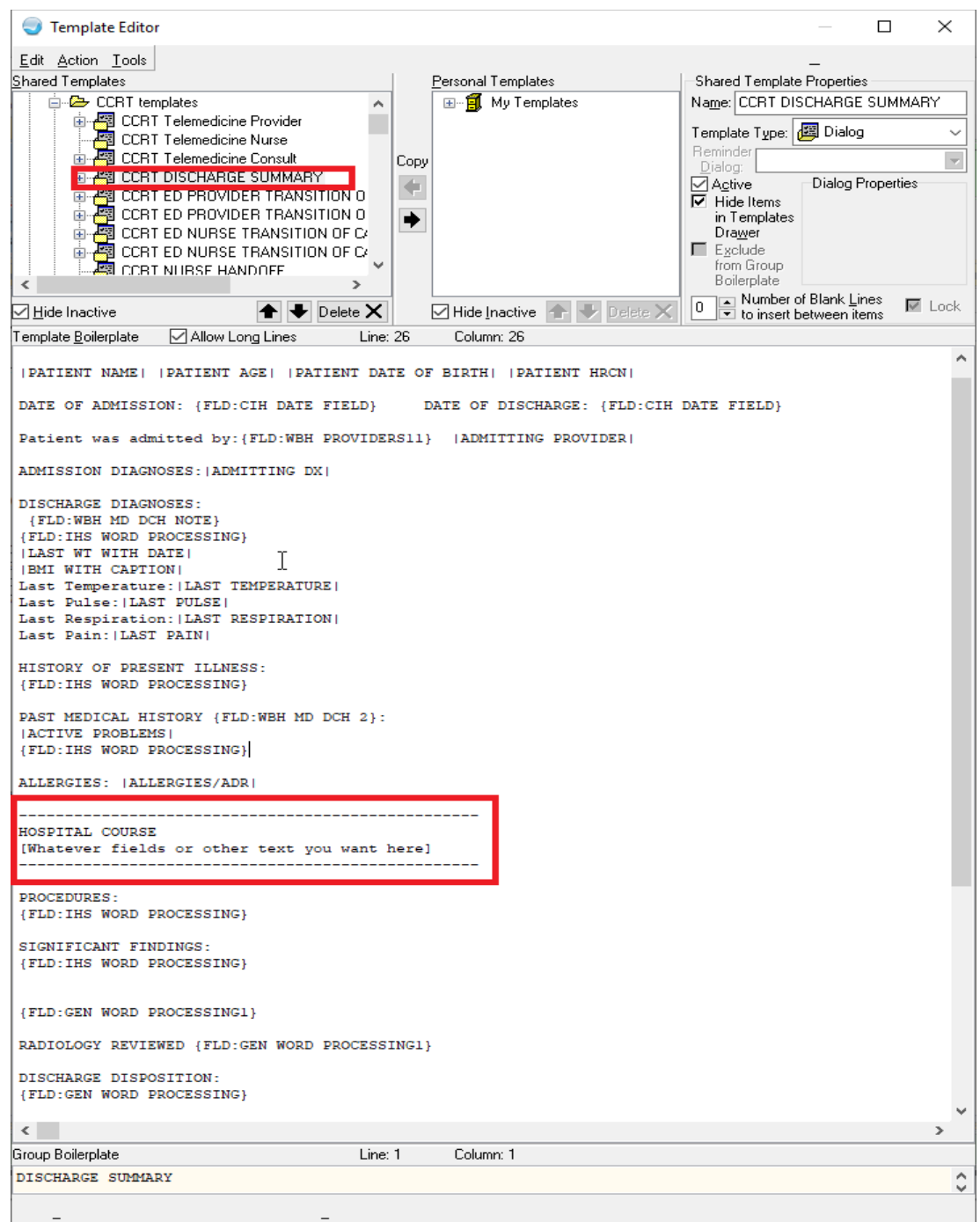

Figure 6-35: Adding Hospital Course header and footer to a Discharge Summary template

### 6.10 Installation Complete

At this point, the CCDA application has been installed and started. Further information about using and maintaining the application can be found in the *Consolidated Clinical Document Architecture (BCCD) User Manual*.

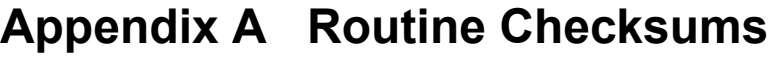

|                                |                     | PACKAGE: CCDA 2.0 Aug 05, 2020 3:30 pm | PAGE 1 |  |  |  |  |  |
|--------------------------------|---------------------|----------------------------------------|--------|--|--|--|--|--|
|                                |                     |                                        |        |  |  |  |  |  |
| BCCD2E00                       | Calculated 11800212 |                                        |        |  |  |  |  |  |
| BCCD2P00                       | Calculated          | 127159025                              |        |  |  |  |  |  |
| <b>BCCDCLAS</b>                | Calculated          | 17947583                               |        |  |  |  |  |  |
| BCCDDPT                        | Calculated          | 205848464                              |        |  |  |  |  |  |
| BCCDDPT1                       | Calculated          | 196384299                              |        |  |  |  |  |  |
| <b>BCCDEDIT</b>                | Calculated          | 20674313                               |        |  |  |  |  |  |
| <b>BCCDHIE</b>                 | Calculated 32263175 |                                        |        |  |  |  |  |  |
| <b>BCCDMON</b>                 | Calculated 8602149  |                                        |        |  |  |  |  |  |
| <b>BCCDPAT</b>                 | Calculated          | 74215133                               |        |  |  |  |  |  |
| <b>BCCDPUSH</b>                | Calculated          | 3932704                                |        |  |  |  |  |  |
| <b>BCCDSTAT</b>                | Calculated 7822109  |                                        |        |  |  |  |  |  |
| BCCDTSK                        | Calculated          | 12613577                               |        |  |  |  |  |  |
| <b>BCCDTX</b>                  | Calculated          | 81208                                  |        |  |  |  |  |  |
| BCCDTXA                        | Calculated          | 44219545                               |        |  |  |  |  |  |
| <b>BCCDTXAB</b>                | Calculated          | 31015445                               |        |  |  |  |  |  |
| <b>BCCDTXAC</b>                | Calculated 31408318 |                                        |        |  |  |  |  |  |
| <b>BCCDTXAD</b>                | Calculated          | 5493737                                |        |  |  |  |  |  |
| <b>BCCDUTIL</b>                | Calculated          | 153719818                              |        |  |  |  |  |  |
| BCCDUTL1                       | Calculated          | 158009686                              |        |  |  |  |  |  |
| 19 Routines checked, 0 failed. |                     |                                        |        |  |  |  |  |  |

Figure A-1: Checksums for CCDA routines

## **Appendix B Manual Pre-Installation Steps**

This appendix contains pre-installation steps that are normally performed automatically by the installation process. In certain circumstances, it is not possible for the installation process to perform these steps automatically. If this situation occurs, the installation process will direct the user to perform these steps manually. If such a message during installation is not received, then do not perform these steps.

This section describes activities to be performed on an existing Ensemble production. If the software is being installed for the first time, there will not be an existing Ensemble production, so these steps do not need to be performed. However, it will still be necessary to perform certain post-installation steps (in Appendix C) if prompted to by the installation process.

## <span id="page-75-0"></span>B.1 Stop the Ensemble Production

This step describes stopping the Ensemble production if it is running.

- 1. Sign on to HealthShare's Management Portal as the administrator.
- 2. Switch to the CCDA namespace. Instructions for switching namespaces can be found in Section [4.6.2.](#page-30-0) The namespace will consist of "CCDA" concatenated with the name of the RPMS namespace.
- 3. On the main **Management Portal** page, select **Ensemble** in the left column, then select **Configure >>** | **Production**. When the **View, Edit, Start, or Stop a Production** option appears, click **Go** to display the **Production Configuration** page.

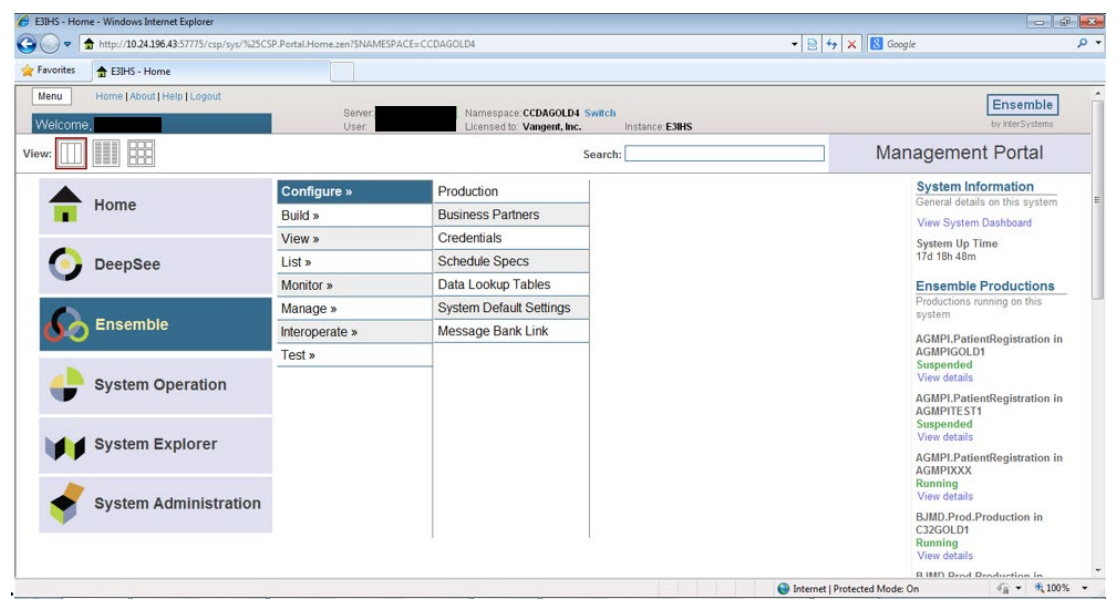

Figure B-1: **Management Portal**, **Production** option

4. Above the **Services** column on the left, the words **Production Running** will be displayed. If the words **Production Stopped** are displayed, then the production is already stopped, so skip to Section [B.2.](#page-77-0)

| Production Configuration - Windows Internet Explorer                                                                                                    |                                                                                                    |                                                                                                    |                                                                         |                                                                                                    | $-15x$                              |
|----------------------------------------------------------------------------------------------------|----------------------------------------------------------------------------------------------------|----------------------------------------------------------------------------------------------------|-------------------------------------------------------------------------|----------------------------------------------------------------------------------------------------|-------------------------------------|
|                                                                                                    | 6 http://10.24.196.43:57775/csp/ccdagold4/EnsPortal.ProductionConfig.zen?SNAMESPACE=CCDAGOLD4&SNAMESPACE=CCDAGOLD4                                                                              |                                                                                                    |                                                                         | $ \mathbb{R}$ $\rightarrow$ $\mathbb{X}$ $\mathbb{R}$ Google                                                                                                    | - م                                 |
| <b>Favorites</b><br>C Production Configuration                                                                                                    |                                                                                                    |                                                                                                    |                                                                         |                                                                                                    |                                     |
| Menu<br>Home   About   Help   Logout<br>BCCD.Prod.Production<br>E<br>바<br>Start<br>View:<br>Stop<br><b>Production Stopped</b><br>Services <b>+</b><br>AlertBS<br>◯ ErrorBS<br>ErrorThrottleBS<br>$O$ PullBS<br>O PushBS<br>SuspendedRecordBS | Ensemble > Production Configuration<br>Server <b>VDENMIHSDBD01</b><br>User: UnknownUser<br>Category: All<br>Processes <b>+</b><br>◯ Ens.Alert<br>GeneratePull<br>GeneratePush<br>◯ TransmitPush | Namespace: CCDAGOLD4 Switch<br>Licensed to: Vangent, Inc.<br>Refresh: © ON @ Off<br>Sort: Name<br>Legend<br>۰<br>Operations +<br>EmailAlert<br>FileDocument<br>PushWebClient | Instance:E3IHS<br><b>Status</b><br>Number<br><b>Production Settings</b> | <b>Production Configuration</b><br><b>Production Settings</b><br>Settings Queue Log Messages Jobs Actions<br>▼ d Search:<br>Apply<br>Informational Settings<br>- Basic Settings<br><b>Actor Pool Size</b><br>$\overline{2}$<br>Additional Settings<br>Development and Debugging<br>These are the Production settings.<br>To view item settings, click on a configuration item. | Ensemble<br>by InterSystems         |
| Done                                                                                                    |                                                                                                    |                                                                                                    | <b>JE</b>                                                               | <b>B</b> Internet   Protected Mode: On                                                                                                    | $\frac{1}{2}$ + $\frac{100\%}{2}$ + |
|                                                                                                    |                                                                                                    |                                                                                                    |                                                                         |                                                                                                    |                                     |

Figure B-2: Ensemble production in a stopped state

5. Click **Stop**. It might take the production a few seconds to stop. When it stops, the text in [Figure B-3](#page-77-1) displays on the screen. There might be additional messages on this screen if it takes Ensemble more than a few seconds to stop all associated processes.

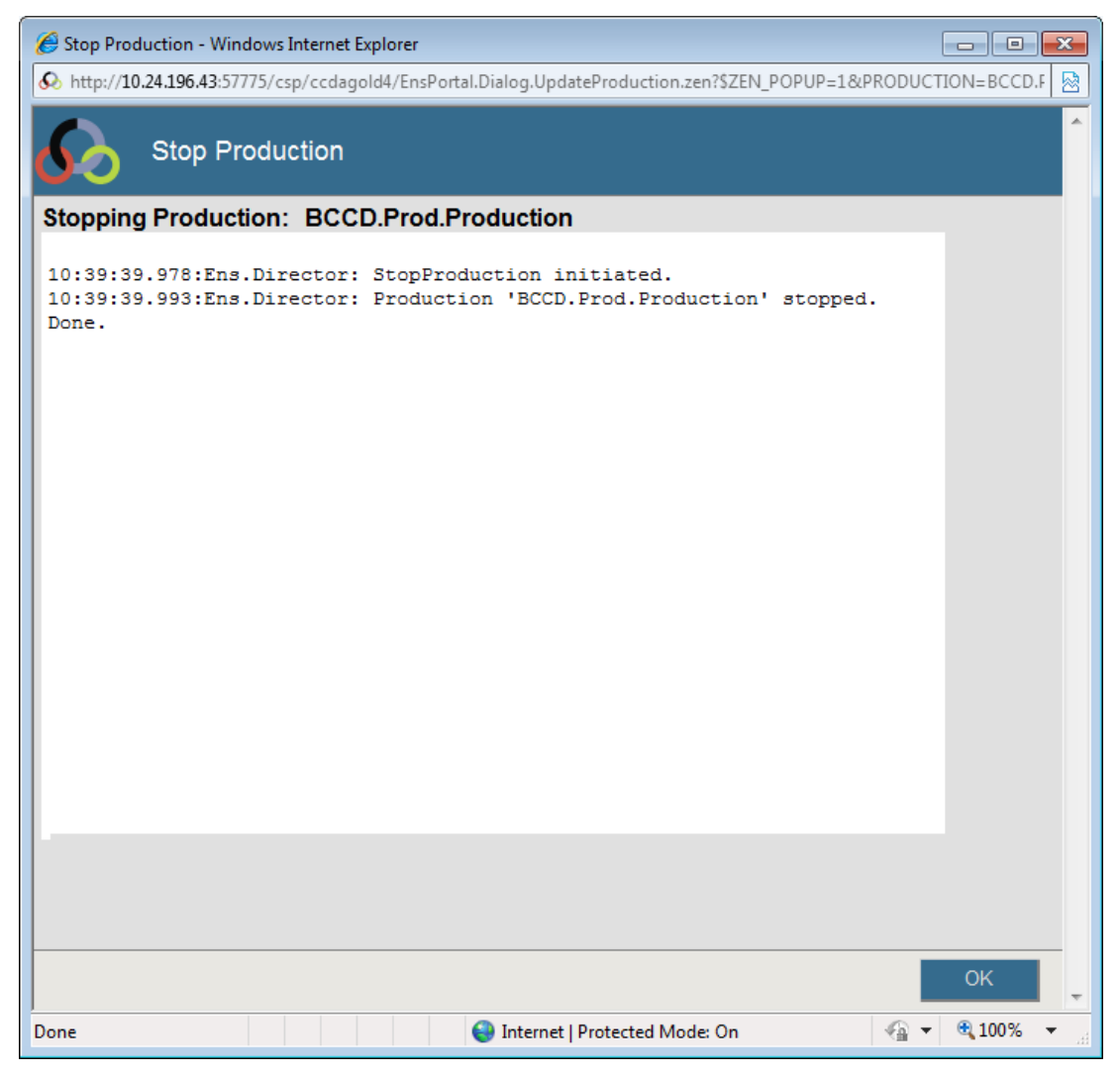

<span id="page-77-1"></span>Figure B-3: Stopping the Ensemble production

6. Click **OK** to return to the **Production Configuration** screen.

### <span id="page-77-0"></span>B.2 Record Custom Production Settings

This step describes recording any custom settings that have been applied to the site's Ensemble production so they may be reapplied after installation.

- 1. If not already there, follow the steps in the previous section to get to the **Production Configuration** screen.
- 2. For each item that has had custom settings applied, click that item in the middle of the screen and make a note of the settings in the box on the right side of the screen. It may be necessary to expand the sections to see the setting values. In a typical installation, only the email settings in the EmailAlert item are customized.

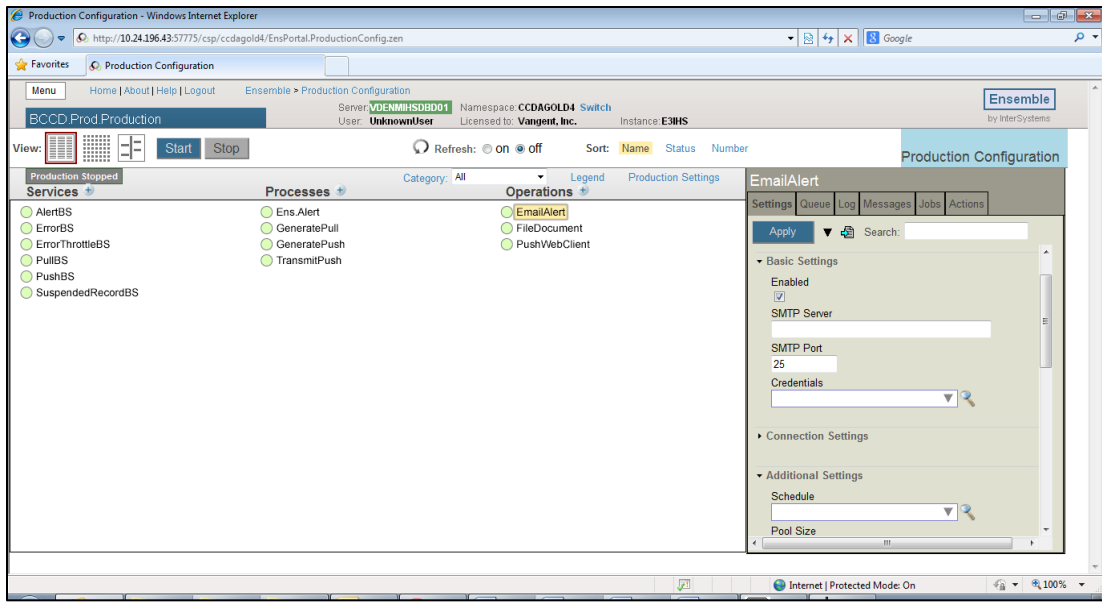

Figure B-4: Reviewing production settings

# <span id="page-79-0"></span>**Appendix C Manual Post-Installation Steps**

This appendix contains post-installation steps that are normally performed by the installation process automatically. In certain circumstances, it is not possible for the installation process to perform these steps automatically. If such a situation occurs, the installation process will direct the user to perform these steps manually. If such a message during installation is not received, then do not perform these steps.

## C.1 Verify That the Ensemble Production Is Stopped

- 1. Sign on to HealthShare's Management Portal as the administrator.
- 2. Switch to the CCDA namespace. Instructions for switching namespaces can be found in Section [4.6.2.](#page-30-0) The namespace will consist of "CCDA" concatenated with the name of the RPMS namespace.
- 3. On the main **Management Portal** page, select **Ensemble** in the left column, then select **Configure >>** | **Production**.

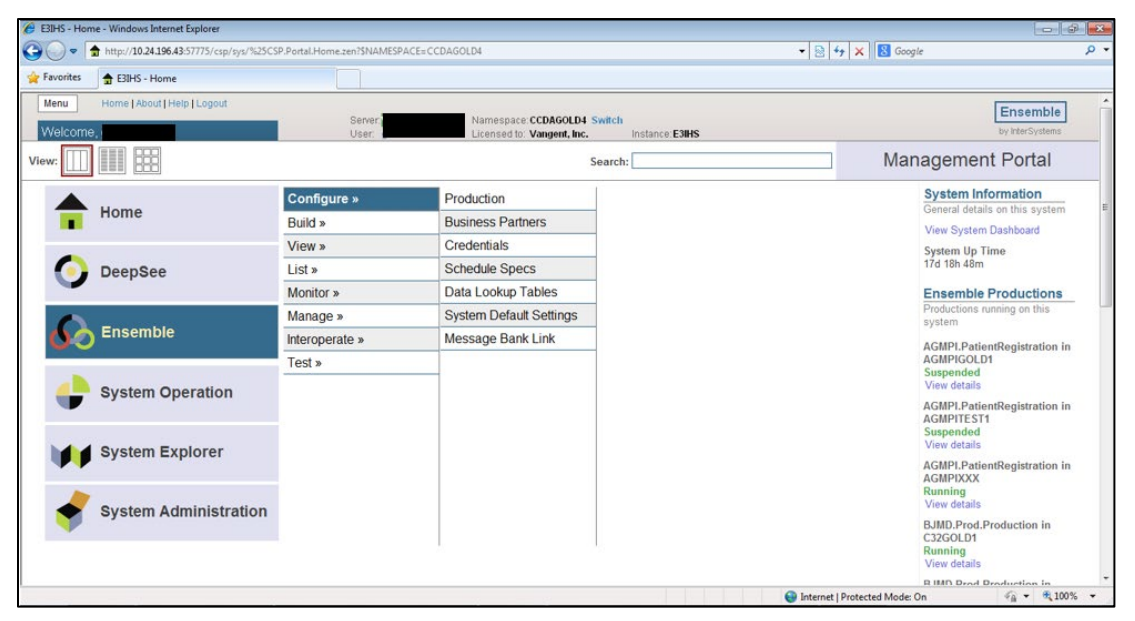

Figure C-1: **Management Portal**, **Production** option

4. Verify that the words **Production Stopped** are displayed above the **Services** column on the left. If the words **Production Running** are displayed, then follow the instructions for stopping the Ensemble production in Section [B.1.](#page-75-0)

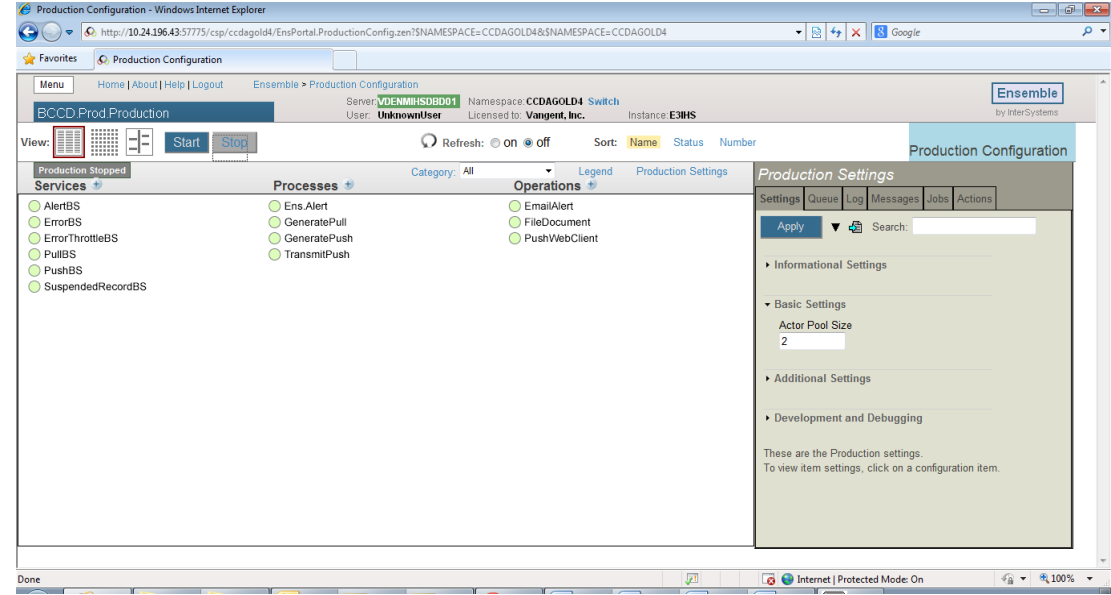

Figure C-2: Ensemble production in a stopped state

### C.2 Recompile the Production

- 1. Navigate to an RPMS programmer prompt.
- 2. Switch to the CCDA namespace by entering the following command at the programmer prompt:

ZN "CCDAXXX"

where **CCDAXXX** is the name of the CCDA namespace. The prompt will change to reflect the new namespace.

3. Recompile the Ensemble production by entering the following command at the programmer prompt:

do \$System.OBJ.Compile("BCCD.Prod.Production","ck/lock=0/journal=0")

**Note**: The command is case sensitive, so it must be typed exactly as shown. There is a single space between **do** and **\$System**, but no other spaces.

### C.3 Reapply Custom Production Settings

This step describes how to reapply the custom settings that were recorded in Section [B.2.](#page-77-0) If no custom settings were recorded, skip this step.

1. Navigate to the **Production Configuration** screen in HealthShare's Management Portal.

2. For each item that had custom settings, click that item in the middle of the screen and enter the correct settings in the box on the right side of the screen. After changing the value of each item, click **Apply** at the top left of the settings box to save the settings.

| Production Configuration - Windows Internet Explorer                                                                                                    |                                                                                                    |                                                                                                    |                                                                         |                                                                                                    | $\begin{array}{c c c c c} \hline \multicolumn{3}{c }{\mathbb{D}} & \multicolumn{3}{c }{\mathbb{D}} & \multicolumn{3}{c }{\mathbb{X}} \end{array}$ |  |  |
|----------------------------------------------------------------------------------------------------|----------------------------------------------------------------------------------------------------|----------------------------------------------------------------------------------------------------|-------------------------------------------------------------------------|----------------------------------------------------------------------------------------------------|----------------------------------------------------------------------------------------------------|--|--|
| 6 http://10.24.196.43:57775/csp/ccdagold4/EnsPortal.ProductionConfig.zen<br>$\bullet$<br>$\triangledown$                                                                                                    |                                                                                                    | $\cdot$ $\mathbb{R}$ $\cdot$ $\mathbb{R}$ $\times$ $\mathbb{R}$ Google                                                                                                    |                                                                         |                                                                                                    |                                                                                                    |  |  |
| <b>See Favorites</b><br>C Production Configuration                                                                                                    |                                                                                                    |                                                                                                    |                                                                         |                                                                                                    |                                                                                                    |  |  |
| Menu<br>Home   About   Help   Logout<br>BCCD.Prod.Production<br>E<br>바<br><b>Stop</b><br>Start<br>View:<br><b>Production Stopped</b><br>Services +<br>AlertBS<br>C ErrorBS<br>ErrorThrottleBS<br>$O$ PullBS<br>O PushBS<br>SuspendedRecordBS | Ensemble > Production Configuration<br>Processes +<br>◯ Ens.Alert<br>GeneratePull<br>GeneratePush<br>◯ TransmitPush | Server <b>VDENMIHSDBD01</b><br>Namespace: CCDAGOLD4 Switch<br>User: UnknownUser<br>Licensed to: Vangent, Inc.<br>Refresh: © on © off<br>Name<br>Sort:<br>Category: All<br>Legend<br>۰<br>Operations +<br>EmailAlert<br>FileDocument<br>PushWebClient | Instance:E3IHS<br><b>Status</b><br>Number<br><b>Production Settings</b> | EmailAlert<br>Settings Queue Log Messages Jobs Actions<br>▼ 日<br>Search:<br>Apply<br>• Basic Settings<br>Enabled<br>$\overline{v}$<br><b>SMTP Server</b><br>SMTP Port<br>25<br>Credentials<br>$\mathbf{v} \mathbf{R}$<br>Connection Settings<br>Additional Settings | Ensemble<br>by InterSystems<br><b>Production Configuration</b>                                                                                    |  |  |
|                                                                                                    |                                                                                                    |                                                                                                    |                                                                         | Schedule<br>$\nabla$ R<br>Pool Size<br>$\mathbf{m}$                                                                                                    |                                                                                                    |  |  |
|                                                                                                    |                                                                                                    |                                                                                                    |                                                                         |                                                                                                    |                                                                                                    |  |  |
|                                                                                                    |                                                                                                    |                                                                                                    | л<br>$-$                                                                | Internet   Protected Mode: On<br>$\mathbf{r}$<br>$\mathbf{r}$                                                                                                    | $\frac{1}{2}$ + $\frac{100\%}{2}$ +                                                                                                    |  |  |

Figure C-3: Applying production settings

### C.4 Schedule the CCDA Purge Task

- 1. Navigate to the main **Management Portal** page. From the **Production Configuration** page, navigate back to the main **Management Portal** page by clicking the **Home** link near the top left of the page.
- 2. Check whether the purge task is already scheduled by clicking **System Operation**, then clicking **Task Manager >>** | **Task Schedule**. Look for a task named **Auto-Purge CCDA in CCDAXXX**, where **CCDAXXX** is the name of the CCDA namespace. If there is a task by that name, then the purge task is already scheduled, so skip the rest of this section.

| $\bullet$                                                    |        |                                        | http://10.24.196.43:57775/csp/sys/op/UtilSysTaskSchedule.csp?Recent=1                                                     |                |                                             |                      | $\bullet$ $\circledR$ $\bullet$ $\bullet$ $\times$ $\circledR$ Google |                |                     |            |                                |
|--------------------------------------------------------------|--------|----------------------------------------|----------------------------------------------------------------------------------------------------|----------------|---------------------------------------------|----------------------|-----------------------------------------------------------------------|----------------|---------------------|------------|--------------------------------|
| Favorites<br><b>Task Schedule</b>                            |        |                                        |                                                                                                    |                |                                             |                      |                                                                       |                |                     |            |                                |
| Menu<br>Home   About   Help   Logout<br><b>Task Schedule</b> |        |                                        | System > Task Manager > Task Schedule<br>Namespace: %SYS<br>Server<br>Licensed to: Vangent, Inc. Instance: E3IHS<br>User. |                |                                             |                      |                                                                       |                |                     |            | Ensemble<br>by InterSystems    |
| The following is a list of task scheduled for execution:     |        |                                        |                                                                                                    |                | Last update: 2013-11-19 14:34:12.684   Auto |                      |                                                                       |                |                     |            |                                |
| Fiter:                                                       |        | Page size: 20 - items found: 42        | <b>12 12 3 и и от 3</b><br>Page 1                                                                                         |                |                                             |                      |                                                                       |                |                     |            |                                |
| Task Name is                                                 |        | <b>Task Type Namespace Description</b> |                                                                                                    | <b>ID</b>      | Suspended                                   | <b>Last Finished</b> | <b>Next Scheduled</b>                                                 |                |                     |            |                                |
| AGMPIGOLD1 Message Purge                                     | User   |                                        | AGMPIGOLD1 Purge Old AGMPI Message                                                                                        | 1032           |                                             |                      | 2013-11-16 00:00 2013-11-23 00:00 Details                             |                | <b>History</b>      | Run        |                                |
| AGMPIGOLD2 Message Purge                                     | User   |                                        | AGMPIGOLD2 Purge Old AGMPI Message                                                                                        | 1033           |                                             |                      | 2013-11-16 00:00 2013-11-23 00:00                                     | Details.       | History.            | Run        |                                |
| AGMPDOCX Message Purge                                       | User   | <b>AGMPDOOX</b>                        | Purge Old AGMPI Message                                                                                                   | 1031           |                                             |                      | 2013-11-16 00:00 2013-11-23 00:00                                     | Details.       | History.            | <b>Run</b> |                                |
| Auto-Purge C32 in C32GOLD1                                   | User   | C32GOLD1                               | Automatically purge messages                                                                                              | 1001           |                                             |                      | 2013-11-17 00:00 2013-11-24 00:00                                     | <b>Details</b> | <b>History</b>      | Run        |                                |
| Auto-Purge C32 in C32GOLD2                                   | User   | C32GOLD2                               | Automatically purge messages                                                                                              | 1035           |                                             |                      | 2013-11-17 00:00 2013-11-24 00:00 Details                             |                | <b>History</b>      | Run.       |                                |
| Auto-Purge C32 in C32TEST1                                   | User   | C32TEST1                               | Automatically purge messages                                                                                              | 1072           |                                             |                      | 2013-11-17 00:00 2013-11-24 00:00                                     | Details.       | <b>History</b>      | Run        |                                |
| Auto-Purge C32 in C32TEST4                                   | User   | C32TEST4                               | Automatically purge messages                                                                                              | 1070           |                                             |                      | 2013-11-17 00:00 2013-11-24 00:00                                     | Details.       | <b>History</b>      | Run        |                                |
| Auto-Purge CCDA in CCDAGOLD4 User                            |        | CCDAGOLD4                              |                                                                                                    | 1109           |                                             | 2013-10-28 11:28     |                                                                       | <b>Details</b> | History             | Run        |                                |
| Auto-Purge CCDA in CCDATEST4 User                            |        | <b>CCDATEST4</b>                       | Automatically purge messages                                                                                              | 1041           |                                             |                      | 2013-11-17 00:00 2013-11-24 00:00 Details                             |                | History.            | <b>Run</b> |                                |
| Check Logging activity                                       | System | %SYS                                   | Check active application logging at 1:00 am                                                                               | 10             |                                             |                      | 2013-11-19 01:00 2013-11-20 01:00                                     |                | Details History     | Run        |                                |
| <b>Disonostic Report</b>                                     | System | %SYS                                   | Send system diagnostic reports to WRC On Demand, and/or on a schedule                                                     | R.             |                                             |                      |                                                                       |                | Details History Run |            |                                |
| <b>Integrity Check</b>                                       | System | %SYS                                   | Integrity check for databases at 2:00 am every Monday                                                                     |                | 4 Suspend Reschedule                        |                      | 2013-11-25 02:00                                                      |                | Details History     |            |                                |
| <b>Inventory Scan</b>                                        | System | %SYS                                   | Run a scan of the system inventory on install or upgrade and on demand thereafter                                         | 8 <sup>1</sup> |                                             | 2013-08-17 13:19     |                                                                       |                | Details History Run |            |                                |
| PostinstalTask                                               | User   | <b>CCDATEST4</b>                       | Performs installation steps in Ensemble namespace                                                                         |                | 1058 Suspend Leave                          |                      | 2013-07-19 09:26 2013-07-19 00:01                                     |                | Details History     |            |                                |
| <b>PostinstalTask</b>                                        | User   | <b>CCDATEST4</b>                       | Performs installation steps in Ensemble namespace                                                                         |                | 1060 Suspend Leave                          |                      | 2013-07-29 14:27 2013-07-29 00:01                                     |                | Details History     |            |                                |
| PostinstallTask                                              | User   | <b>CCDATEST4</b>                       | Performs installation steps in Ensemble namespace                                                                         |                | 1064 Suspend Leave                          |                      | 2013-08-05 16:30 2013-08-05 00:01                                     |                | Details History     |            |                                |
| <b>PostinstalTask</b>                                        | User   | CCDATEST4                              | Performs installation steps in Ensemble namespace                                                                         |                | 1074 Suspend Leave                          |                      | 2013-08-20 13:34 2013-08-20 00:01                                     |                | Details History     |            |                                |
| PostinstallTask                                              | User   | <b>CCDATEST4</b>                       | Performs installation steps in Ensemble namespace                                                                         |                | 1080 Suspend Leave                          |                      | 2013-08-20 13:44 2013-08-20 00:01 Details History                     |                |                     |            |                                |
| <b>PostinstalTask</b>                                        | User   |                                        | CCDATEST4 Performs installation steps in Ensemble namespace                                                               |                | 1083 Suspend Leave                          |                      | 2013-08-23 13:56 2013-08-23 00:01 Details History                     |                |                     |            |                                |
| PostinstallTask                                              | User   |                                        | CCDATEST4 Performs installation steps in Ensemble namespace                                                               |                | 1085 Suspend Leave                          |                      | 2013-08-27 11:19 2013-08-27 00:01 Details History                     |                |                     |            |                                |
| [Next page]                                                  |        |                                        |                                                                                                    |                |                                             |                      |                                                                       |                |                     |            |                                |
|                                                              |        |                                        |                                                                                                    |                |                                             |                      | Internet   Protected Mode: On                                         |                |                     |            | $\sqrt{a}$ = $\sqrt{2}$ 100% = |

Figure C-4: View **Task Schedule** screen with a CCDA purge task already scheduled

- 3. Navigate back to the main **Management Portal** by clicking on the **Task Manager** link near the top center of the page.
- 4. Navigate to the **Task Scheduler Wizard** by clicking **New Task**.
- 5. In the **Task Scheduler Wizard**, enter the following values, substituting the name of the CCDA namespace for "CCDAXXX":
	- Task name: **Auto-Purge Task in CCDAXXX**
	- Description: **Automatically purge messages**
	- Namespace to run task in: **CCDAXXX**
	- Task type: **BCCD.Tasks.Purge**
	- BodiesToo: **checked**
	- KeepIntegrity: **checked**
	- NumberOfDaysToKeep: **7**
	- TypesToPurge: **Messages**
	- Task priority: **Priority Normal**
	- Run task as this user: **select a user with the %All role in Ensemble**
	- Open output file when task is running: **No**
	- Output file: **(blank)**
	- Reschedule task after system restart: **Yes**

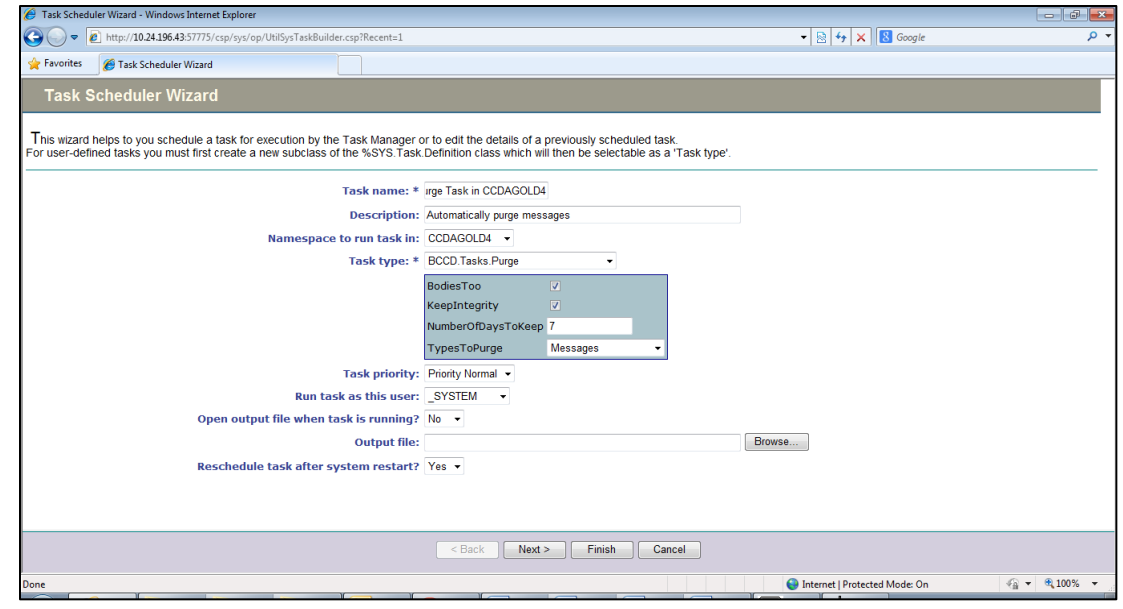

Figure C-5: First screen of the **Task Scheduler Wizard**

- 6. Click **Next** to navigate to the next screen.
- 7. On the **Schedule** screen, enter the following values:
	- How often do you want the Task Manager to execute this task: **Weekly**
	- Every \_\_ weeks: **1**
	- Monday-Saturday: **unchecked**
	- Sunday: **checked**
	- Start Date: **today's date**
	- End Date: **(blank)**
	- Run once at this time: **checked, 00:00:00**
	- Remaining fields: **do not change**

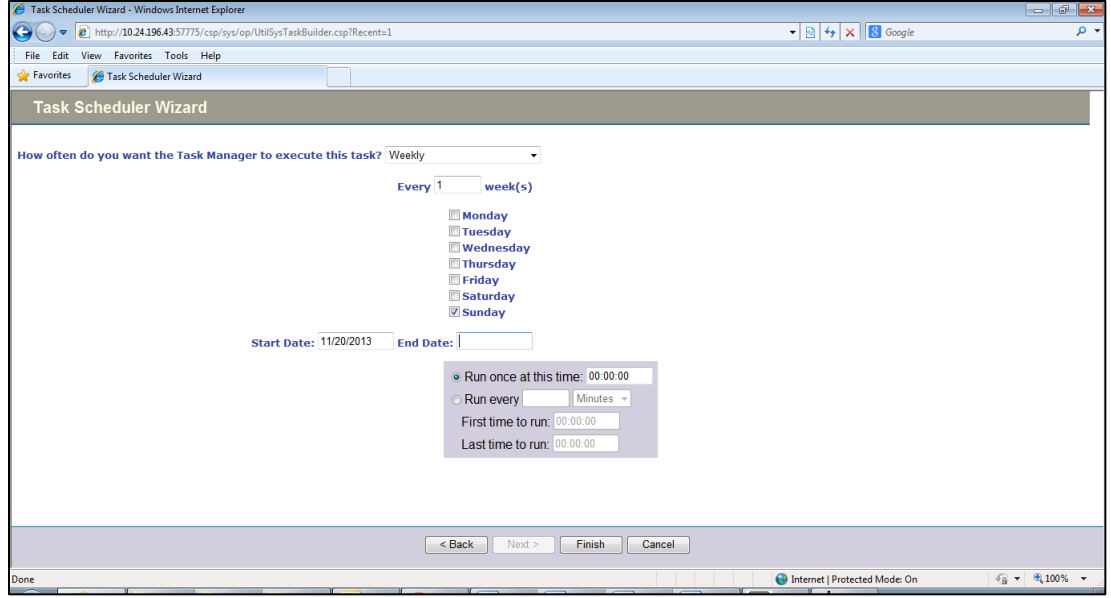

Figure C-6: Second screen of the **Task Scheduler Wizard**

8. Click **Finish** to schedule the task. The **View Task Schedule** screen will display with the CCDA purge task added to the list of tasks.

## **Glossary**

#### **API**

Application Programming Interface: an interface provided by a software application to allow other applications to interact with it.

#### **BCCD**

RPMS namespace for CCDA files, routines, and classes.

#### **BMW**

Namespace for classes generated from FileMan files.

#### **Web service**

An API that allows communication with an application via SOAP messages over HTTP.

# **Acronym List**

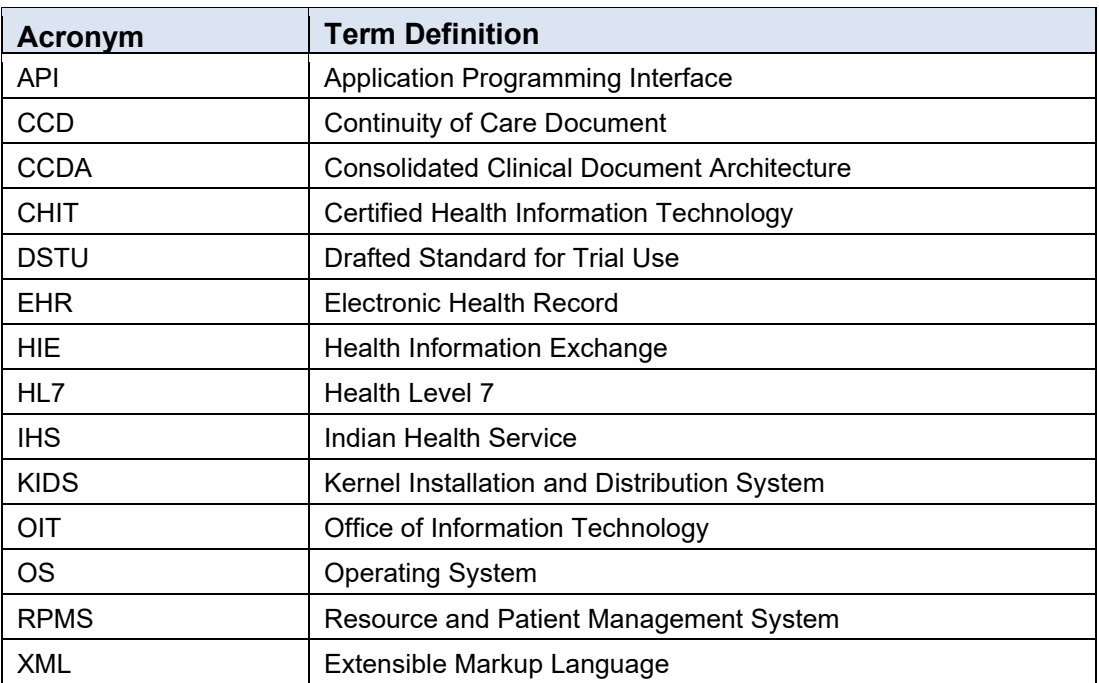

# **Contact Information**

If you have any questions or comments regarding this distribution, please contact the IHS IT Service Desk.

**Phone:** (888) 830-7280 (toll free)

- **Web:** <https://www.ihs.gov/itsupport/>
- **Email:** [itsupport@ihs.gov](mailto:itsupport@ihs.gov)